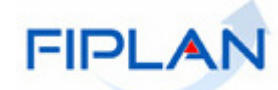

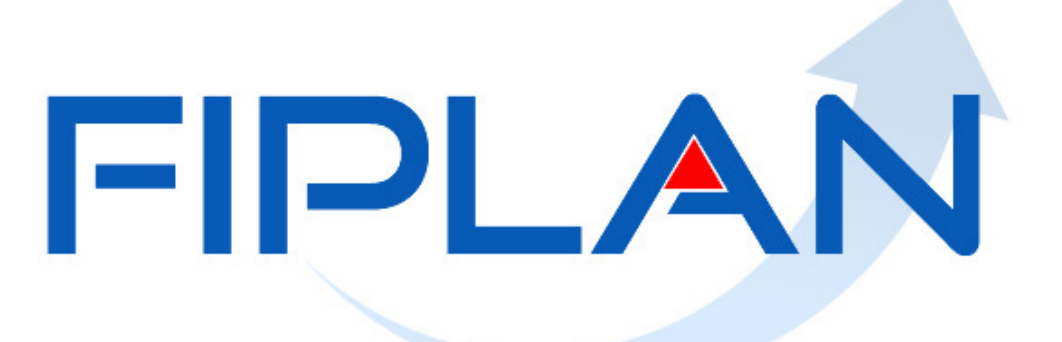

SISTEMA INTEGRADO DE PLANEJAMENTO, CONTABILIDADE E FINANÇAS DO ESTADO DA BAHIA

**Guia de Capacitação – NPD de Reprogramação de UG Versão 1.0 – outubro | 2012** 

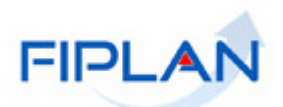

# **MATERIAL PARA CAPACITAÇÃO INTERNA DO FIPLAN**

# **MÓDULO:**  PROGRAMAÇÃO FINANCEIRA

**INSTRUTOR:**  CARLOS ALBERTO PEREIRA LIMA

## **COLABORADORES DO MATERIAL:** MIRIAN ARAÚJO DE ALMEIDA

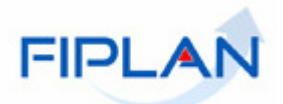

# - OUTUBRO | 2012 -<br>NPD DE REPROGRAMAÇÃO DE UG (NPD-UG) - SUMÁRIO -

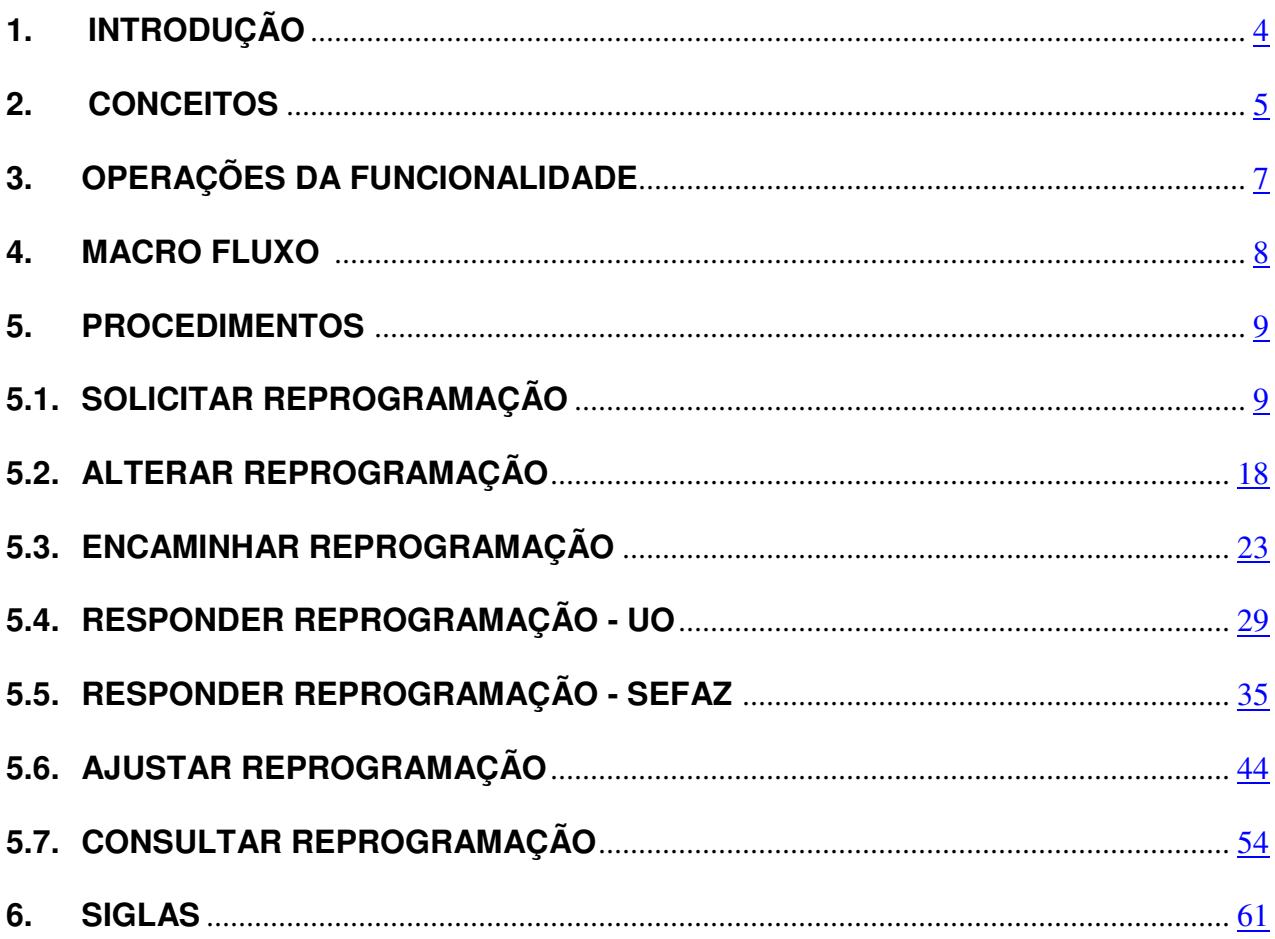

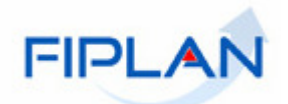

## **1. INTRODUÇÃO**

A NPD de Reprogramação de UG remaneja saldos da programação financeira entre meses diferentes dentro da própria UG, obedecendo à mesma destinação de recursos e grupo de despesa.

 A movimentação de valores é só entre os meses, mantendo-se inalterado os outros itens do agrupamento da Programação Financeira.

 A NPD de Reprogramação altera a distribuição dos valores dos meses (antecipa ou posterga) e equivale ao processo atualmente utilizado no SICOF de "Antecipação de QCM".

A reprogramação é efetivada por meio da transação de NPD. A transação permite contabilizar as movimentações dentro das Unidades Gestoras Executoras.

#### **PRÉ-CONDIÇÃO:**

• Ter sido realizada a Abertura da Programação Financeira (APD e NPD-LOA).

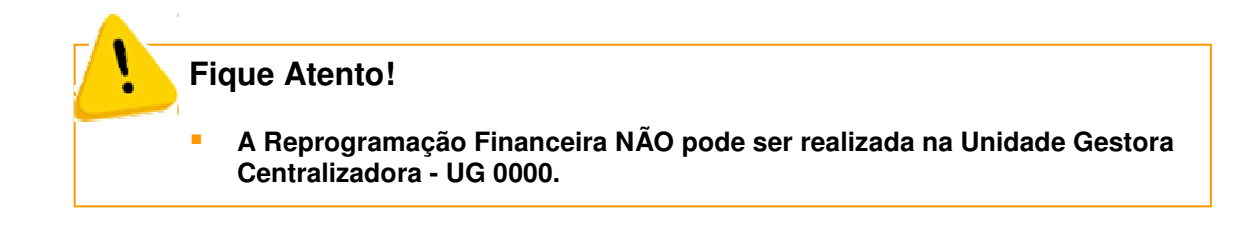

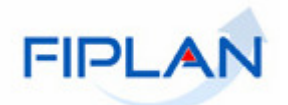

## **2. CONCEITOS**

■ **Unidade Gestora Centralizadora (UG 0000):** Unidade criada para atender o desenho de estrutura institucional do FIPLAN, onde cada Unidade Orçamentária, que representa um órgão, entidade ou fundo, possui uma única Unidade Gestora Centralizadora com a finalidade de centralizar os recursos da UO, funcionando estritamente como uma orçamentária. A UG Centralizadora não executa nenhuma despesa, cabendo à figura da UG Executora essa atribuição.

■ **Unidade Gestora Executora (UG 0001 a 9999):** Unidade em que é realizada a execução da despesa. Toda unidade orçamentária terá sua UG Centralizadora (UG 0000) e a UG Executora 0001 que a representa.

■ **Abertura da Programação da Despesa (APD)**: A Funcionalidade registra a Transação que contabiliza a Programação Financeira Inicial (PFI) na Unidade Gestora Centralizadora (UG0000) de cada Unidade Orçamentária (UO). Tem a função de centralizar os saldos da programação financeira de uma Unidade Orçamentária, conforme informações da PFI.

■ **Abertura da Programação da Despesa (NPD-LOA):** A Funcionalidade registra a transação que contabiliza a Programação Financeira Inicial (PFI) na Unidade Gestora Executora (UG). Tem a função de descentralizar os saldos da programação financeira da Unidade Gestora Centralizadora para as suas respectivas Unidades Gestoras Executoras. Corresponde à abertura da programação financeira da despesa nas Unidades Gestoras

Executoras.

■ **PFI - Programação Financeira Inicial:** Contém o valor da Programação Financeira inicial por Poder, Órgão agrupado por: Exercício/UO/ UG/ Grupo de Despesas/ Destinação de Recursos / Mês a partir dos dados do Plano de Trabalho Anual (PTA).

■ **PTA - Plano de Trabalho Anual:** Ferramenta informatizada, construída a partir da elaboração da LOA até a sua aprovação. O PTA tem a função de mensalizar a LOA detalhando o orçamento até a Unidade Gestora.

■ **Dotação Orçamentária:** Constitui-se no detalhamento da despesa incluída no orçamento público, sob a forma de item do programa de trabalho de um segmento da administração direta ou indireta (unidade orçamentária). Desta forma, o orçamento consigna dotações específicas para a realização de seu conjunto de projetos e/ou atividades, que identificam as ações a serem realizadas pelas unidades orçamentárias.

A Programação Financeira consiste em registrar o limite da despesa para o agrupamento já definido quando da construção do PTA.

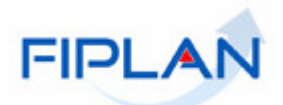

#### ■ **Agrupamento da Programação Financeira:**

**Exercício => UO => UG => Destinação de Recursos => Grupo de Despesa => Mês**

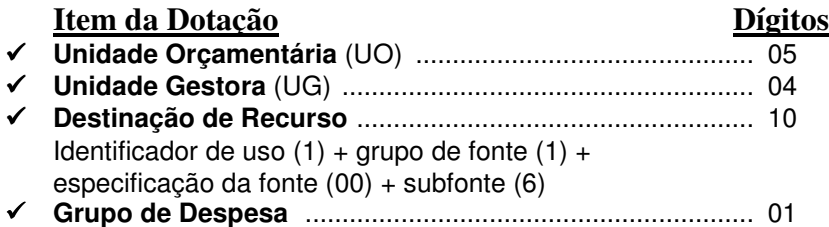

**Transação:** as funcionalidades são representadas no sistema por meio de um nome, uma sigla (três letras) e um número. A maioria das transações quando executada gera um registro contábil, mas existem exceções no sistema.

**Número do Documento:** cada transação quando executada gera um número de documento, o qual é composto dos itens a seguir.

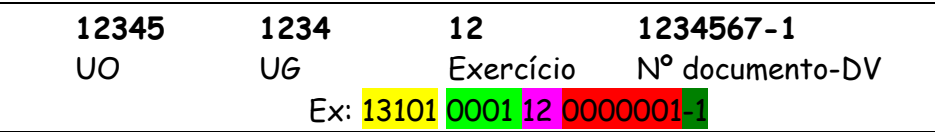

Obs: O item "número do documento" é um seqüencial por transação.

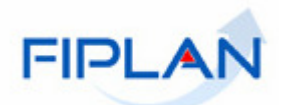

# **3. OPERAÇÕES DA FUNCIONALIDADE REPROGRAMAÇÃO**

No FIPLAN as funcionalidades da Reprogramação Financeira de UG são:

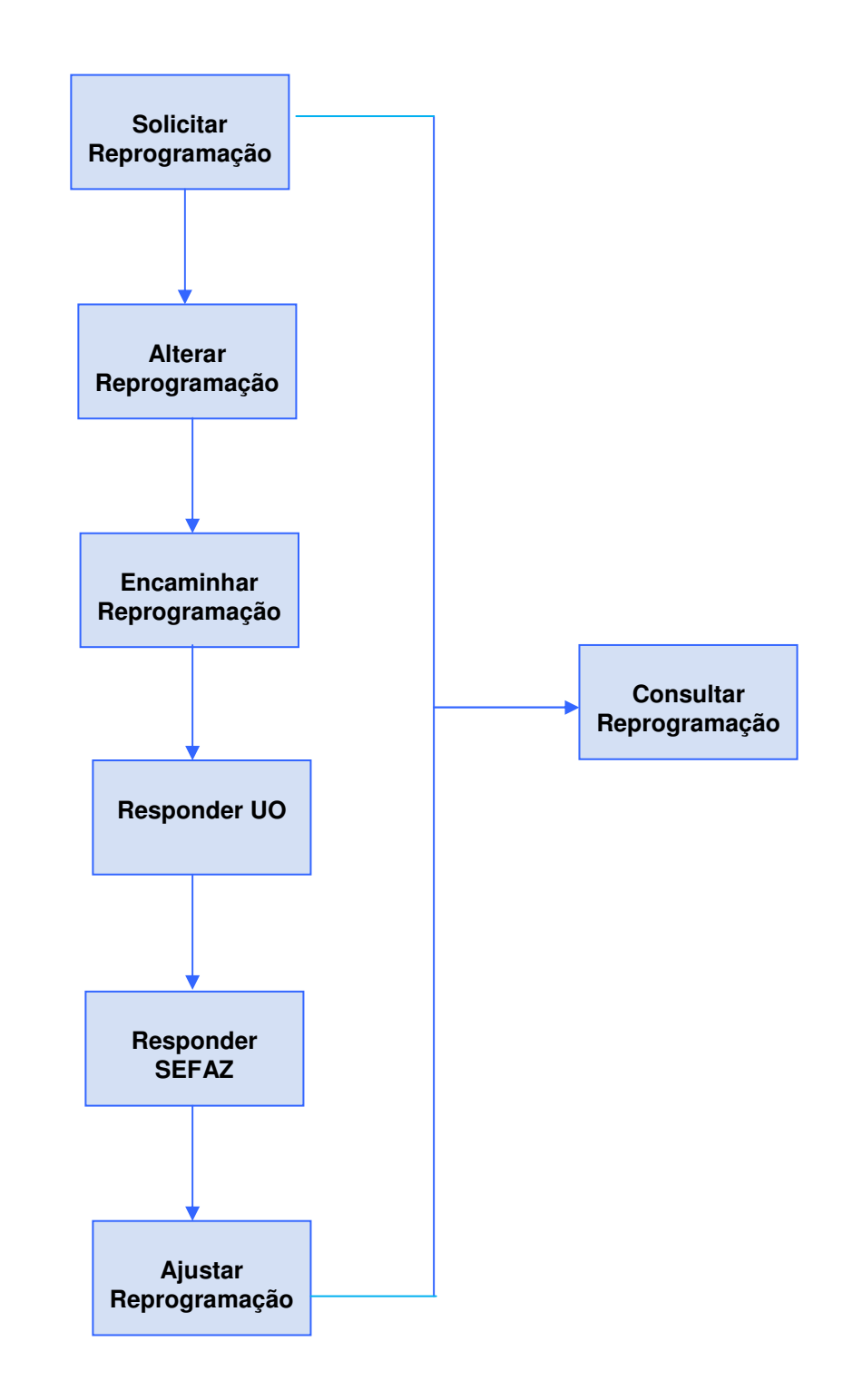

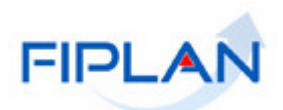

## **4. MACRO FLUXO**

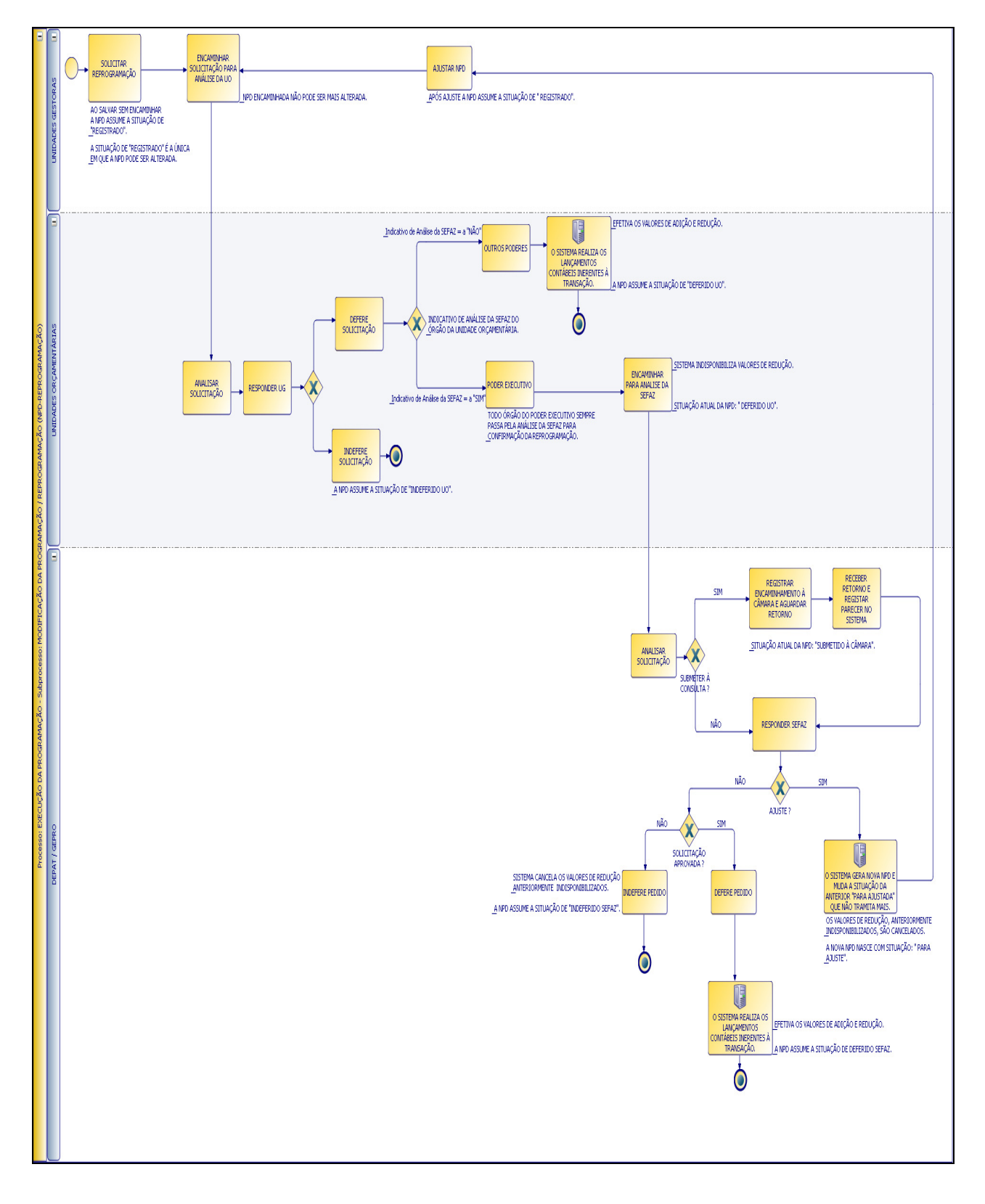

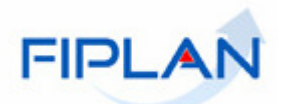

### **5. PROCEDIMENTOS**

# **5.1. SOLICITAR REPROGRAMAÇÃO**

- No FIPLAN, selecione o caminho **PROGFINANCEIRA => REPROGRAMAÇÃO NPD => SOLICITAR.** 

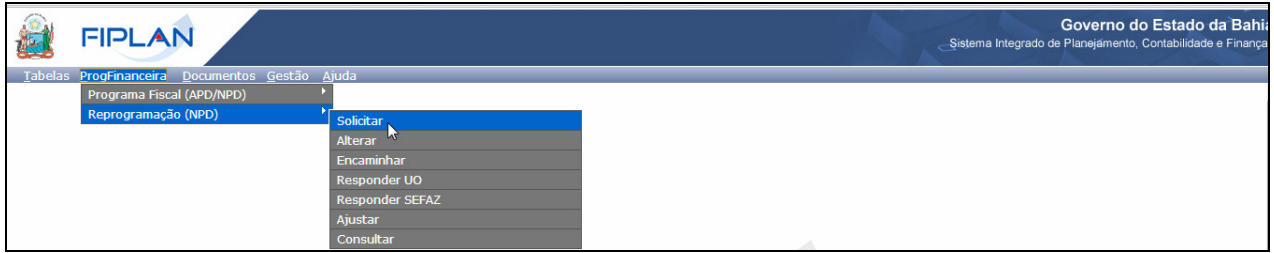

Essa funcionalidade permite à Unidade Gestora solicitar à sua Unidade Orçamentária a movimentação dos recursos entre os meses antecipando ou postergando a sua Programação Financeira.

O sistema exibirá a tela para registro da solicitação, conforme imagem abaixo:

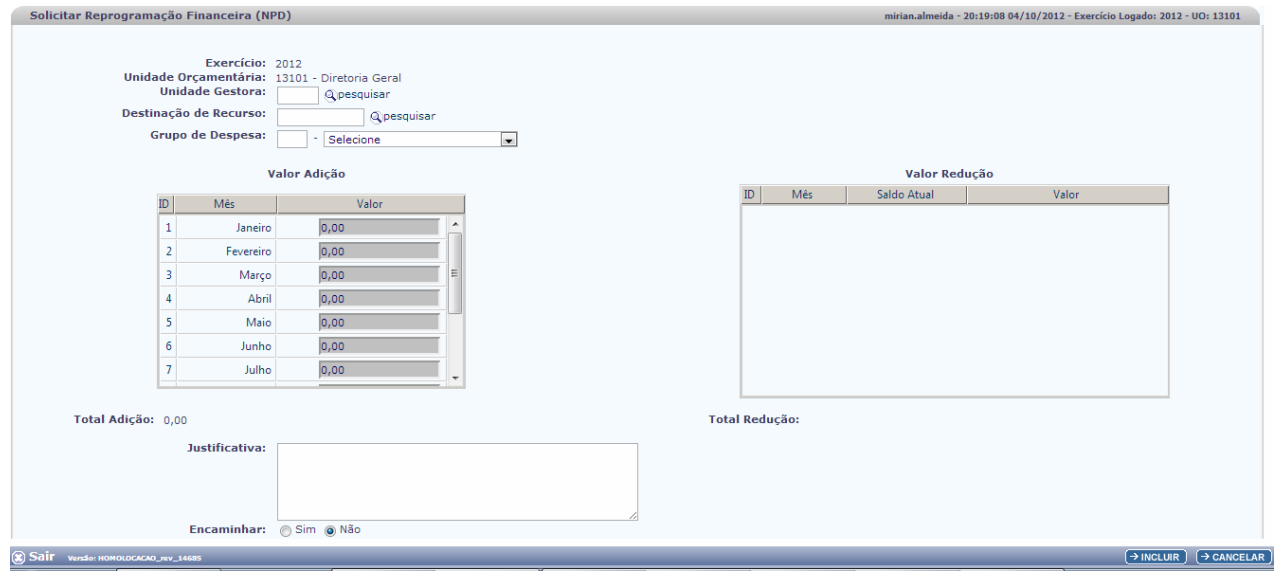

- Preencha os campos:
- **Exercício:** definido pelo sistema com o exercício logado pelo usuário.
- **Unidade Orçamentária**: definido pelo sistema como a unidade orçamentária logada pelo usuário.

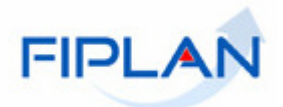

- **Unidade Gestora:** digite o código da Unidade Gestora UG ou selecione uma UG por meio do "pesquisar".
	- $\checkmark$  Se for informada uma UG não autorizada para o usuário, inválida ou inexistente, o sistema exibirá mensagem identificando o motivo. Feche a mensagem e informe uma UG válida.

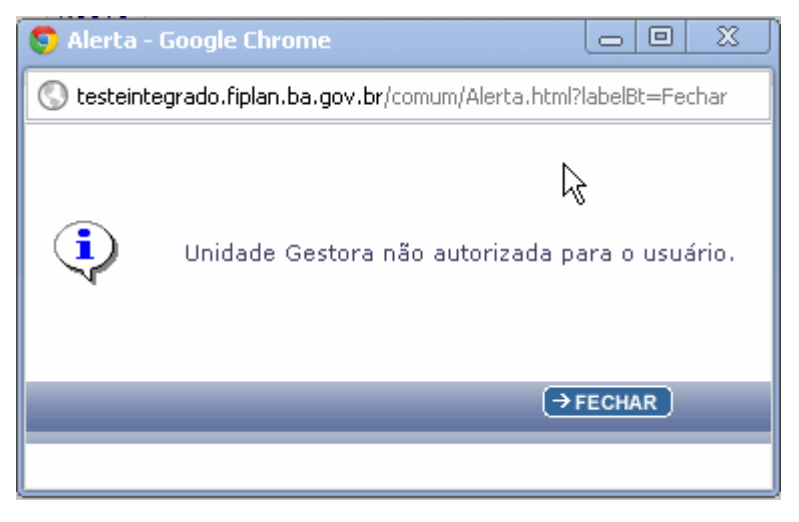

• Usando a opção <sup>Q pesquisar</sup>, o Sistema apresenta Tela de Consulta

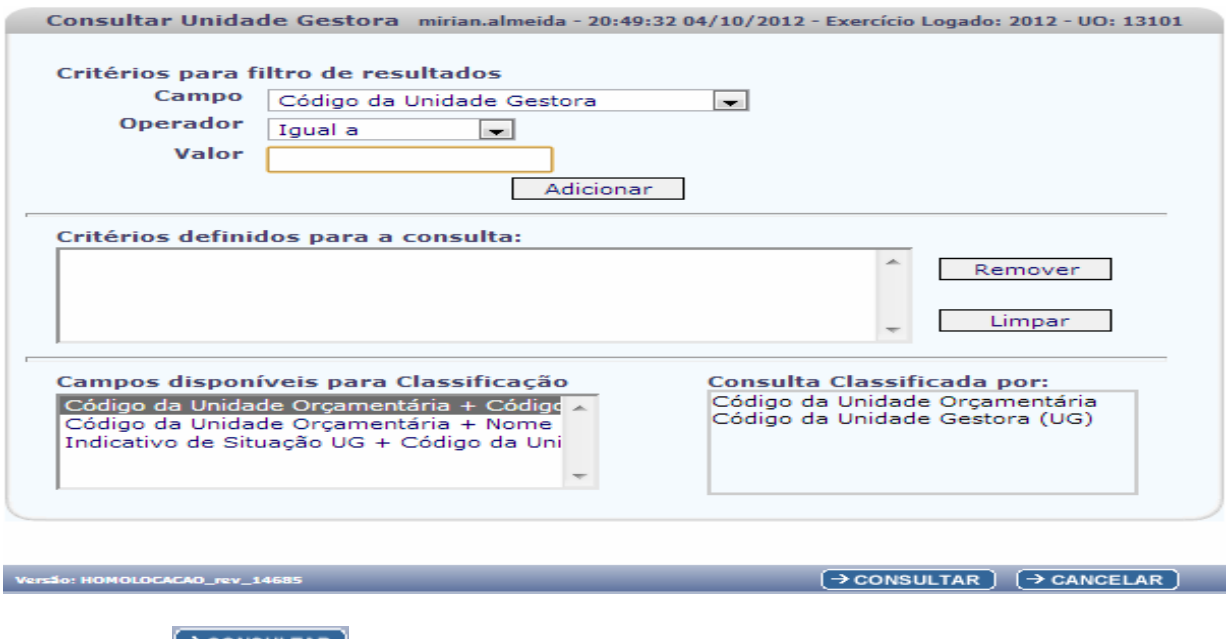

Ao clicar em → CONSULTAR o Sistema apresenta as UG da UO logada pelo usuário

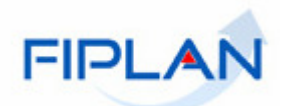

 $\rightarrow$  selecionar) ( $\leftarrow$  voltar) ( $\rightarrow$  cancelar)

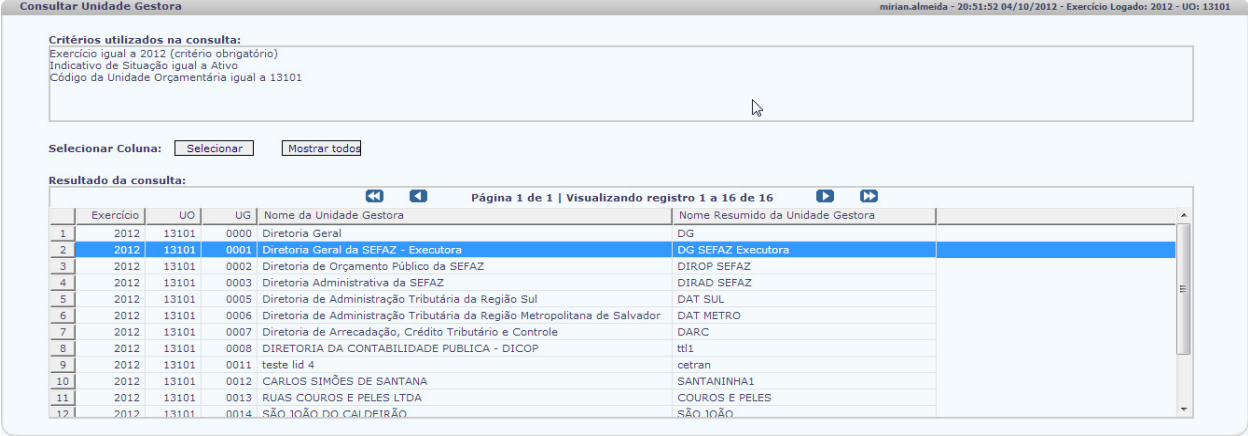

- Clique na UG desejada e depois acione o botão **+ SELECIONAR** 

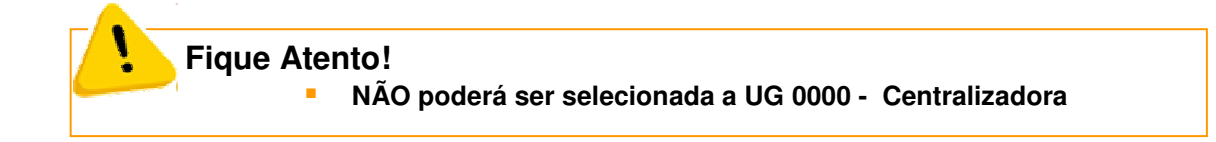

Caso o usuário selecione equivocadamente, o Sistema emite mensagem de alerta:

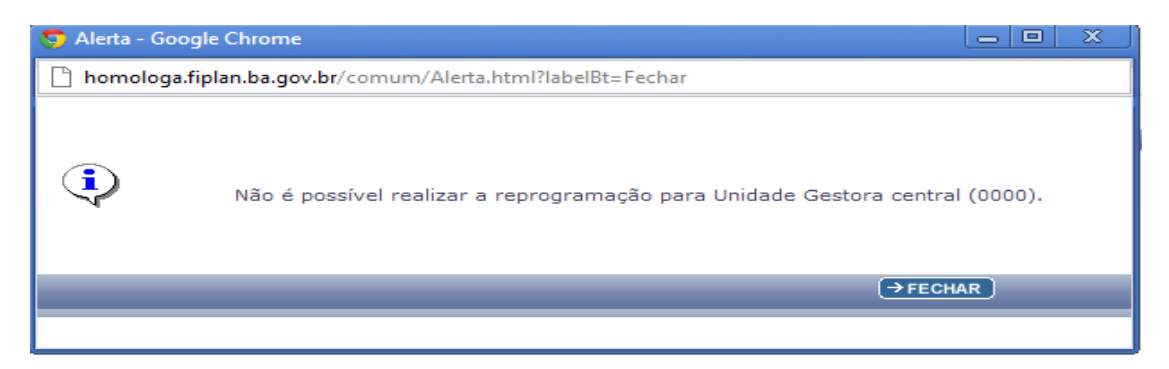

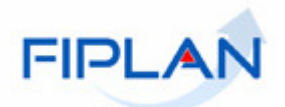

 **Destinação de Recurso:** digite o código da Destinação ou selecione uma Destinação meio do "pesquisar".

Usando a opção <sup>@pesquisar</sup>, o Sistema apresenta Tela de Consulta:

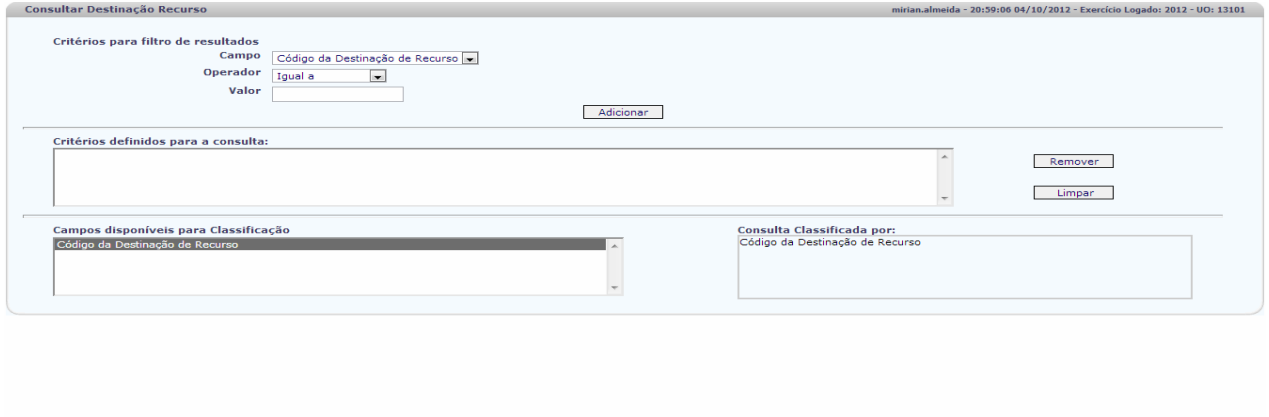

 $\rightarrow$  CONSULTAR  $\left( \rightarrow$  CANCELAR  $\right)$ 

Ao clicar em Consultar o Sistema apresenta lista com Informações de Destinação de Recurso.

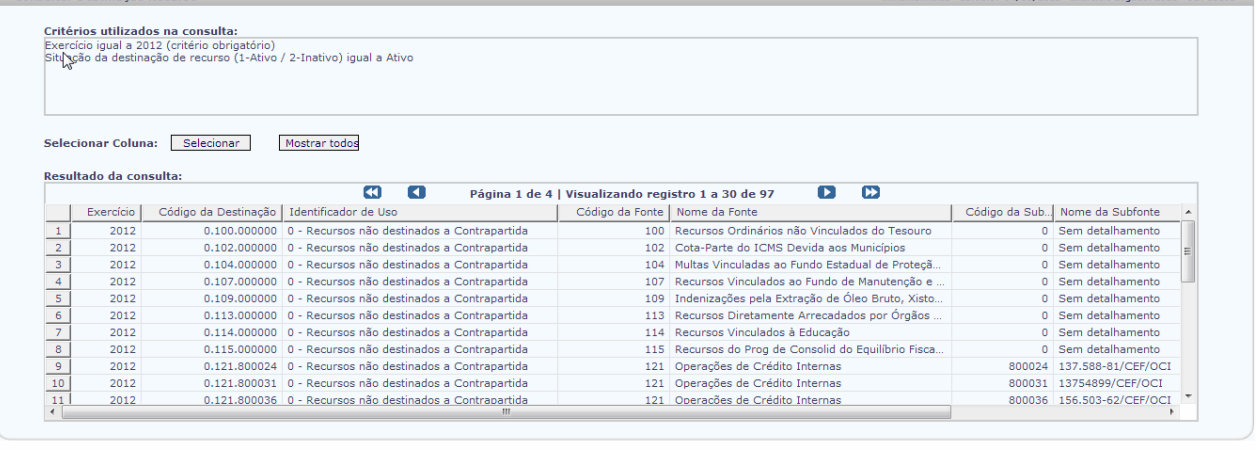

- Clique na Destinação desejada e depois acione o botão > SELECIONAR)

 $\rightarrow$  SELECIONAR)  $\left(\overline{V}$ VOLTAR)  $\rightarrow$  CANCELAR)

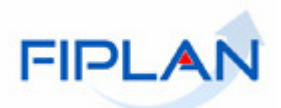

**Grupo de Despesa:** digite o código da Destinação ou selecione a lista ao lado.

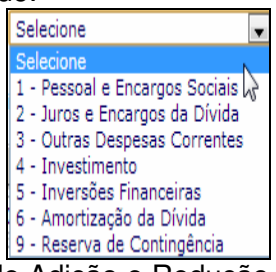

Após preenchimento dos campos o Sistema habilita a Lista com os meses de Adição e Redução para inserir os valores: 

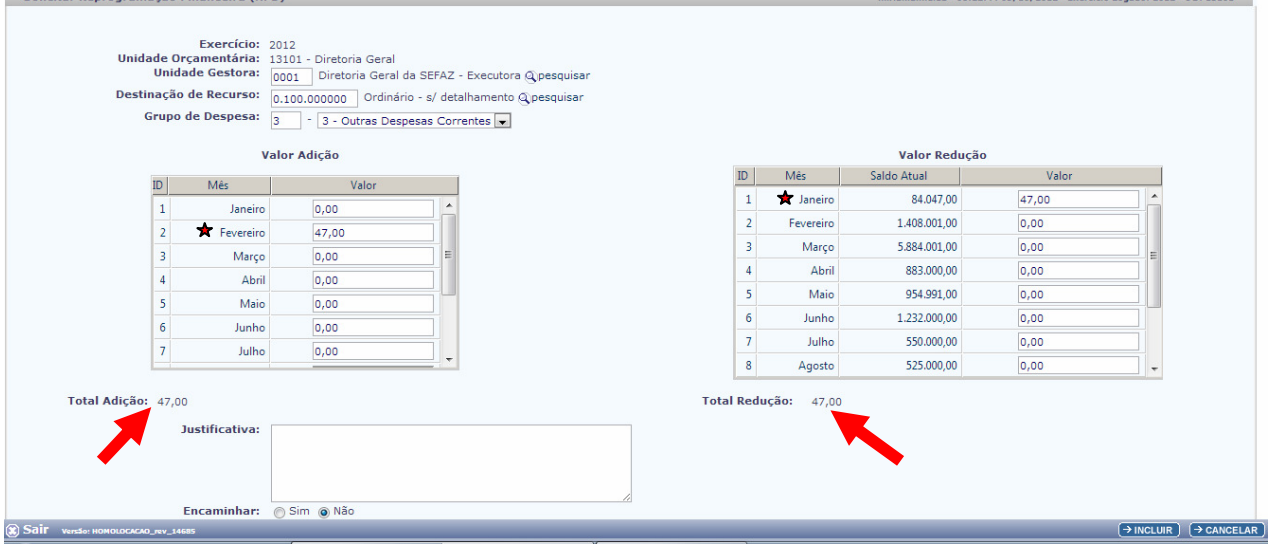

Os saldos contábeis são exibidos na lista de Redução.

- a) Digitar os valores na lista de redução correspondentes ao mês ou meses que irá reduzir.
- b) Digitar os valores na lista de adição correspondentes ao mês ou meses que irá adicionar.

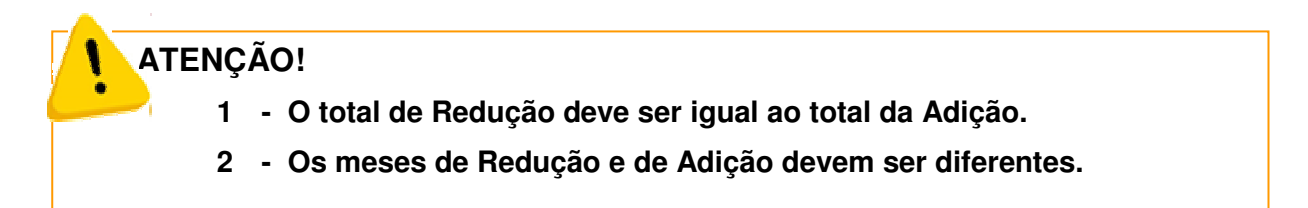

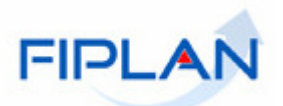

Caso aconteça os erros o Sistema deve emitir mensagem aos usuários. **Mensagem 1:** 

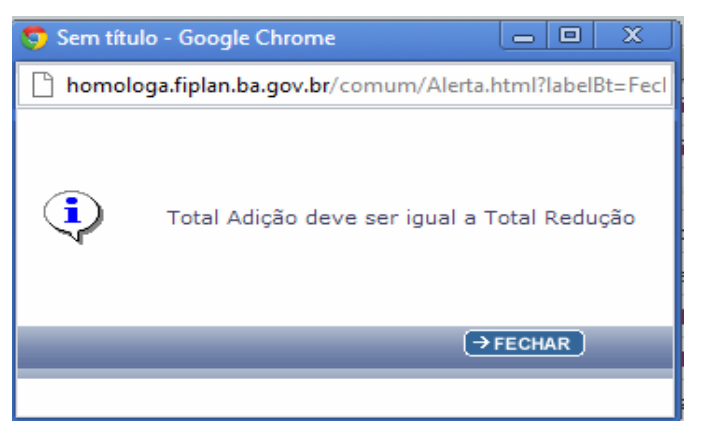

**Mensagem 2:**

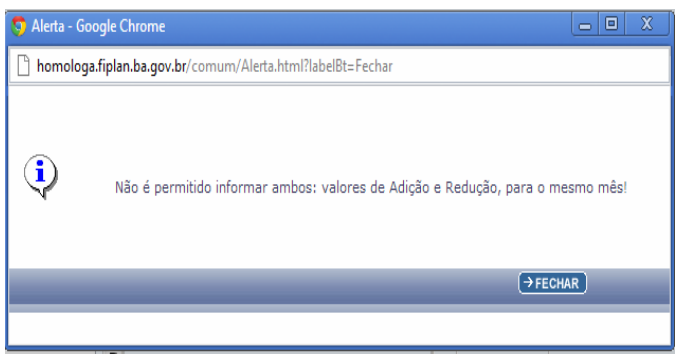

Fechar as mensagens e corrigir o erro.

Informe a justificativa do pedido de Reprogramação que é um campo obrigatório, sem o qual a solicitação não pode ser registrada, não informando o Sistema emite mensagem e não permite incluir.

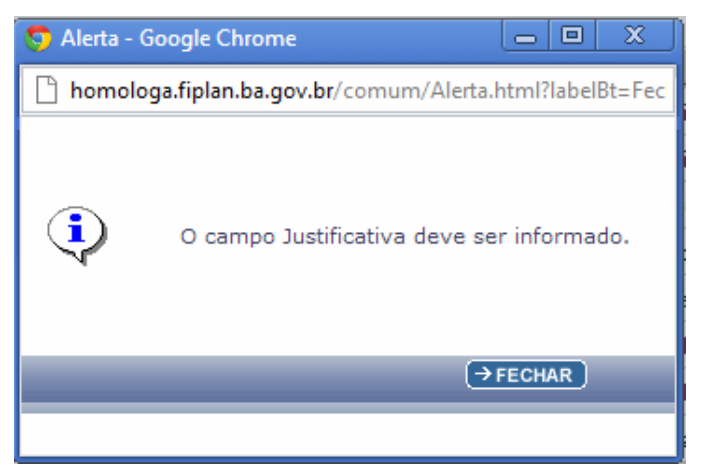

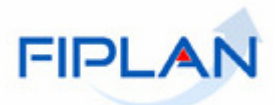

Ao incluir a solicitação o usuário pode optar por Encaminhar a solicitação ou não. O Sistema inia-se sempre com a opção de Encaminhar igual a "**NÃO**".

```
Encaminhar: Sim @ Não
                    \leftharpoonup
```
Se a opção for encaminhar = a "NÃO", a NPD assume a situação de "Registrado".

Se a opção for encaminhar = a "SIM", a NPD assume a situação de "Encaminhado";

Ao clicar em  $\boxed{\rightarrow}$  INCLUIR) o Sistema apresenta tela de confirmação.

Verifique as informações antes de confirmar, principalmente se for utilizar a opção de "Encaminhar  $=$  SIM".

**Fique Atento!**

 **Se o usuário incluir a Reprogramação com a opção de já encaminhá-la, NÃO poderá mais alterá-la.**

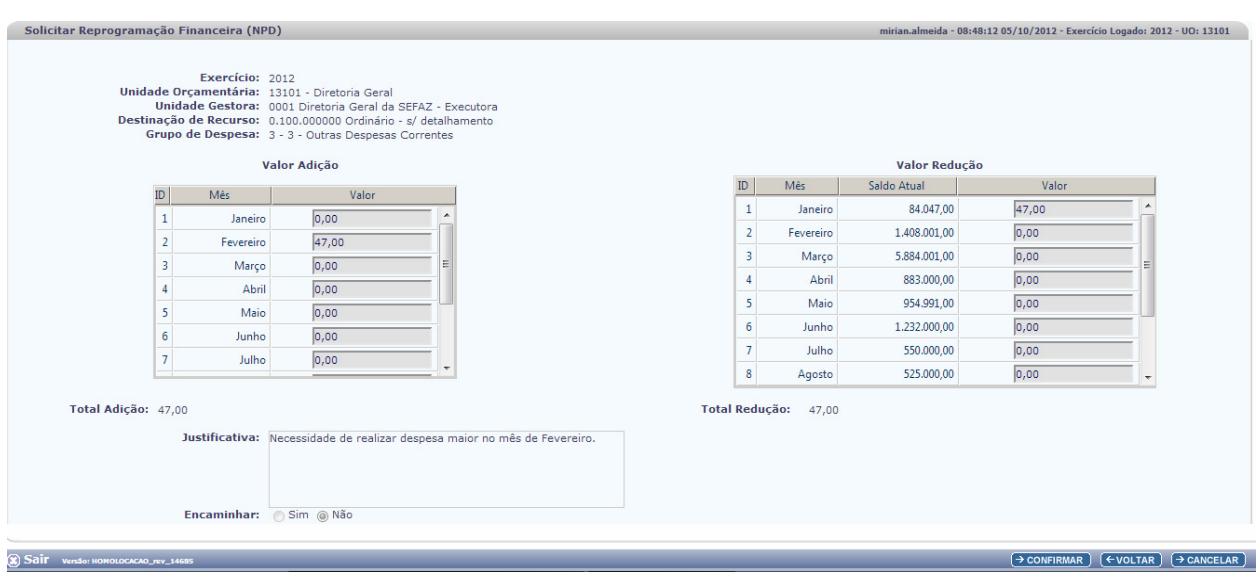

O Usuário pode: <sup>[→ conFIRMAR]</sup>

ou **(FVOLTAR)** para tela anterior e reeditar os dados;

ou pode **E** cancelar) a operação, voltando ao menu inicial da Programação Financeira.

• Confirmando a solicitação.

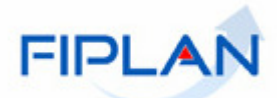

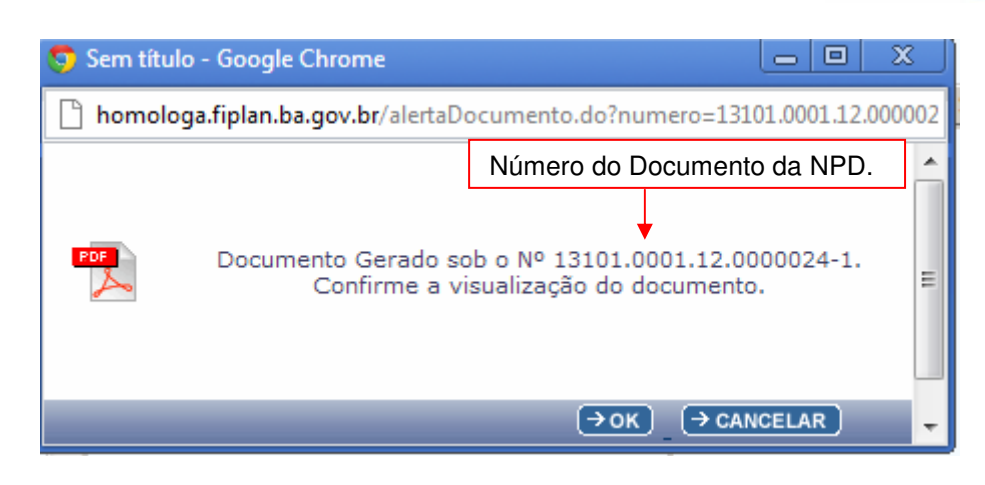

- Clique em  $\rightarrow$  CANCELAR) caso não deseje a visualização do documento nesse momento.

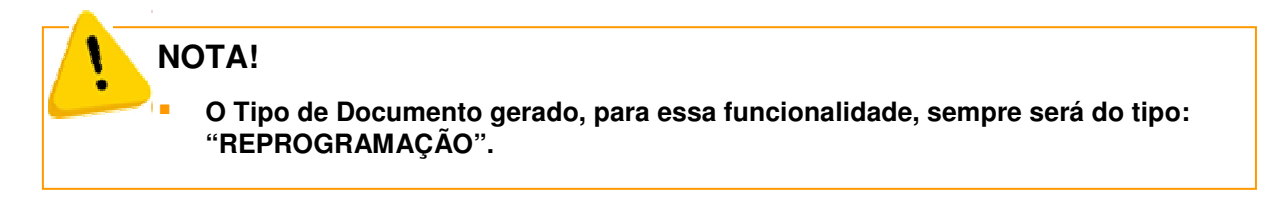

- Clique em  $\boxed{\rightarrow \textsf{OK}}$  para visualizar o documento em formato PDF:

#### **GUIA DE CAPACITAÇÃO - REPROGRAMAÇÃO DE UG (NPD-UG)**

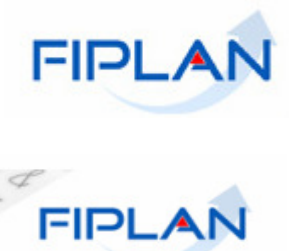

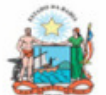

#### Governo do Estado da Bahia

Sistema Integrado de Planejamento, Contabilidade e Finanças

**Número da NPD**

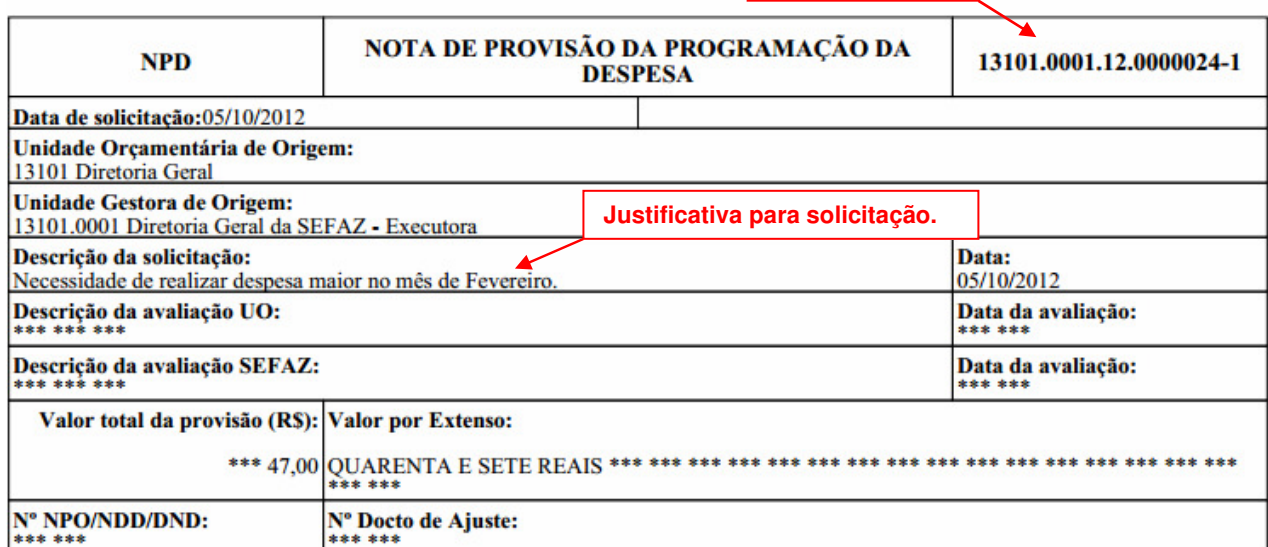

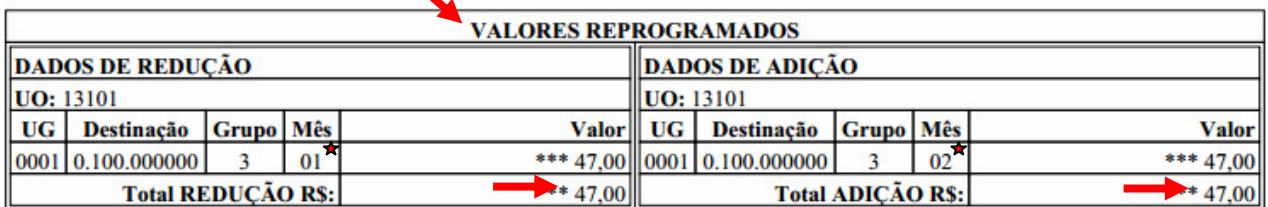

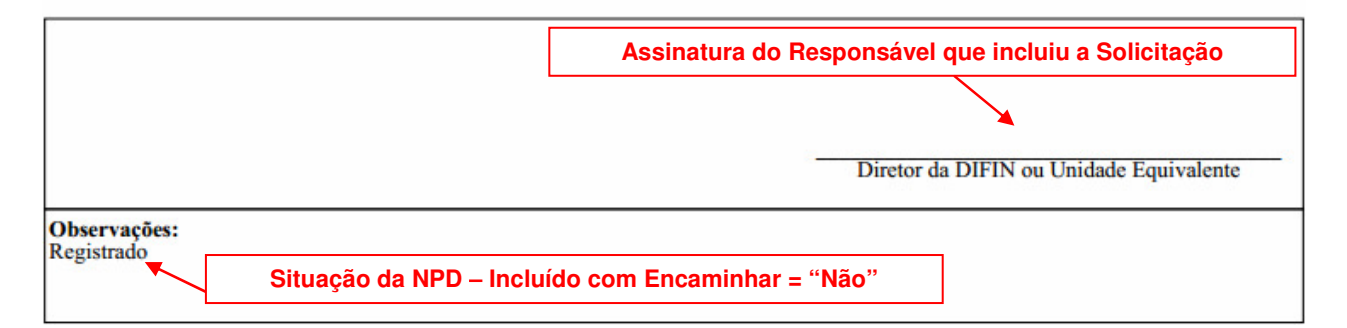

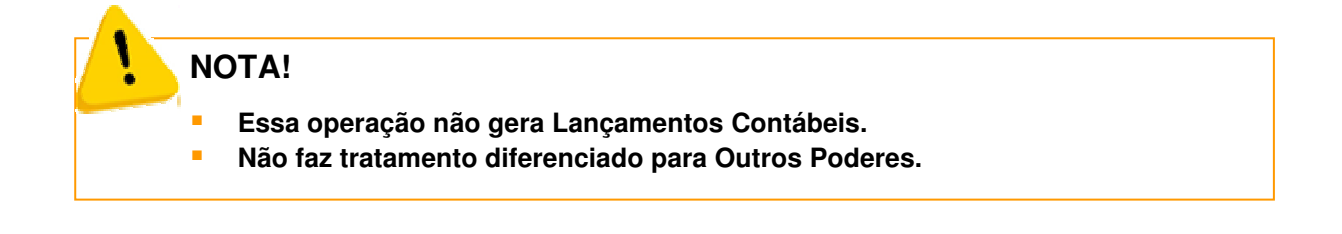

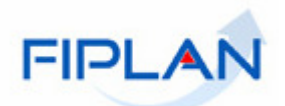

## **5.2. ALTERAR REPROGRAMAÇÃO**

- No FIPLAN, selecione o caminho **PROGFINANCEIRA => REPROGRAMAÇÃO NPD => ALTERAR.** 

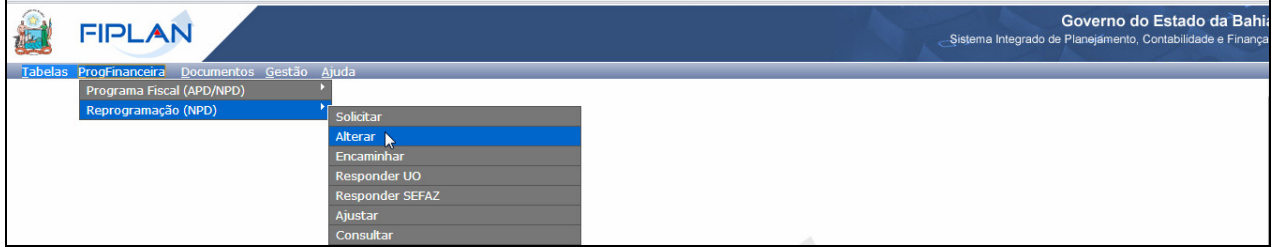

Essa funcionalidade permite à Unidade Gestora alterar a sua solicitação de Reprogramação antes de encaminhá-la para avaliação da sua Unidade Orçamentária.

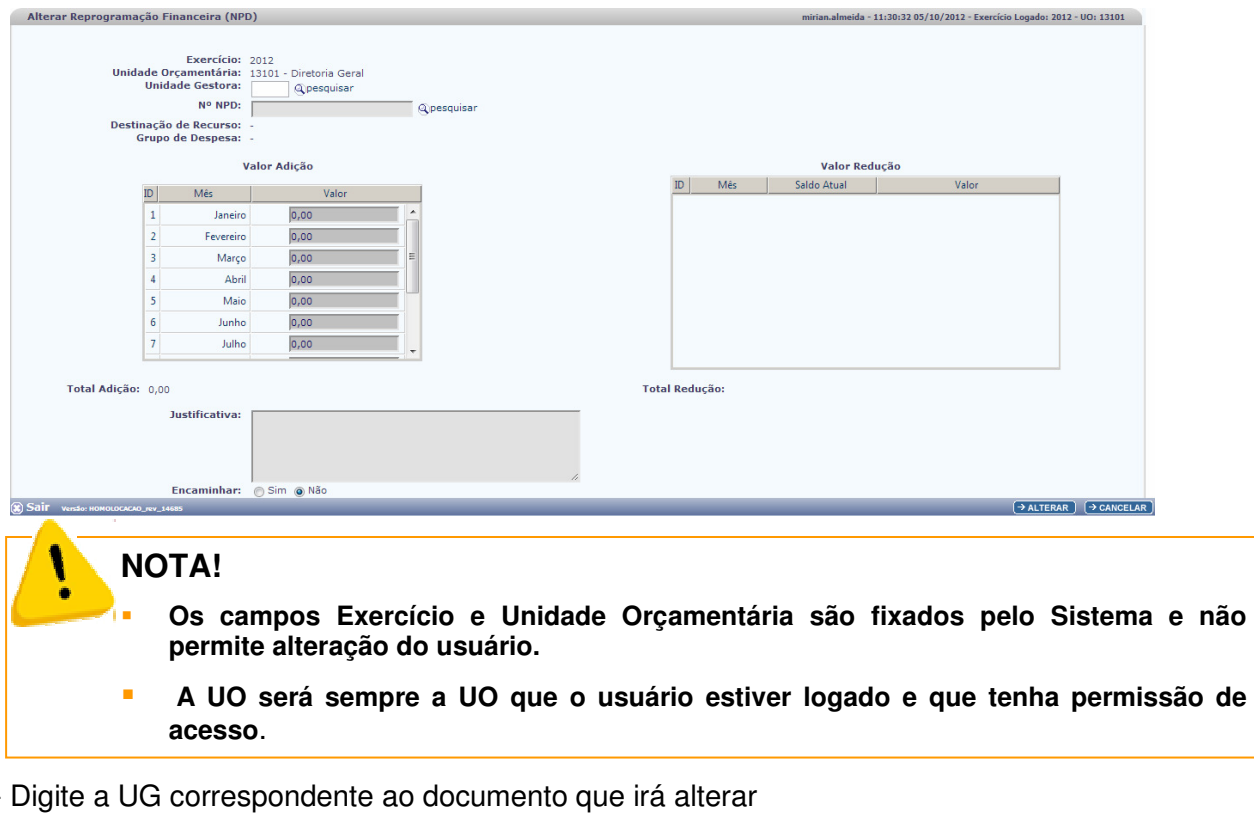

O sistema exibirá a tela para alteração da solicitação, conforme imagem abaixo:

ou use a opção @ pesquisar

- Pela opção pesquisar o Sistema apresenta tela padrão de consulta. Clique em Consultar para que seja exibida lista disponibilizando as UG para seleção:

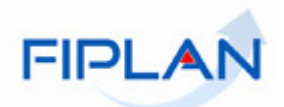

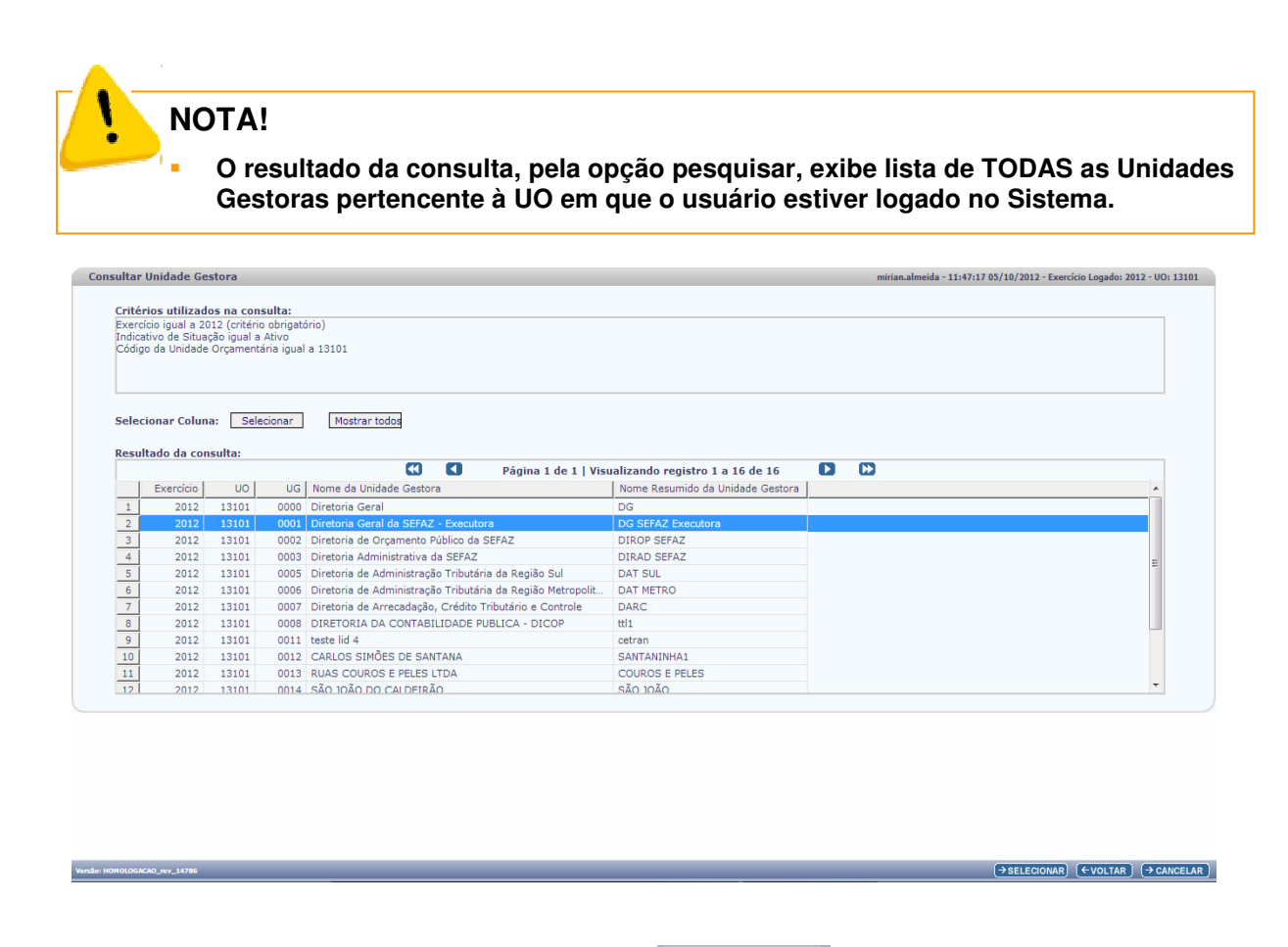

- Clique na UG que desejada e acione o botão **(> SELECIONAR)** o Sistema retorna para tela de alteração com o campo UG preenchido.

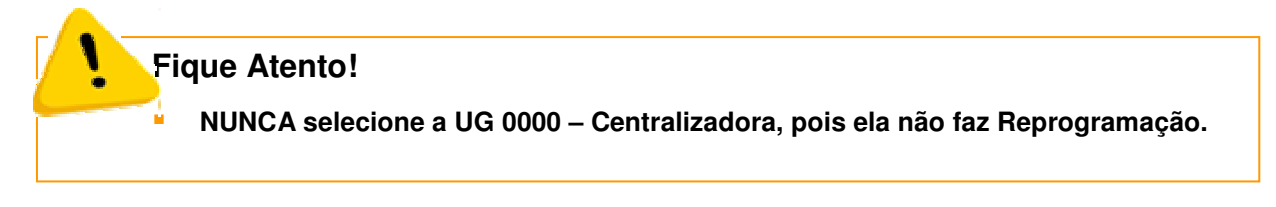

Na tela de alteração digite o número da NPD que deseja alterar diretamente no campo ou use a opção <sup>Q pesquisar</sup> que o Sistema apresenta tela padrão de consulta.

- Clique em Consultar e o Sistema exibirá TODOS os documentos, disponíveis para alteração, da Unidade Gestora informada.

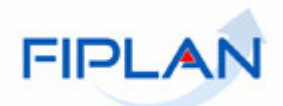

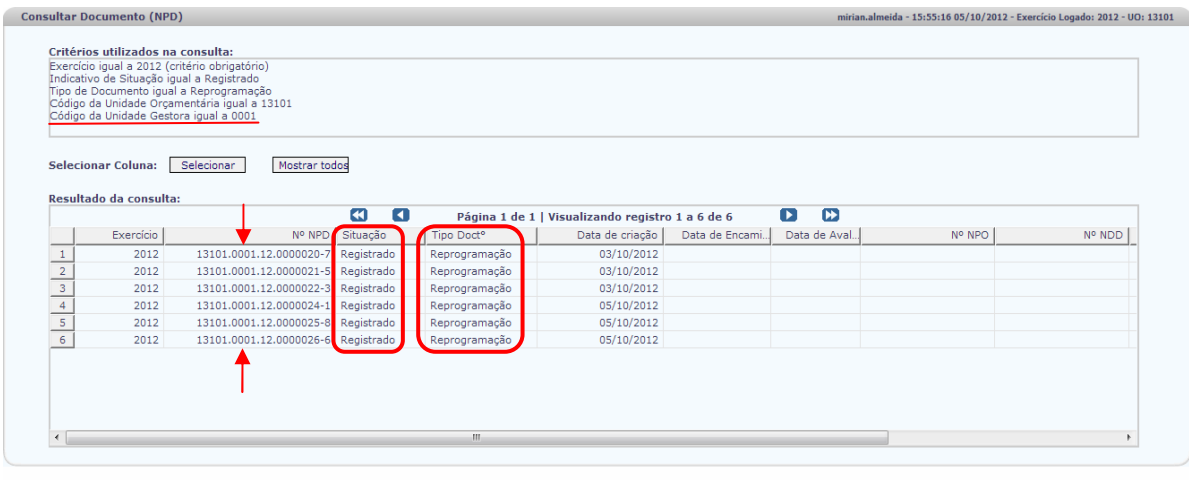

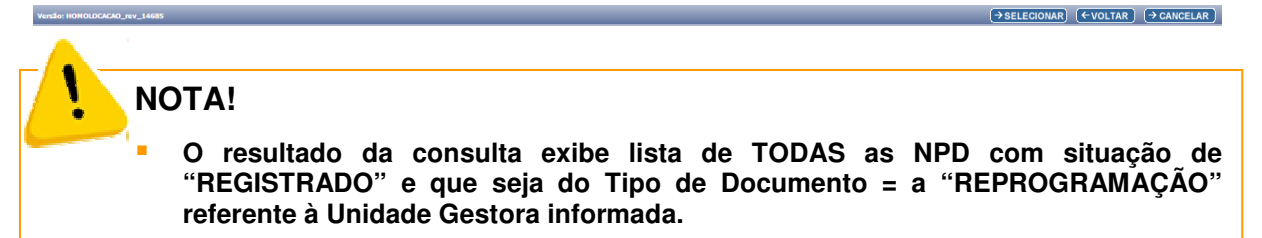

Caso o usuário digite o número de NPD que:

- a) não seja do Tipo de Reprogramação;
- b) não esteja na situação de Registrado;
- c) pertença a outra Unidade Orçamentária.

O Sistema emitirá mensagem

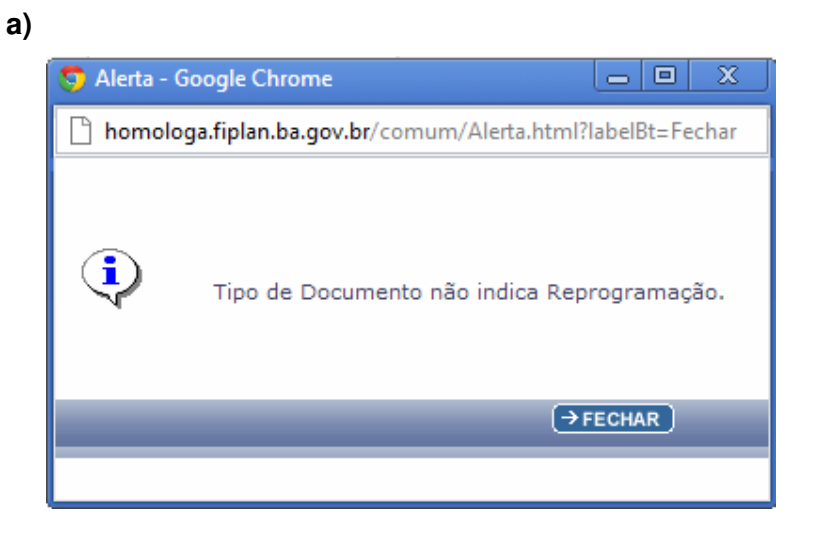

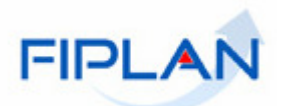

 **b)** 

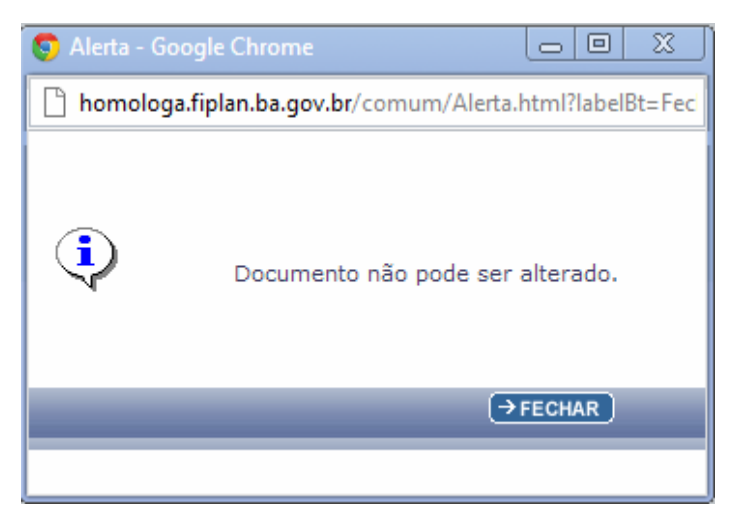

**c)** 

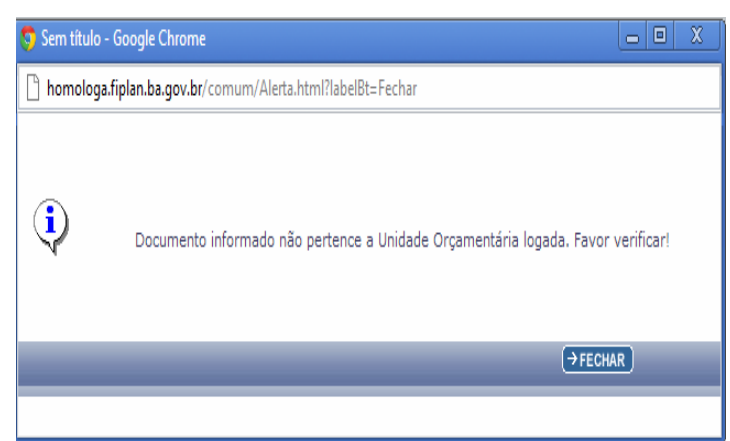

Após informar UG e nº da NPD clique em **+ ALTERAR** e o Sistema exibe tela para edição:

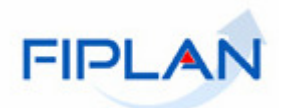

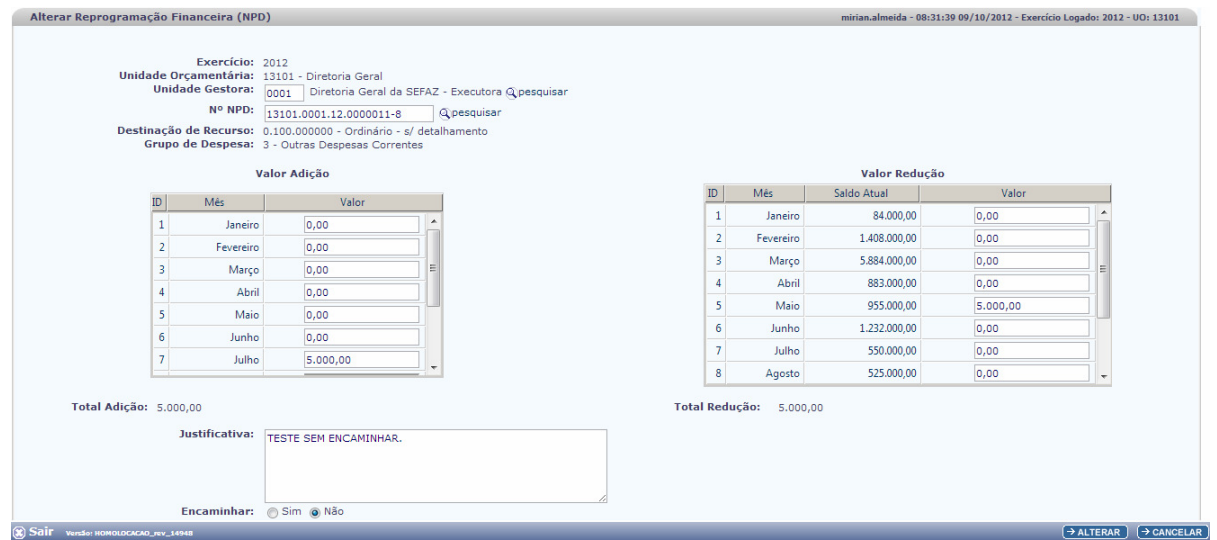

Podem ser alterados os campos:

- 1 Valores da Adição e Redução;
- 2 Justificativa;
- 3 A opção de Encaminhar (de Não para Sim).

O usuário pode usar a funcionalidade alterar somente para encaminhar a solicitação.

Após realizar a alteração o usuário deve clicar alterar para o Sistema apresentar Tela de confirmação: o usuário deve conferir os dados.

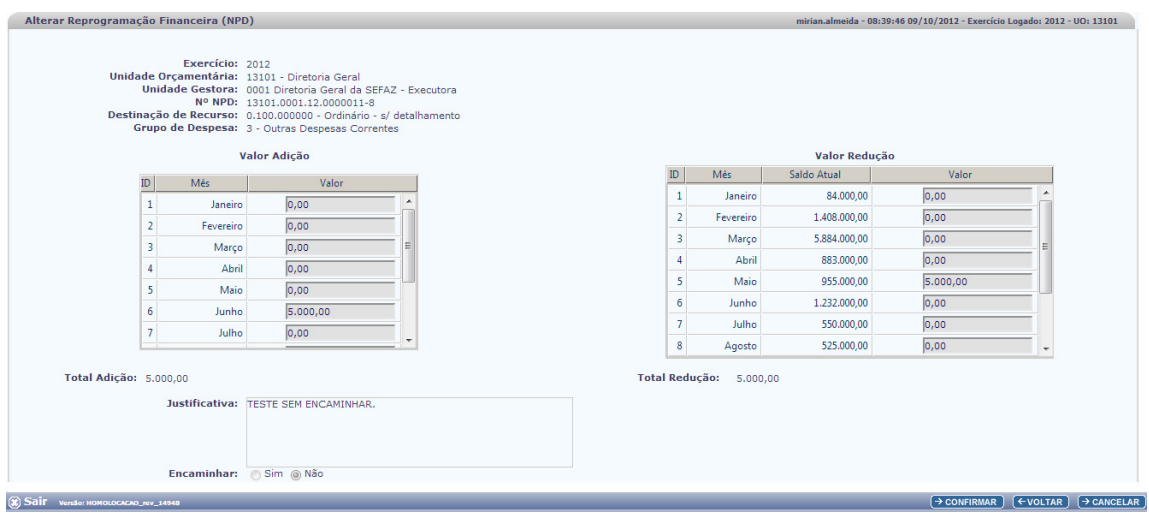

- Clique em  $\rightarrow$  CONFIRMAR , o Sistema emite mensagem de documento alterado.

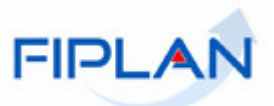

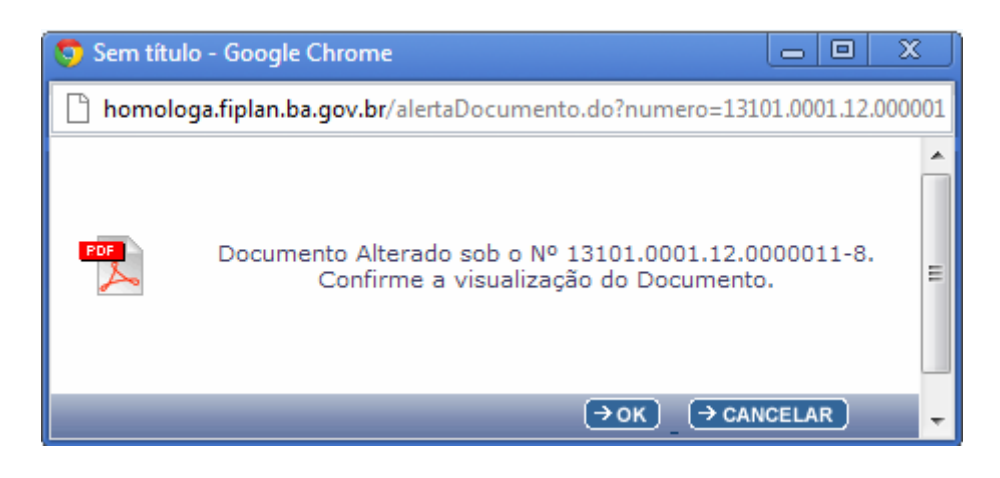

O usuário pode visualizar o documento alterado no formato PDF. Clique em  $\boxed{\frac{\exists \text{ok}}{2} }$ 

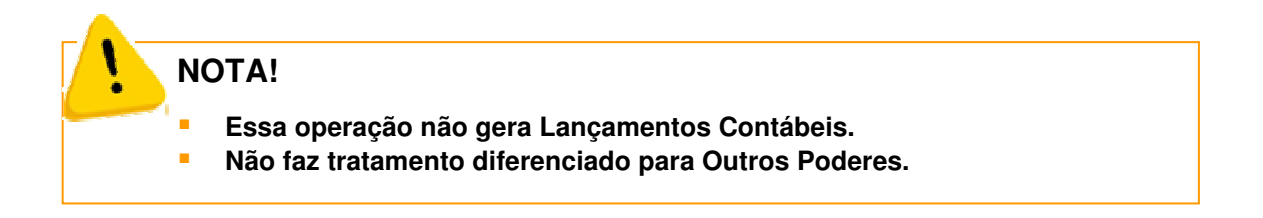

## **5.3. ENCAMINHAR REPROGRAMAÇÃO**

- No FIPLAN, selecione o caminho **PROGFINANCEIRA => REPROGRAMAÇÃO NPD => ENCAMINHAR.** 

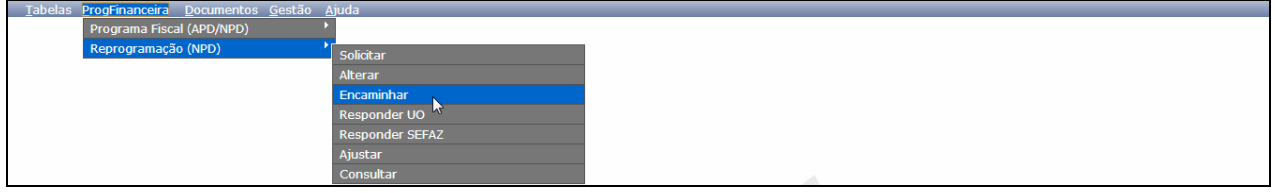

Essa funcionalidade permite à Unidade Gestora enviar a sua solicitação para análise da sua Unidade Orçamentária:

- Clique em Encaminhar e o Sistema exibe a Tela abaixo:

#### **GUIA DE CAPACITAÇÃO - REPROGRAMAÇÃO DE UG (NPD-UG)**

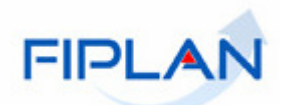

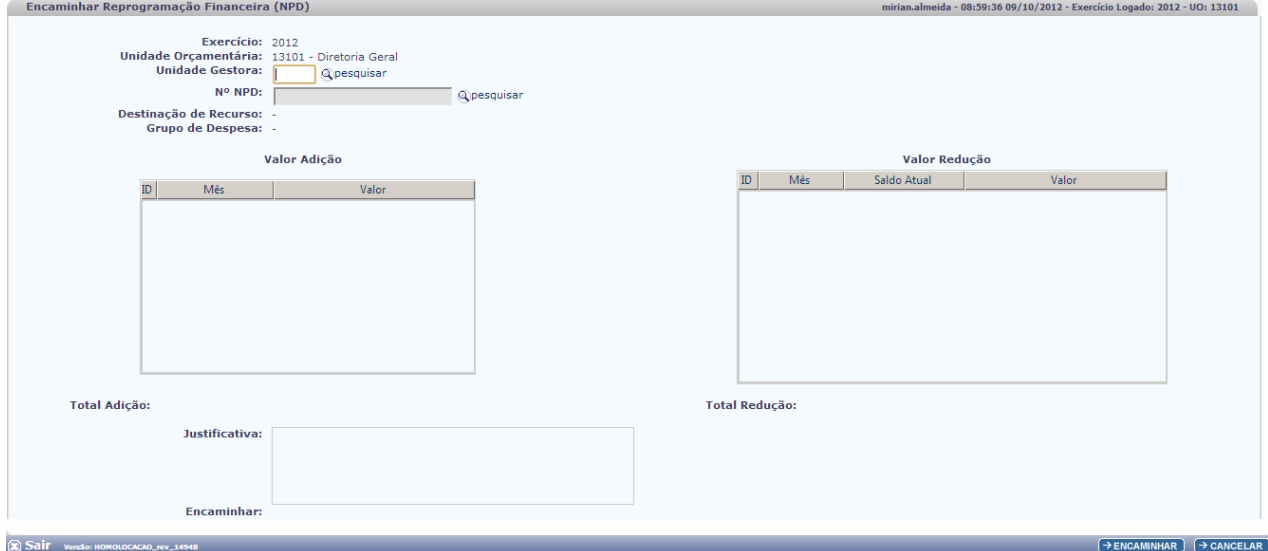

- **NOTA!**
	- **Os campos Exercício e Unidade Orçamentária são fixados pelo Sistema e não permite alteração do usuário.**
- **A UO será sempre a UO que o usuário estiver logado e que tenha permissão de acesso**.

Digite a UG correspondente ao documento que irá Encaminhar

ou use a opção @pesquisar

- Pela opção pesquisar o Sistema apresenta tela padrão de consulta. Clique em Consultar para que seja exibida lista disponibilizando as UG para seleção:

## **NOTA!**

 **O resultado da consulta, pela opção pesquisar, exibe lista de TODAS as Unidades Gestoras pertencente à UO em que o usuário estiver logado no Sistema.** 

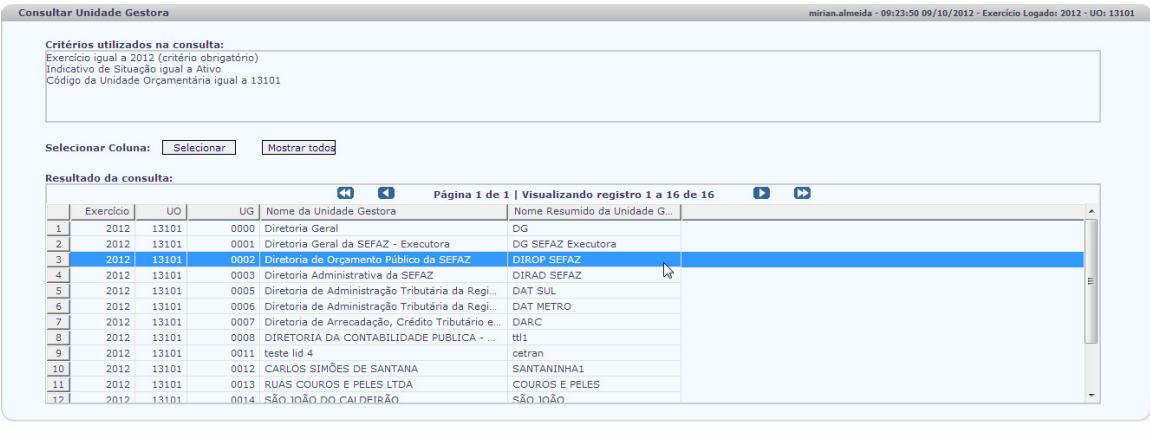

 $\rightarrow$  selecionar) ( $\leftarrow$  voltar) ( $\rightarrow$  cancelar)

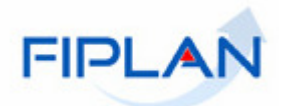

- Clique na UG que desejada e acione o botão > SELECIONAR), o Sistema retorna para tela de Encaminhar com o campo UG preenchido.

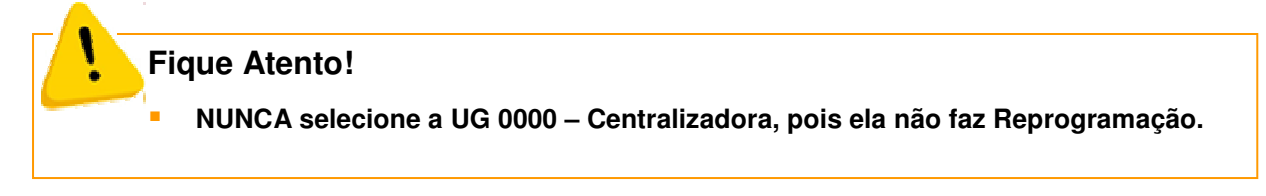

Na tela encaminhar, digite o número da NPD que deseja alterar diretamente no campo

ou

use a opção <sup>Q pesquisar</sup> que o Sistema apresenta tela padrão de consulta. Clique em Consultar e o Sistema exibirá TODOS os documentos, disponíveis para encaminhamento, da Unidade Gestora informada.

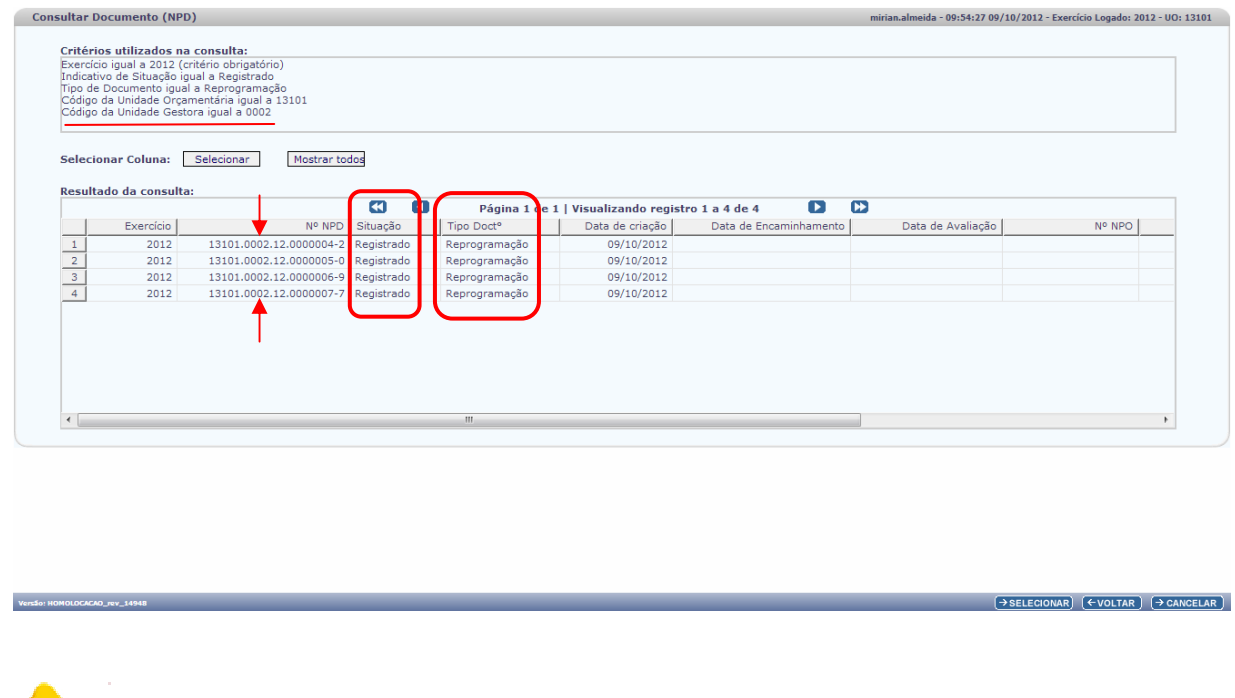

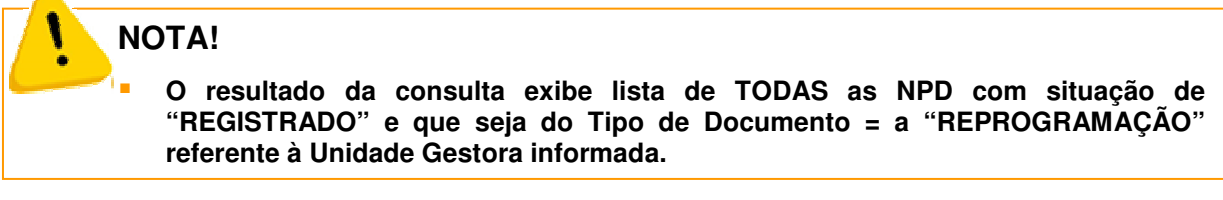

Caso o usuário digite o número de NPD que:

- a) não seja do Tipo de Reprogramação;
- b) não esteja na situação de Registrado;
- c) pertença a outra Unidade Orçamentária.

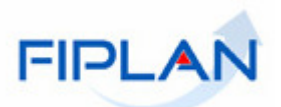

O Sistema emitirá mensagem

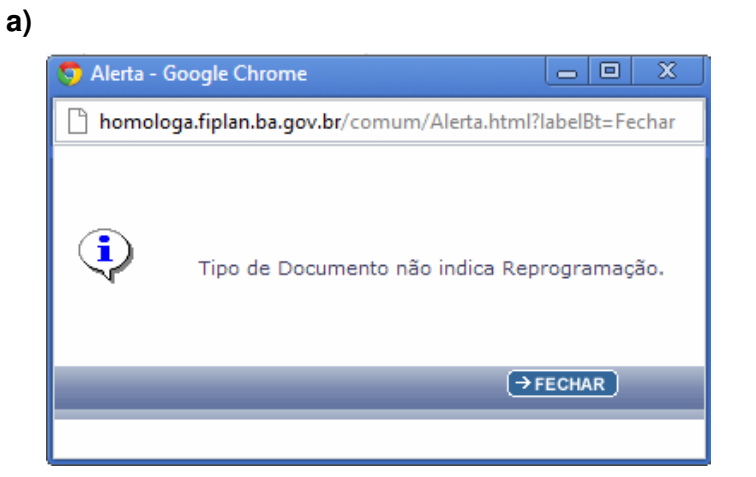

 **b)** 

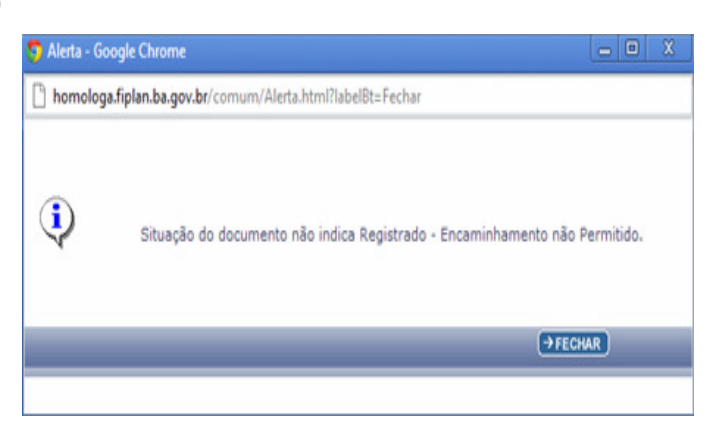

**c)** 

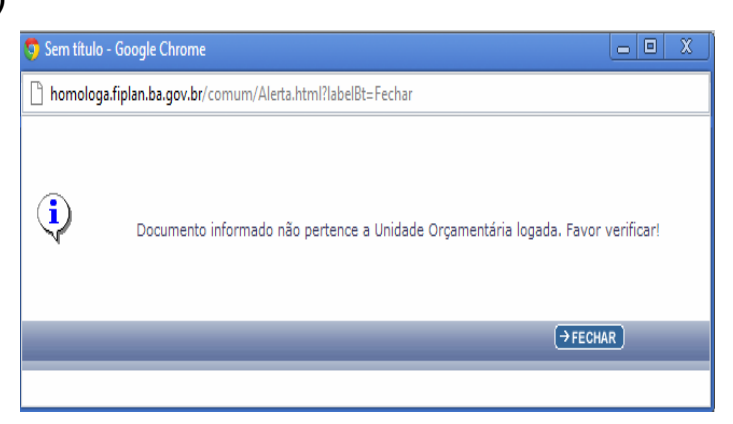

Após informar UG e nº da NPD o Sistema exibirá tela com dados da NPD a ser encaminhada:

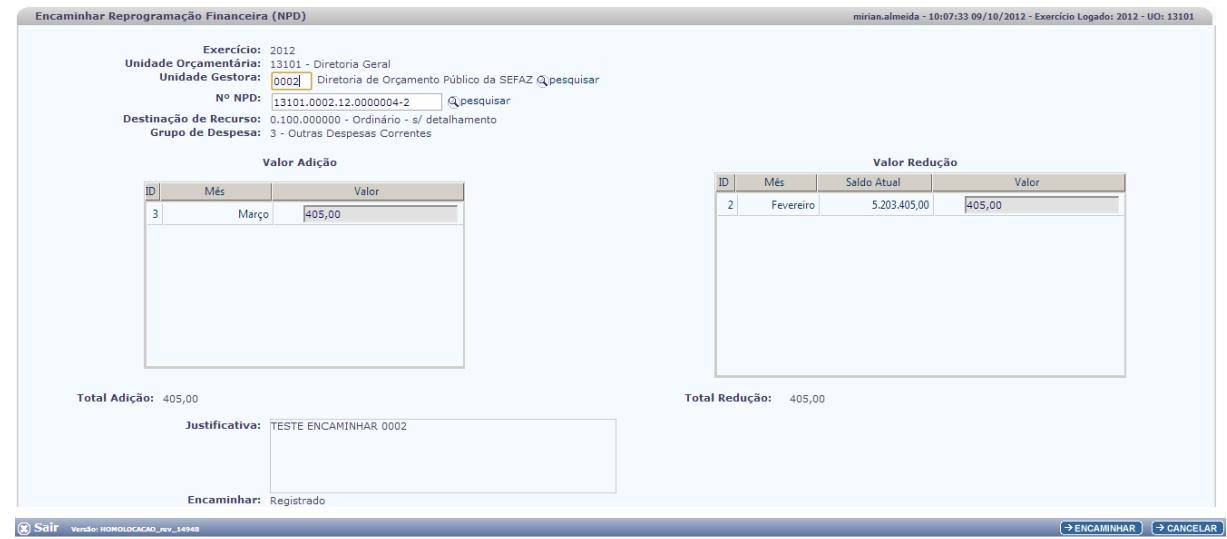

- Clique em  $\boxed{\rightarrow}$ ENCAMINHAR e o Sistema apresenta Tela para confirmação:

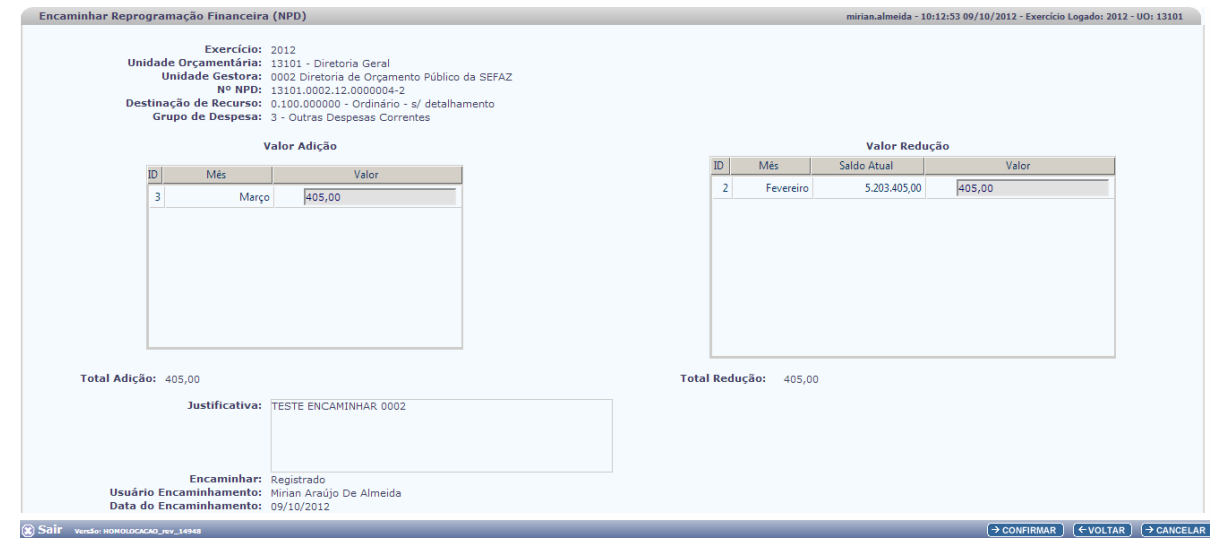

O usuário deve conferir os dados antes de encaminhar o documento.

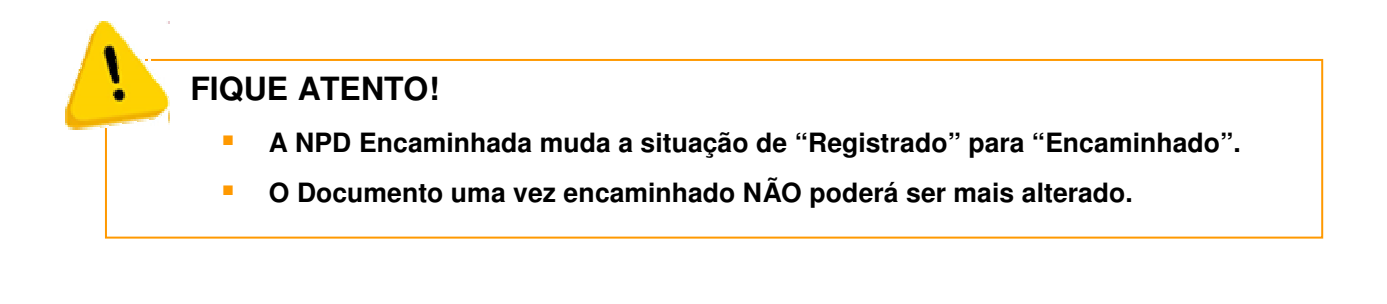

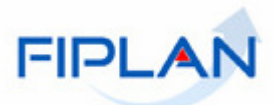

- Clique em  $\rightarrow$  CONFIRMAR , O Sistema emite mensagem de documento encaminhado.

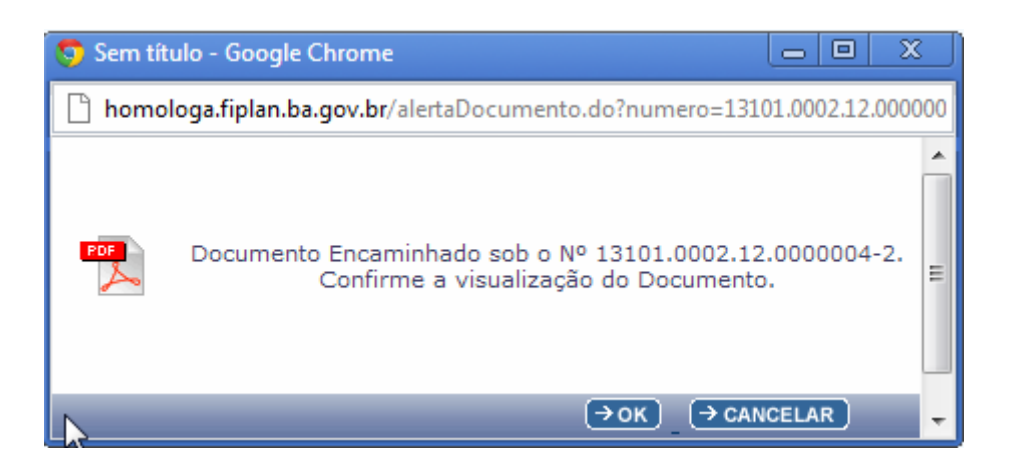

O usuário pode visualizar o documento alterado no formato PDF. Clique em  $\boxed{\frac{\rightarrow \text{OK}}{\rightarrow \text{OK}}}$ 

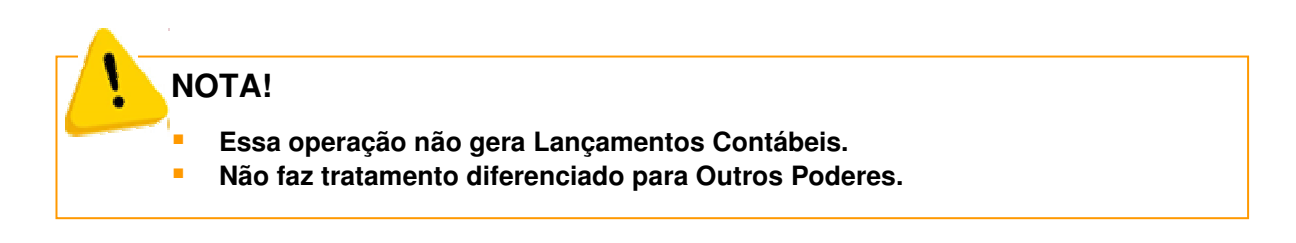

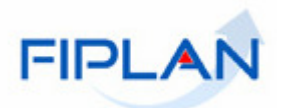

## **5.4. RESPONDER REPROGRAMAÇÃO - UO**

- No FIPLAN, selecione o caminho **PROGFINANCEIRA => REPROGRAMAÇÃO NPD => RESPONDER UO.** 

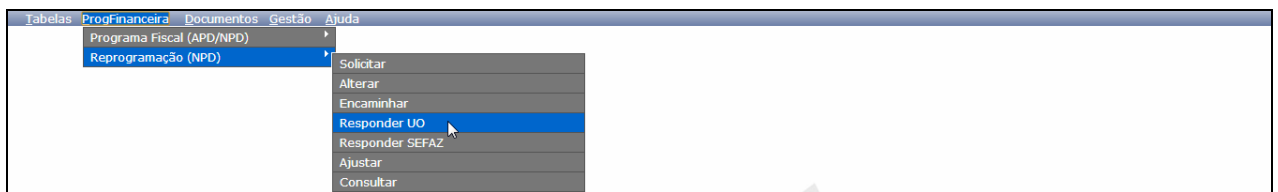

Essa funcionalidade permite que a Unidade Orçamentária (UO) analise e responda a solicitação disponibilizando o Resultado da sua avaliação para conhecimento da Unidade Gestora solicitante.

- Clique em Responder UO e o Sistema exibirá a Tela abaixo:

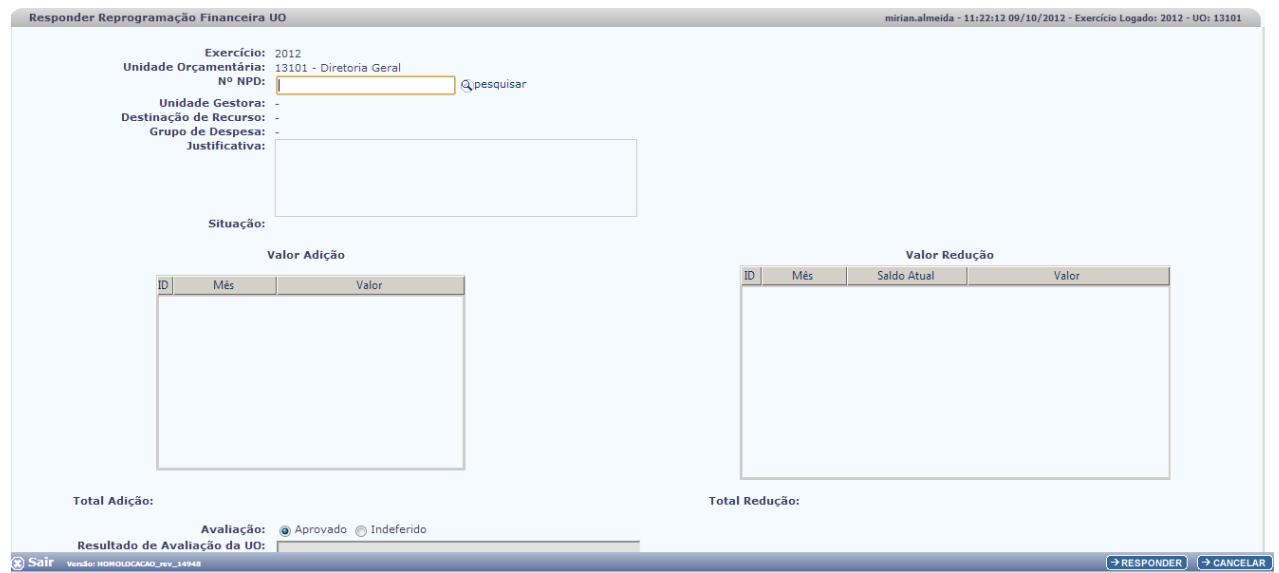

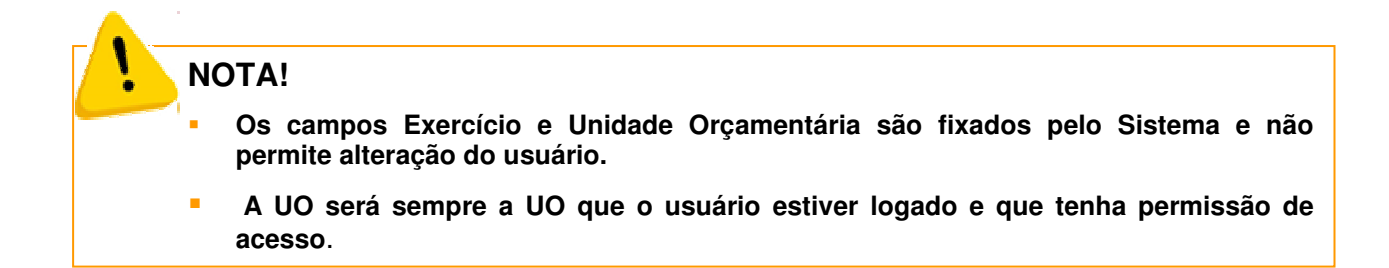

- Digite o número da NPD que deseja avaliar diretamente no campo

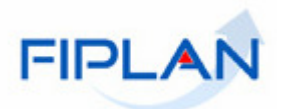

#### ou

use a opção <sup>Q pesquisar</sup>; o Sistema apresenta tela padrão de consulta. Clique em Consultar e o Sistema exibirá TODOS os documentos, pendentes de avaliação, da Unidade Orçamentária de permissão do usuário logado.

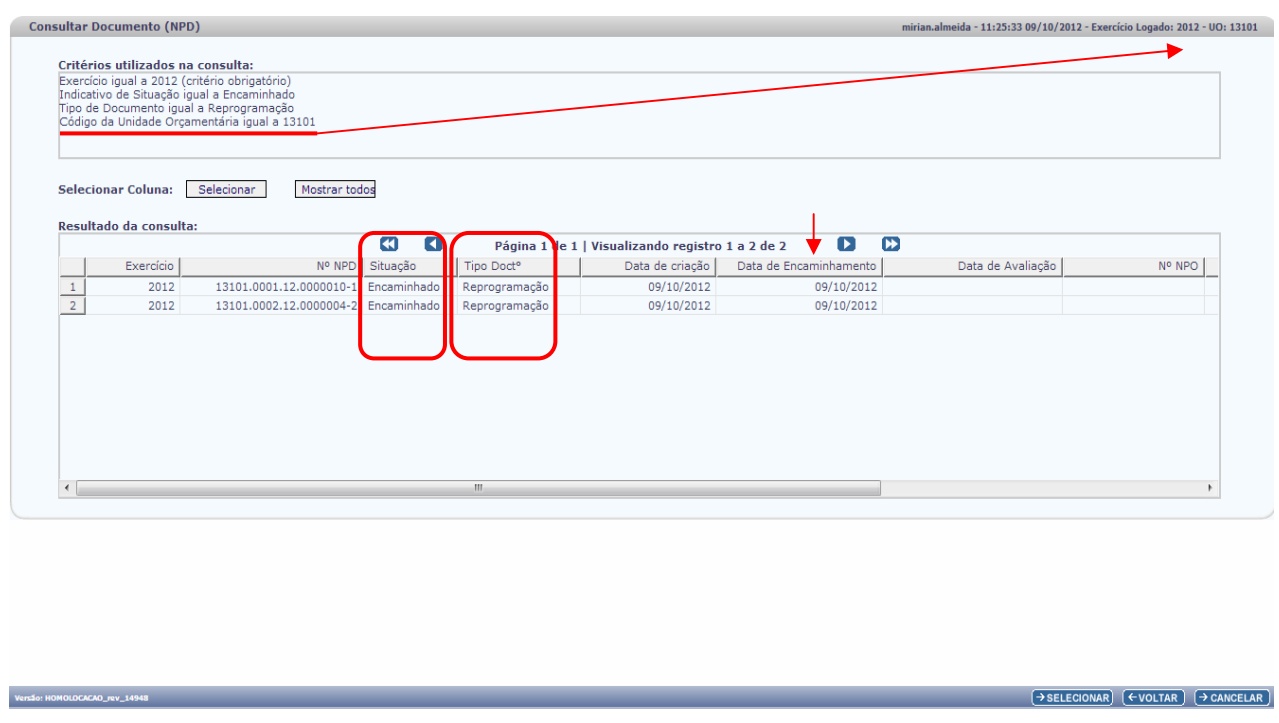

### **NOTA!**

 **O resultado da consulta exibe lista de TODAS as NPD com situação de "ENCAMINHADO" e que seja do Tipo de Documento = a "REPROGRAMAÇÃO" de TODAS as Unidades Gestoras (UG) pertencentes á Unidade Orçamentária (UO) logada pelo usuário.** 

Caso o usuário digite o número de NPD que:

- a) não seja do Tipo de Reprogramação;
- b) não esteja na situação de Encaminhado;
- c) pertença a outra Unidade Orçamentária.

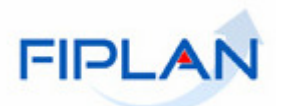

- O Sistema emitirá mensagem
	- **a)**

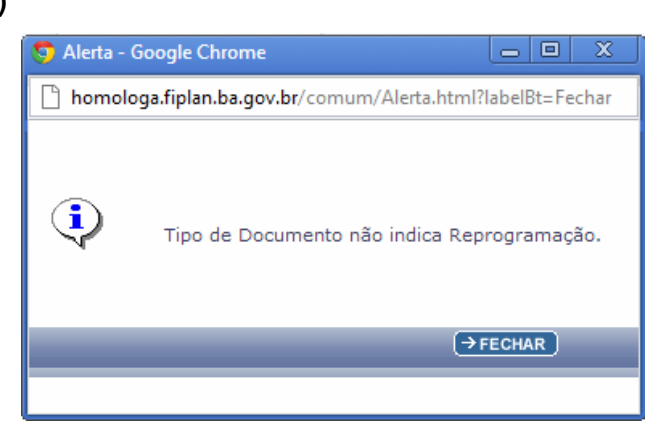

**b)** 

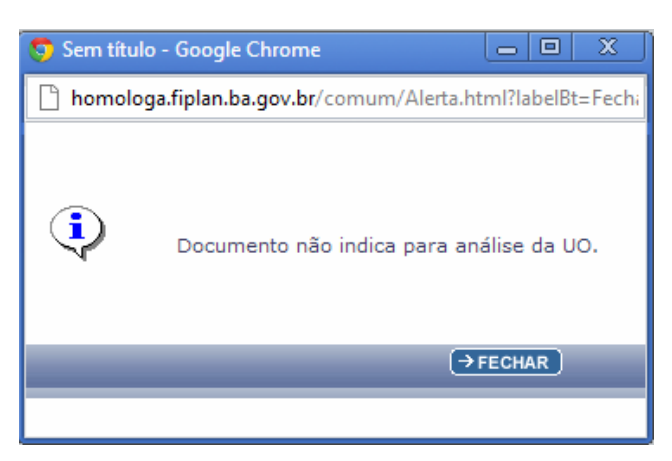

**c)** 

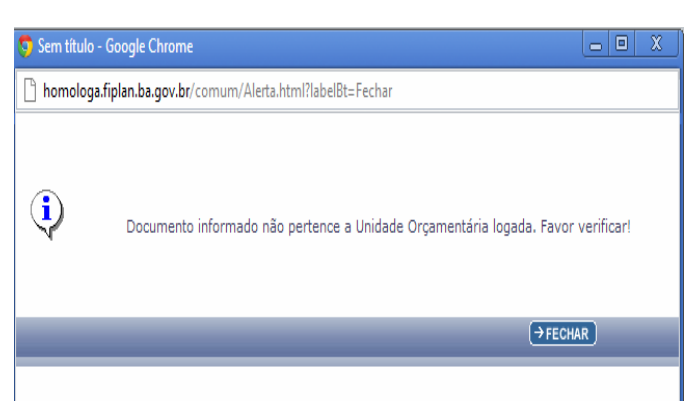

Após informar o nº da NPD que deseja avaliar, clique em **DRESPONDER**, o Sistema exibirá Tela de avaliação da solicitação:

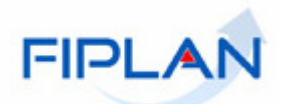

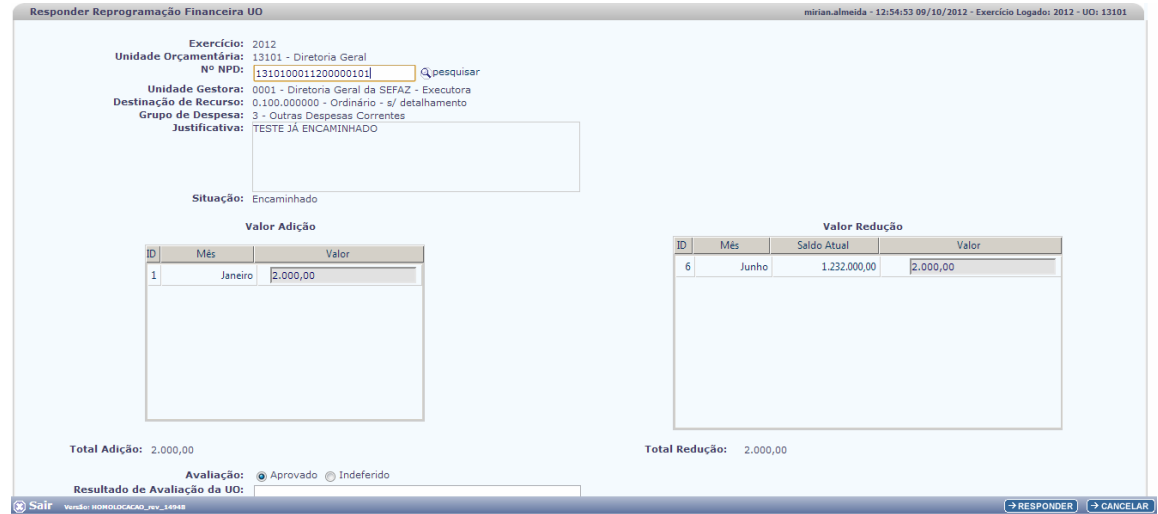

O responsável, na Unidade Orçamentária deve posicionar-se quanto à solicitação:

#### **Aprovar ou Indeferir.**

1 - Se a decisão final da Avaliação da UO for pela Aprovação, o Sistema deverá ter dois comportamentos:

a) Para as **Unidades Orçamentárias de órgão de outros Poderes,** a NPD assume a situação de "Deferido UO" e o Sistema efetiva os lançamentos contábeis da solicitação. Altera a Programação Financeira da Unidade Gestora; um grupo contábil Reduz e outro grupo contábil Adiciona os valores nos meses informados.

b) Para as **Unidades Orçamentárias de órgão do Poder Executivo** a NPD assume a situação de "Deferido UO" e o Sistema indisponibiliza os valores do mês de Redução, lançando-os em uma conta corrente "Indisponível" com o objetivo de reservá-los até que a solicitação seja Avaliada pela SEFAZ.

## **PARA SABER!**

Por decisão da área de negócio da SEFAZ Bahia, as Reprogramações Financeiras de UG das Unidades Orçamentárias de órgãos pertencentes aos outros poderes não passaram pela Análise da SEFAZ, se resolvendo no âmbito das próprias Unidades Orçamentárias. Para tanto o Sistema possui um Indicativo de Análise da SEFAZ que permite o controle da UO que passaram pela Análise da SEFAZ.

2 - Se a decisão final da Avaliação da UO for pelo Indeferido, a NPD assume a situação de "Indeferido UO" e o processo se extingue.

**NOTA!**

- **Essa operação não gera Lançamentos Contábeis.**
- **Não faz tratamento diferenciado para Outros Poderes.**

Após avaliação a UO deve preencher o campo abaixo, informando a justificativa do Resultado da Análise.

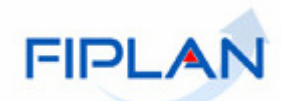

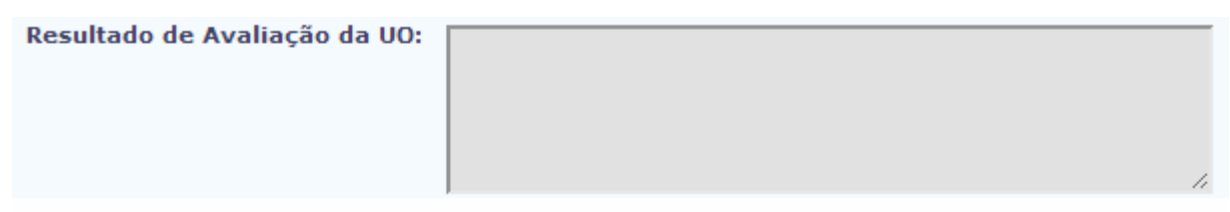

Esse campo é obrigatório e se não for preenchido o Sistema não permite finalizar o procedimento.

Ao final das informações o usuário deve clicar em  $\overline{(\rightarrow)}$  RESPONDER) E O Sistema apresenta Tela para confirmação:

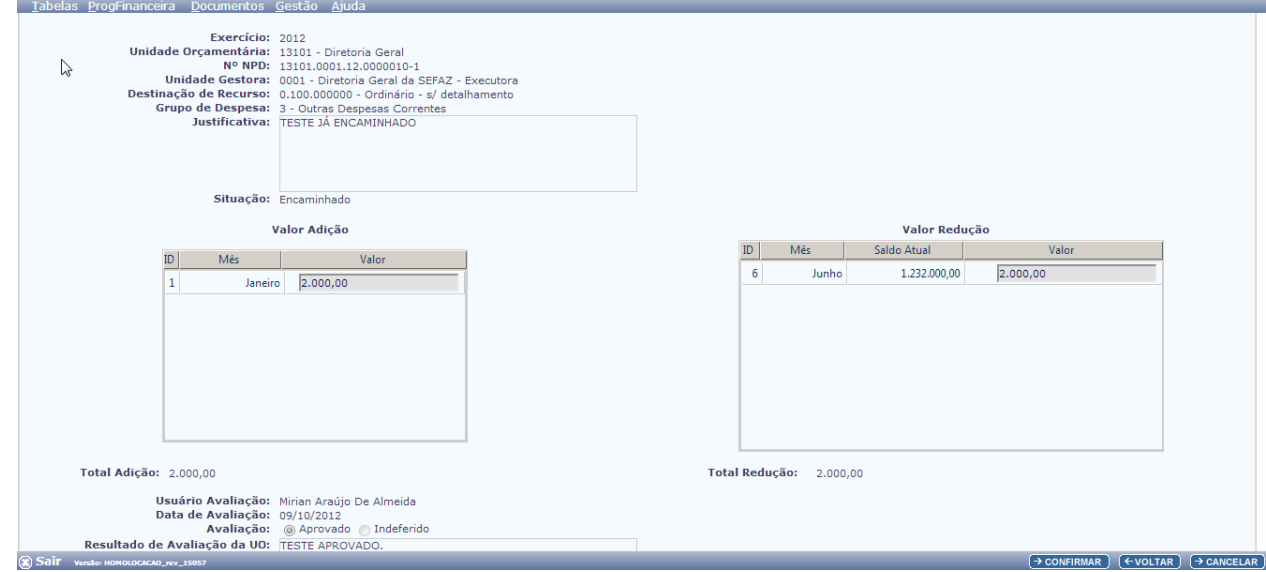

Verifique os dados:

- Se for necessário alterar algum dado, clique no botão **(EVOLTAR)**, o sistema retornará a tela. Faça as alterações necessárias..

- Estando os dados corretos, clique no botão  $\rightarrow$  CONFIRMAR) e o Sistema exibirá mensagem de confirmação do procedimento:

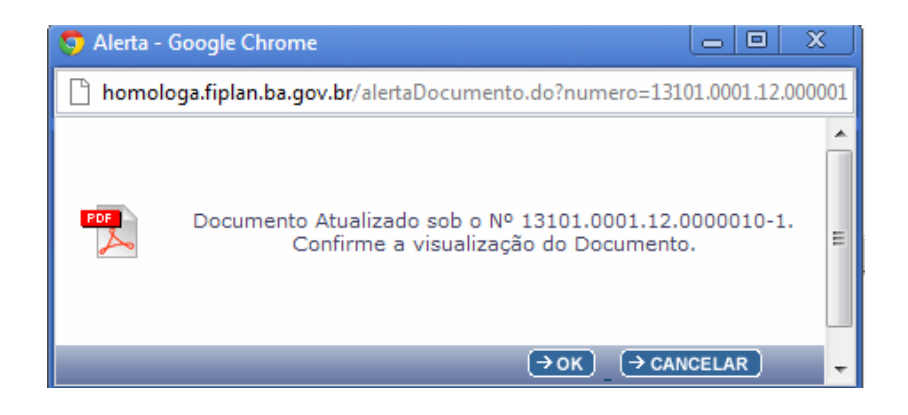

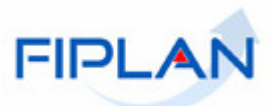

O usuário pode clicar em → ok e visualizar a atualização do documento no formato PDF.

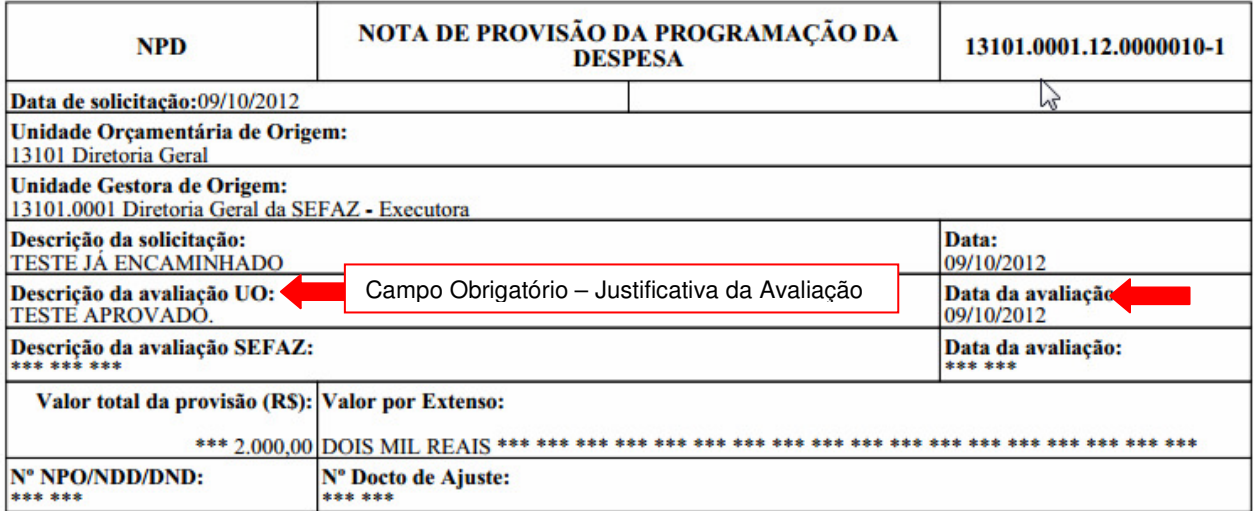

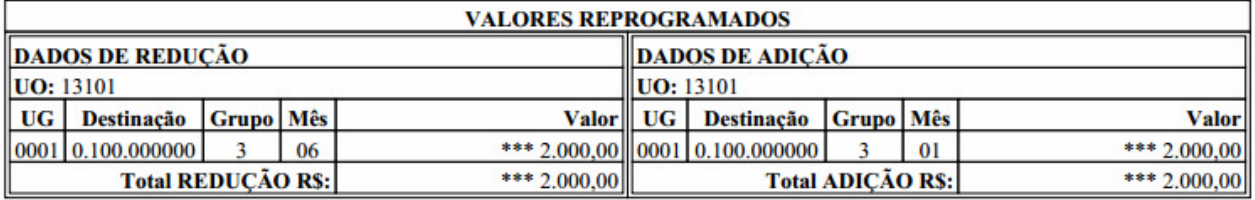

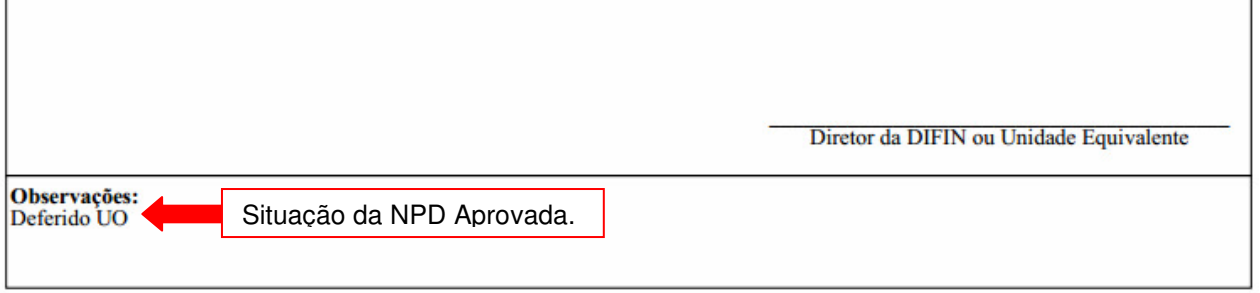

## - Lançamentos contábeis da Aprovação de uma UO do Poder Executivo:

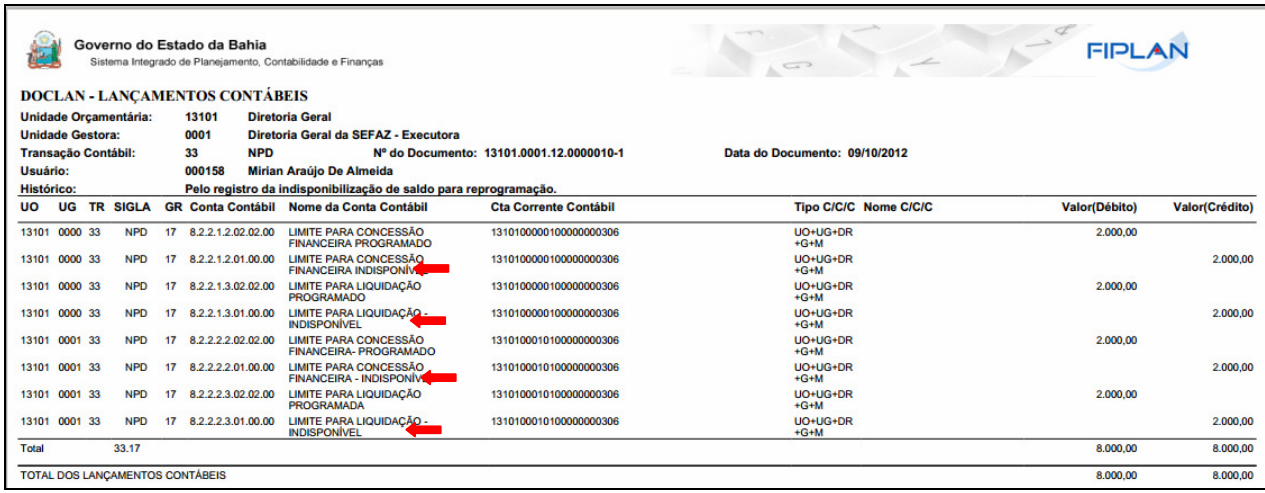

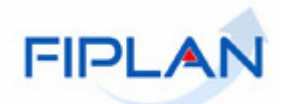

## **5.5. RESPONDER REPROGRAMAÇÃO - SEFAZ**

- No FIPLAN, selecione o caminho **PROGFINANCEIRA => REPROGRAMAÇÃO NPD => RESPONDER SEFAZ.** 

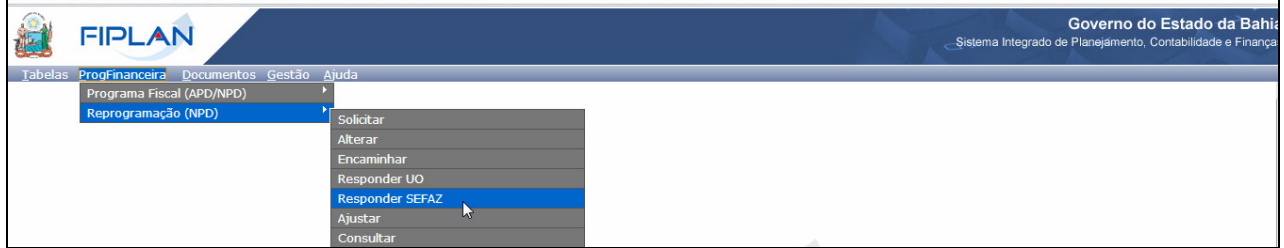

Essa funcionalidade permite que a SEFAZ analise e responda a solicitação disponibilizando o Resultado da sua avaliação para conhecimento da Unidade Gestora solicitante.

**PARA SABER!**

 O processo de Responder SEFAZ é realizado apenas pelo Tesouro da Bahia. A permissão de acesso a essa funcionalidade deve ser restrito ao usuário autorizado da DEPAT.

- Clique em Responder SEFAZ e o Sistema exibirá a Tela abaixo:

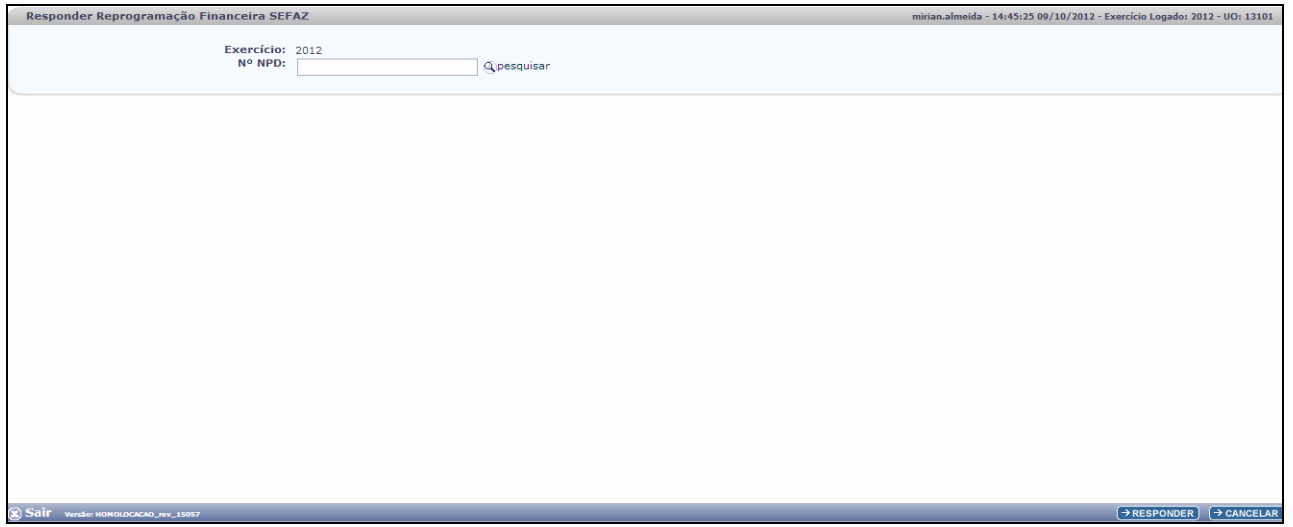

Digite o número da NPD que deseja avaliar diretamente no campo

ou

use a opção <sup>Q pesquisar</sup>; o Sistema apresenta tela padrão de consulta. Clique em Consultar e o Sistema exibirá TODOS os documentos pendentes de avaliação da SEFAZ.

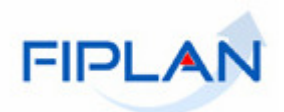

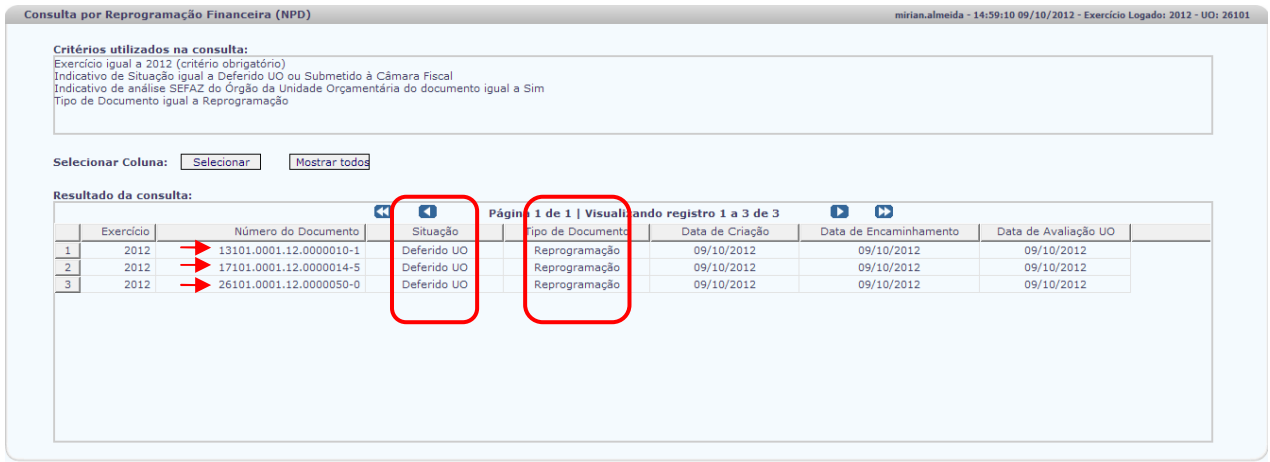

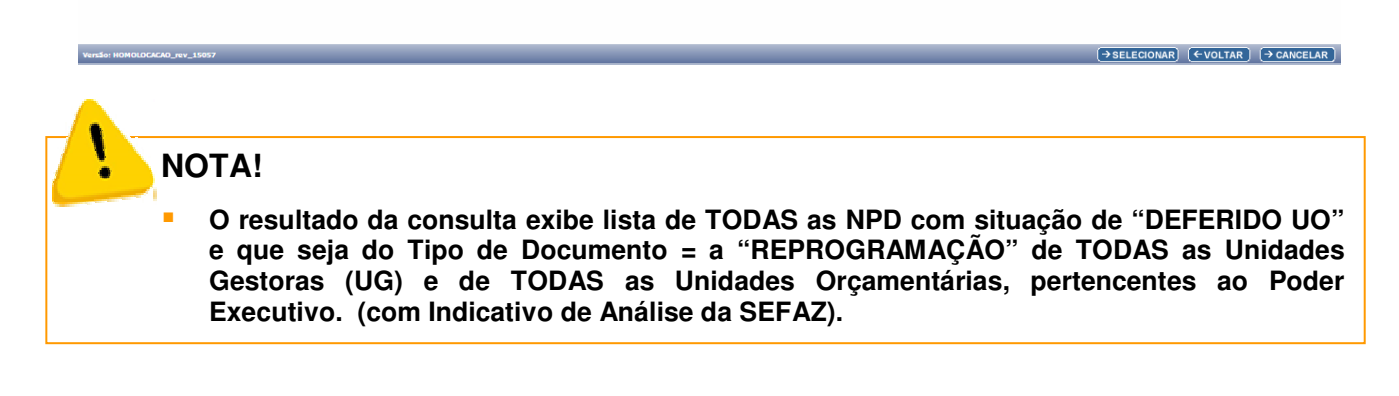

Caso o usuário digite o número de NPD que:

- a) não seja do Tipo de Reprogramação;
- b) não esteja na situação de Deferido;
- c) pertença a uma Unidade Orçamentária de Outro Poder.

O Sistema emitirá mensagem

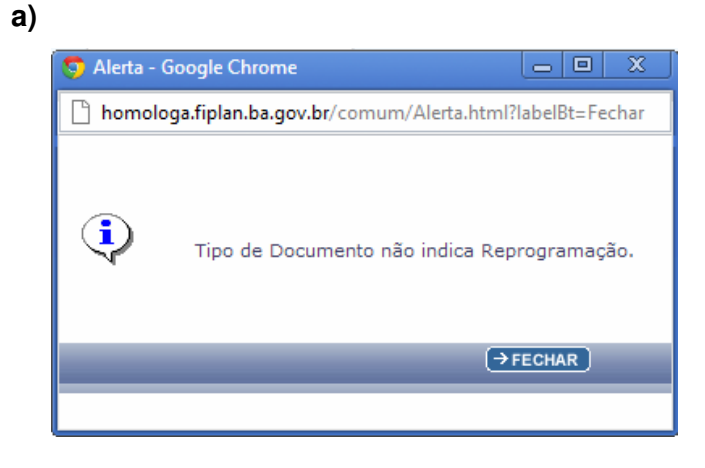

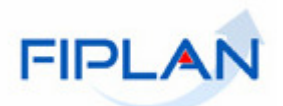

**b)**

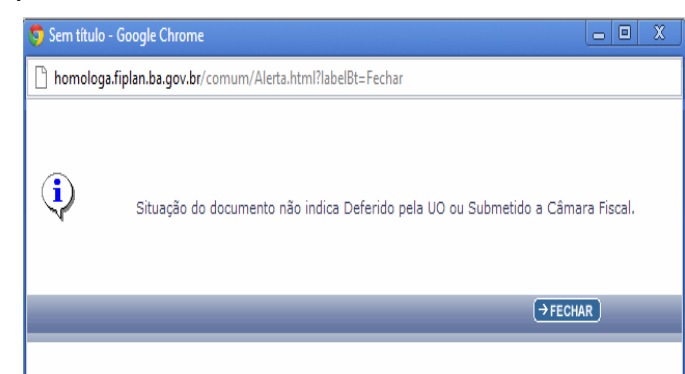

#### **c)**

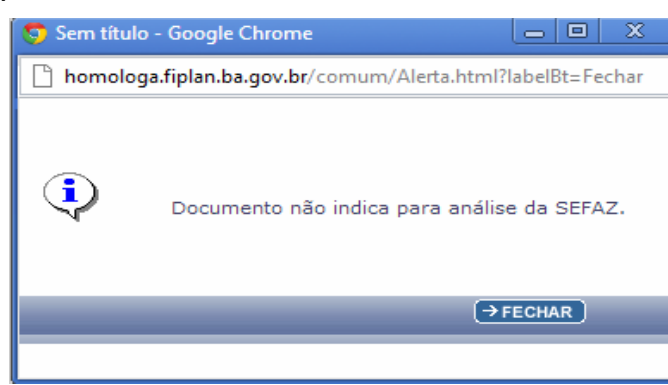

Após informar o nº da NPD que deseja avaliar, clique em  $\sqrt{P_{RESPONDER}}$ , o Sistema exibirá Tela de avaliação da solicitação:

#### **GUIA DE CAPACITAÇÃO - REPROGRAMAÇÃO DE UG (NPD-UG)**

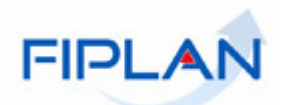

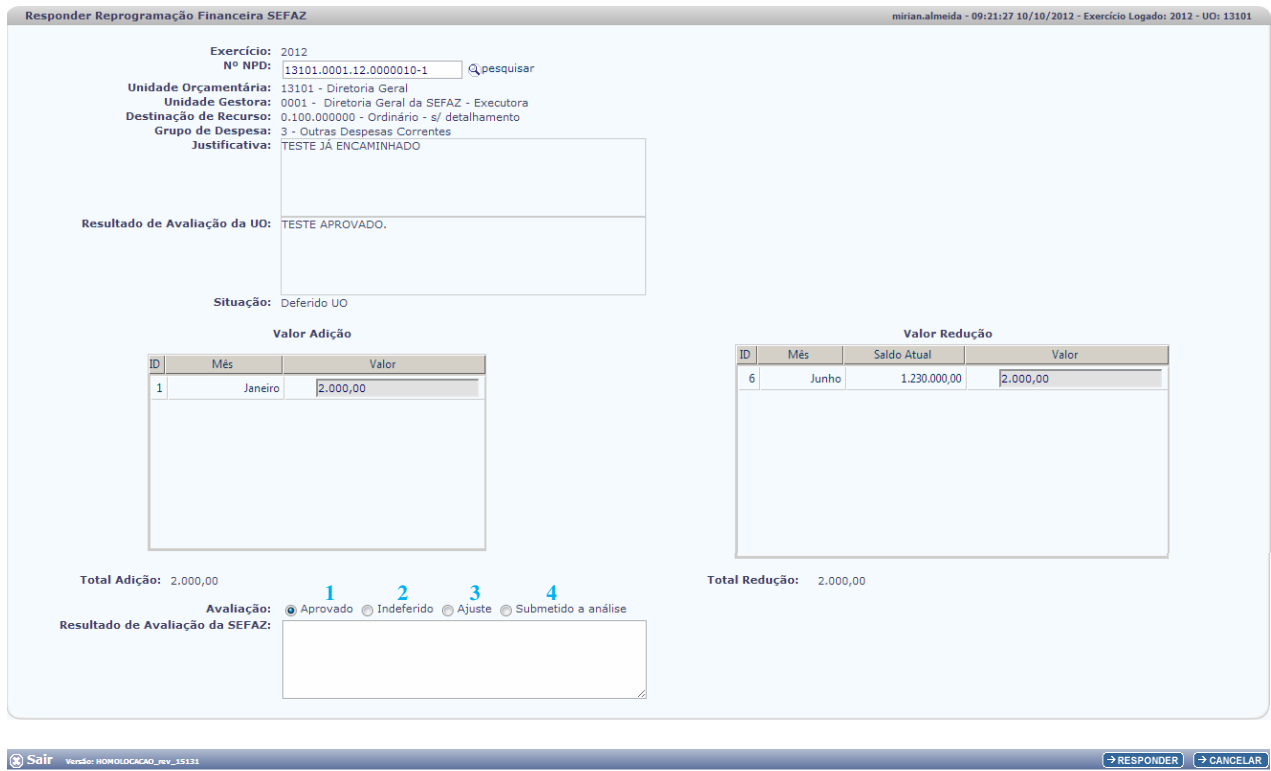

O responsável, na SEFAZ/DEPAT deve posicionar-se quanto à solicitação:

#### • **Aprovar, Indeferir, Ajustar ou Submeter à Análise da Câmara.**

1 - Se a decisão final da Avaliação da SEFAZ for pela **Aprovação:** 

**-** a NPD assume a situação de "Deferido SEFAZ" e o Sistema realiza os seguintes Lançamentos Contábeis.

a) um grupo contábil baixa os saldos de Redução do Indisponível;

b) um grupo contábil Reduz e outro grupo contábil Adiciona os valores nos meses informados.

Altera a Programação Financeira da Unidade Gestora.

#### 2 - Se a decisão final da Avaliação da SEFAZ for pelo **Indeferimento:**

**-** a NPD assume a situação de "Indeferido SEFAZ" e o Sistema realiza os seguintes Lançamentos Contábeis**:** 

a) retira os valores do mês de Redução lançados anteriormente na conta "Indisponível", com objetivo de liberar os valores que foram reservados, recompondo os saldos das contas do "Disponível".

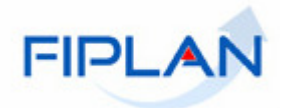

3 - Se a decisão final da Avaliação da SEFAZ for pelo **Ajuste:** 

**-** a NPD assume a situação de "Para Ajuste". A NPD fica nessa situação, com o Registro da Sugestão da SEFAZ no campo, obrigatório, reservado à análise da SEFAZ, até que a Unidade solicitante execute a funcionalidade "AJUSTAR".

Lançamentos Contábeis:

a) retira os valores do mês de Redução lançados anteriormente na conta "Indisponível", com objetivo de liberar os valores que foram reservados, recompondo os saldos das contas do "Disponível", já que a SEFAZ solicitou reposicionamento do Valor/mês a reduzir.

#### 4 - Se a decisão final da Avaliação da SEFAZ for pelo **Encaminhamento à Câmara:**

**-** a NPD assume a situação de "Submetido à Câmara Fiscal":

Nessa situação o técnico da SEFAZ submete uma determinada Solicitação para ser analisada em uma instância superior.

O Técnico opta pela opção e o Sistema grava dia e hora em que a solicitação foi submetida, quando houver o retorno, o próprio técnico acessa ao documento e informa o teor do posicionamento e realiza a operação de "Responder SEFAZ".

- O técnico pode ou não decidir de acordo ao que foi proposto pela instância superior, mas deve registrar o parecer. O Sistema registra a atualização com data e hora do retorno.

Pode-se consultar o tempo que esse documento ficou em análise.

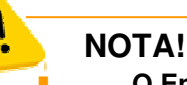

**O Encaminhamento à Câmara NÃO gera Lançamentos Contábeis.**

Após avaliação a SEFAZ deve preencher o campo abaixo, informando a justificativa do Resultado da Análise.

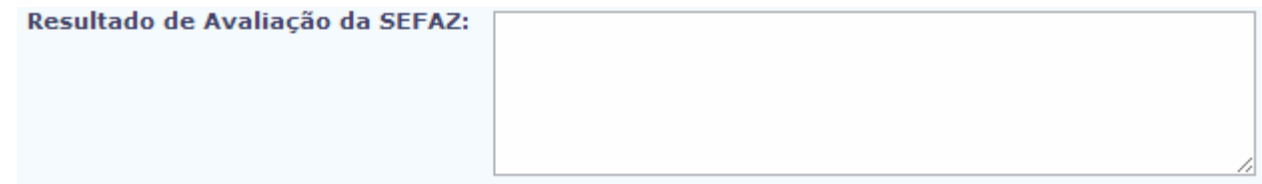

Esse campo é obrigatório e se não for preenchido o Sistema não permite finalizar o procedimento.

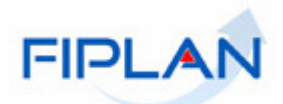

Ao final das informações o usuário deve clicar em  $\left[\frac{\partial F}{\partial x}R\right]$ e o Sistema apresenta Tela para confirmação:

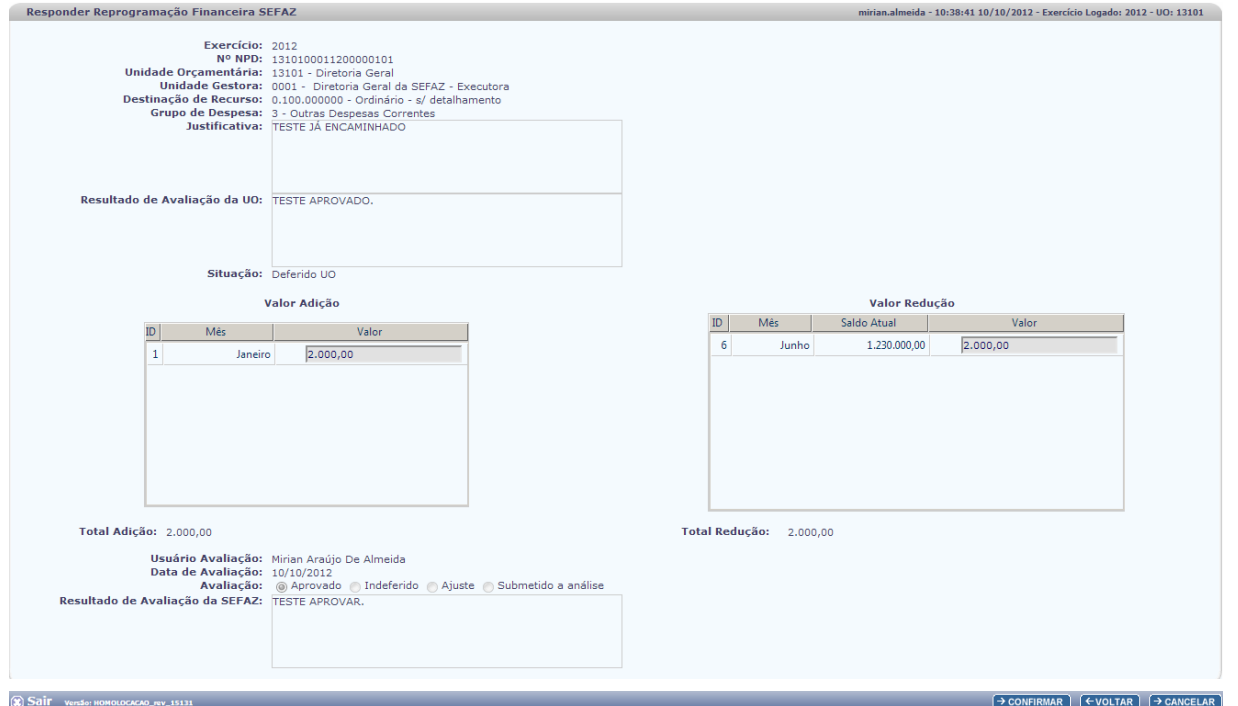

Verifique os dados:

- Se for necessário alterar algum dado, clique no botão **(EVOLTAR)**, o sistema retornará a tela. Faça as alterações necessárias.

- Estando os dados corretos, clique no botão **+ CONFIRMAR** e o Sistema exibirá mensagem de confirmação do procedimento:

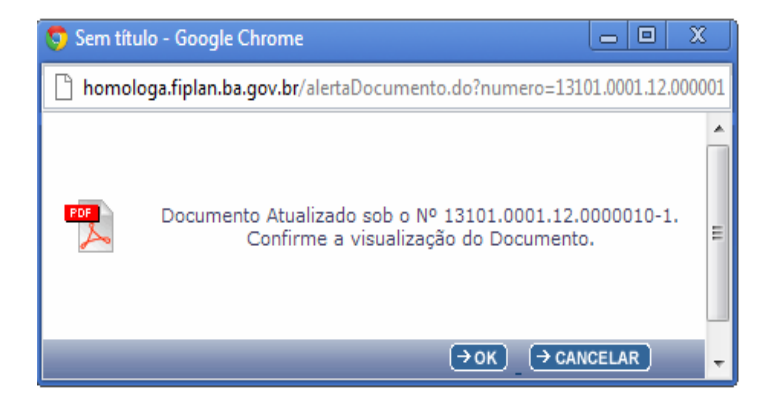

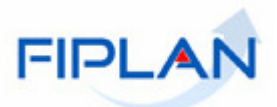

O usuário pode clicar em **E** formato PDF.

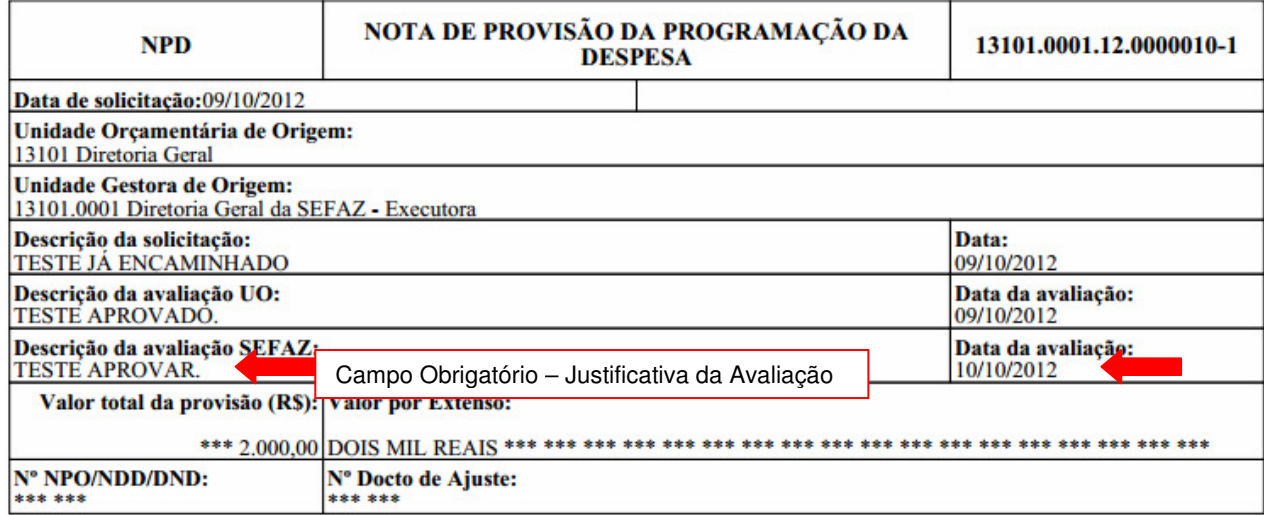

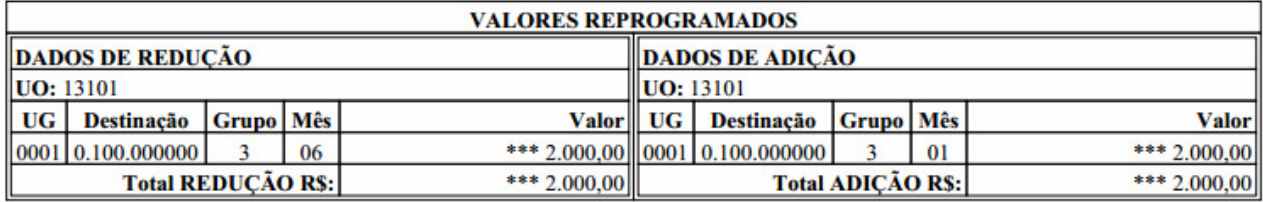

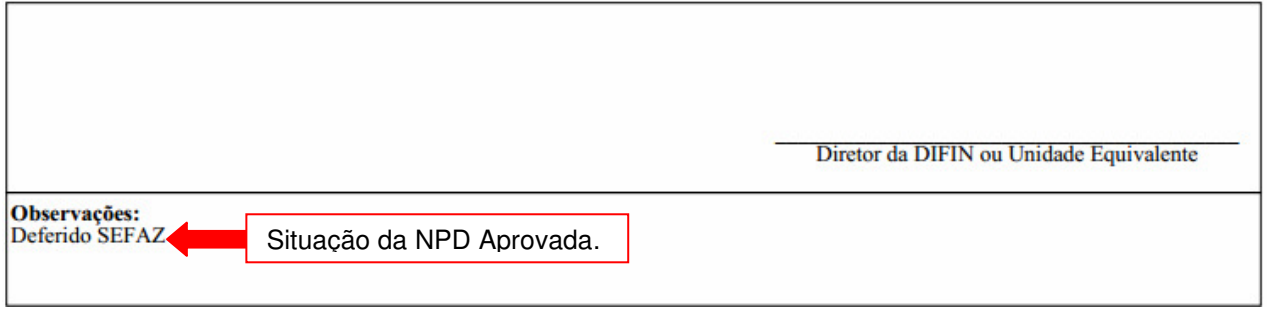

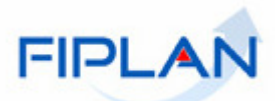

• Detalhes do Documento APROVADO:

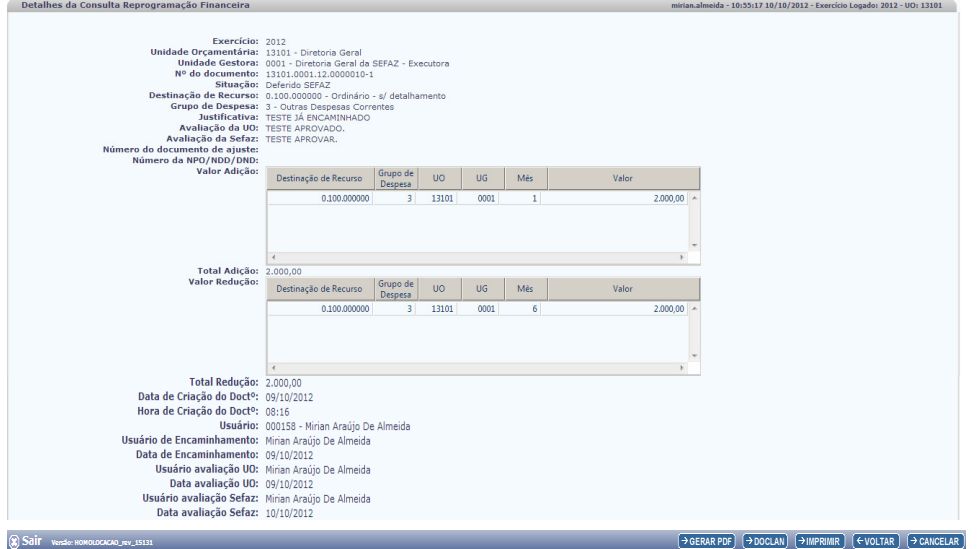

• DOCLAN do Documento APROVADO

#### **GUIA DE CAPACITAÇÃO - REPROGRAMAÇÃO DE UG (NPD-UG)**

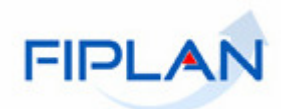

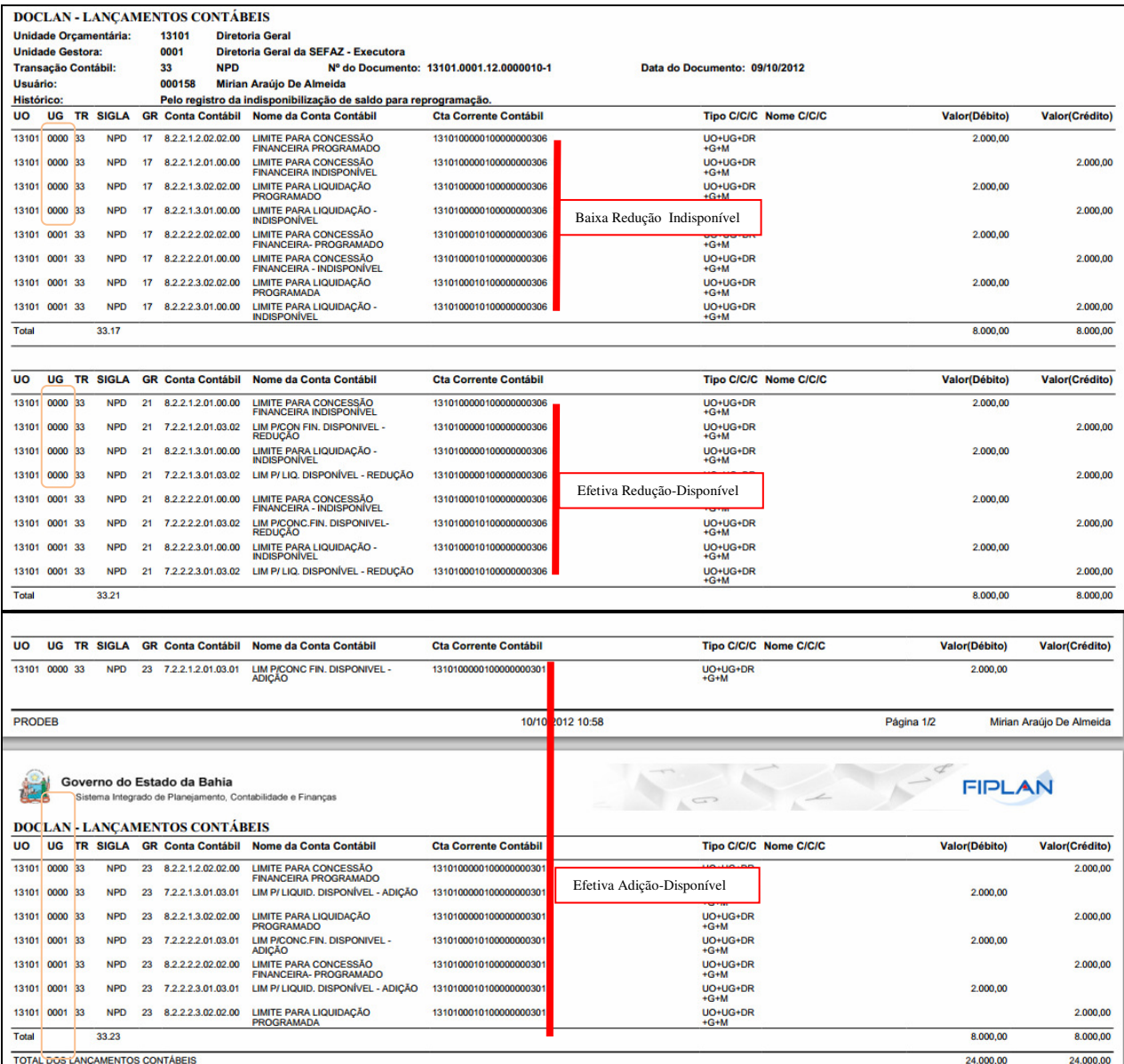

## **PARA SABER!**

Os Lançamentos Contábeis da Reprogramação Financeira são realizados nas Unidades Gestoras Executoras, mas sempre serão replicados na UG Centralizadora (UG0000), apesar dessa última não realizar Reprogramação.

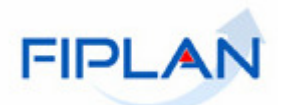

## **5.6**. **AJUSTAR REPROGRAMAÇÃO**

- No FIPLAN, selecione o caminho **PROGFINANCEIRA => REPROGRAMAÇÃO NPD => AJUSTAR.** 

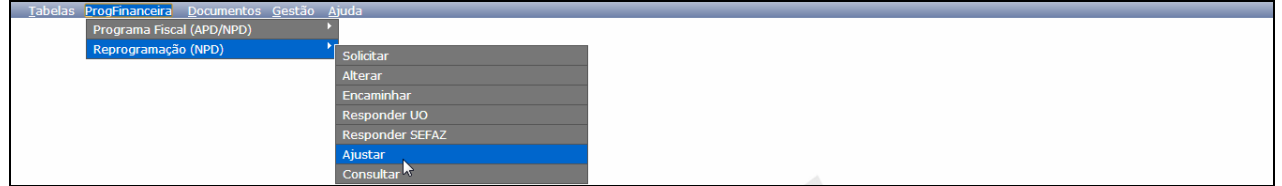

Essa funcionalidade permite que a Unidade Gestora ajuste a sua solicitação por sugestão da SEFAZ.

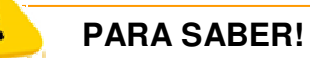

 **A sugestão da SEFAZ enviada para Unidade realizar ajuste na solicitação se limita apenas a alteração na distribuição dos meses e/ou no valor, mantendo-se inalterados os outros dados.**

- Clique em Ajustar e o Sistema exibirá a Tela abaixo:

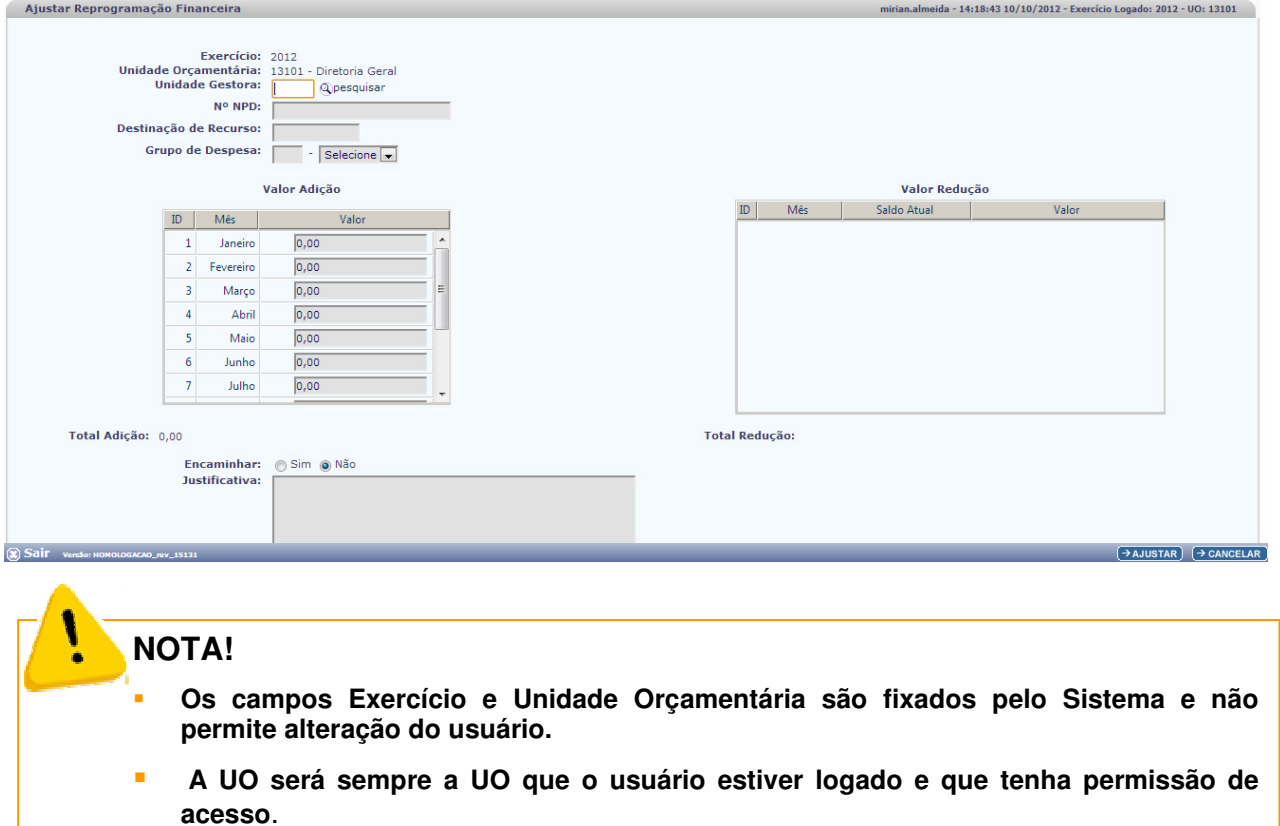

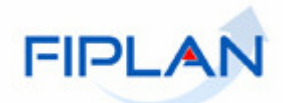

- Digite a UG correspondente ao documento que irá Ajustar

ou

use a opção <sup>Q pesquisar</sup>

Pela opção pesquisar o Sistema apresenta tela padrão de consulta. Clique em Consultar para que seja exibida lista disponibilizando as UG para seleção:

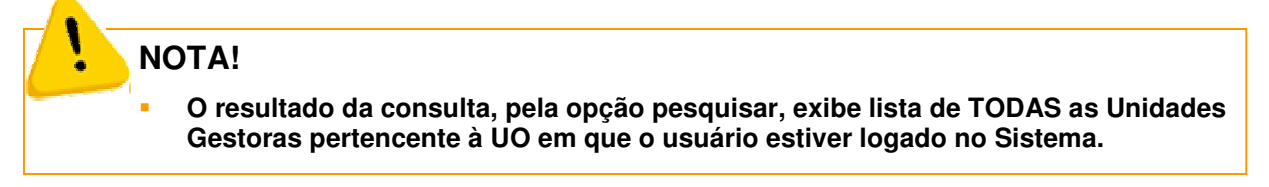

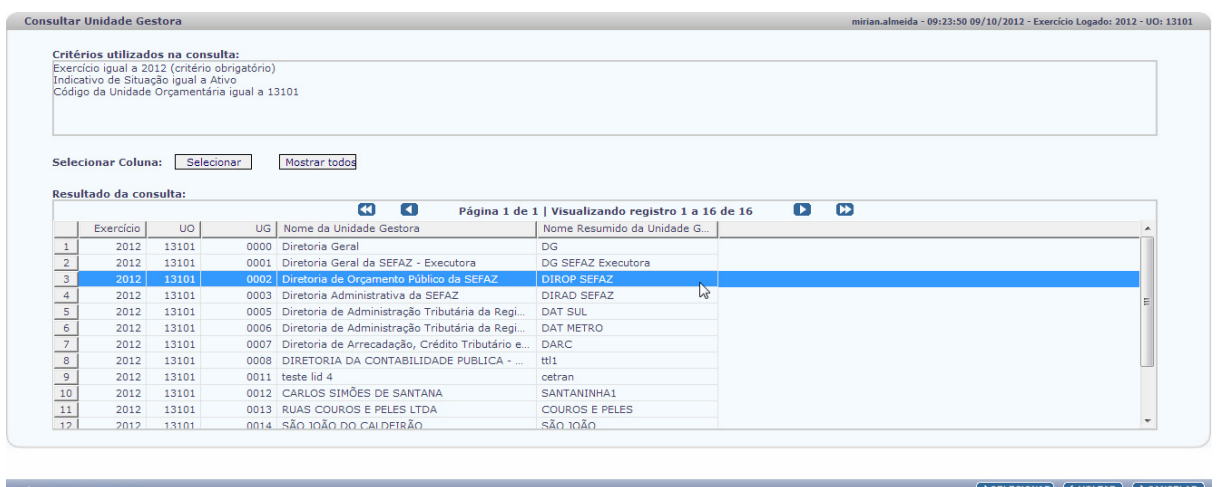

- Clique na UG que desejada e acione o botão **> SELECIONAR**, o Sistema retorna para tela de Ajustar com o campo UG preenchido.

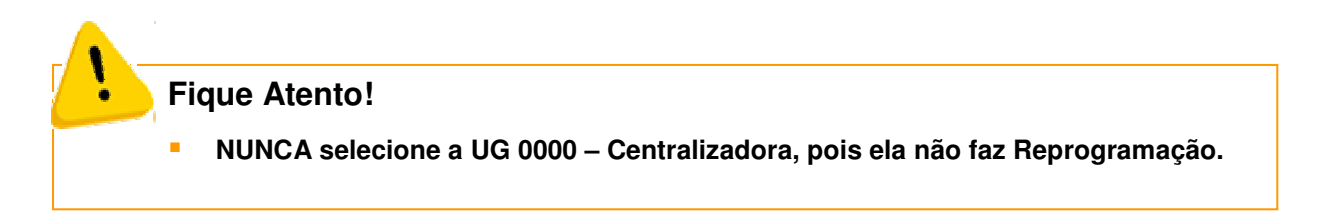

Na tela ajustar, digite o número da NPD que deseja alterar diretamente no campo

ou

use a opção <sup>Q pesquisar</sup> que o Sistema apresenta tela padrão de consulta. Clique em Consultar e o Sistema exibirá TODOS os documentos, disponíveis para ajuste, da Unidade Gestora informada.

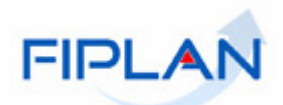

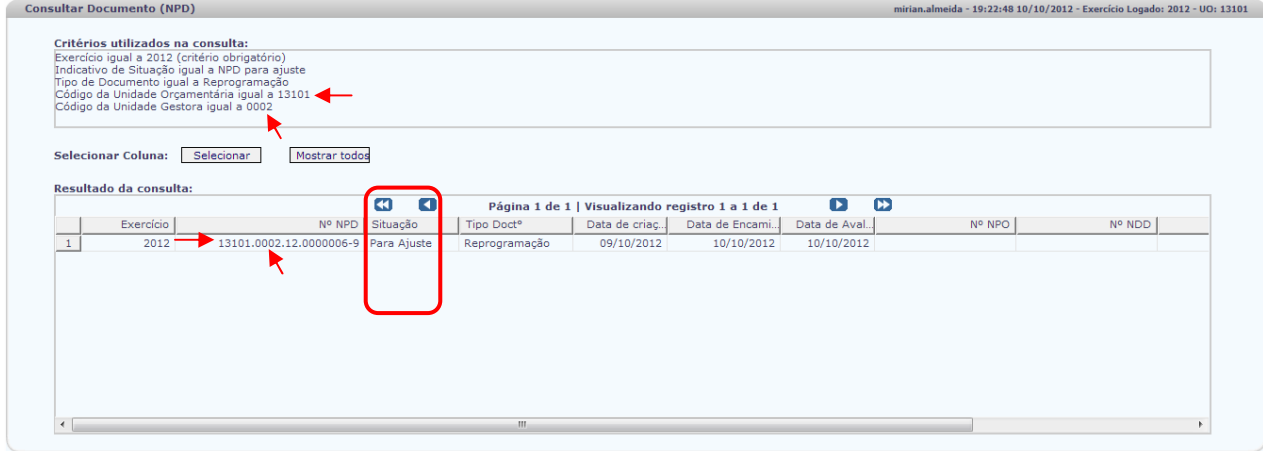

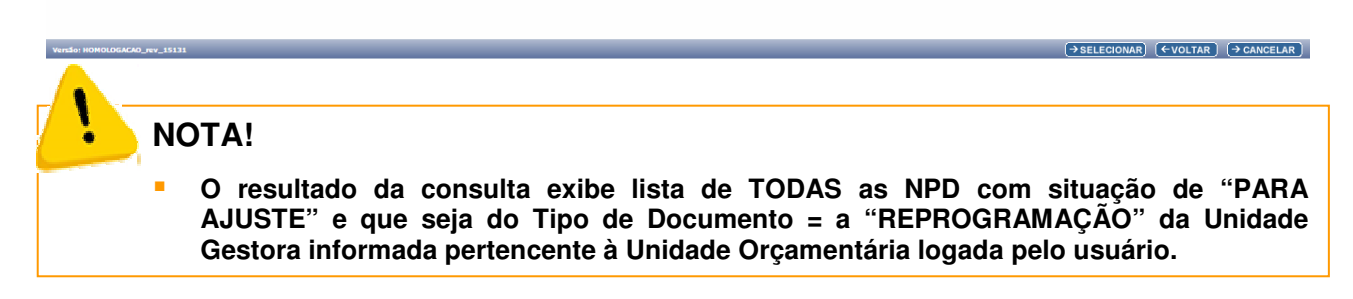

Caso o usuário digite o número de NPD que:

- a) não esteja na situação de Para Ajuste;
- b) não seja do Tipo de Reprogramação;
- c) pertença a outra Unidade Gestora diferente da informada ou Não pertença a Unidade Orçamentária de login do usuário.

#### O Sistema emitirá mensagem:

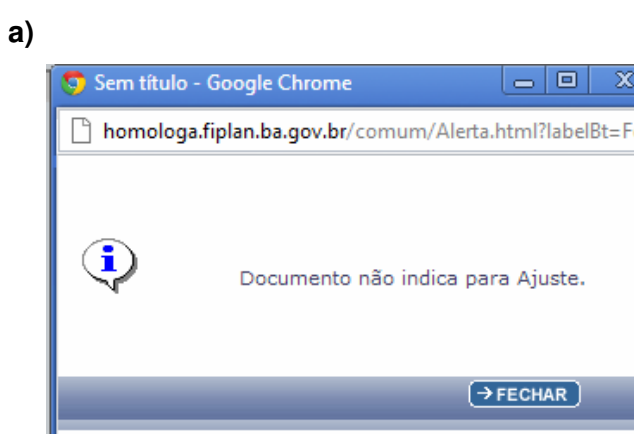

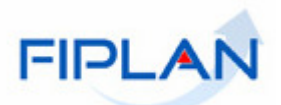

**b)** 

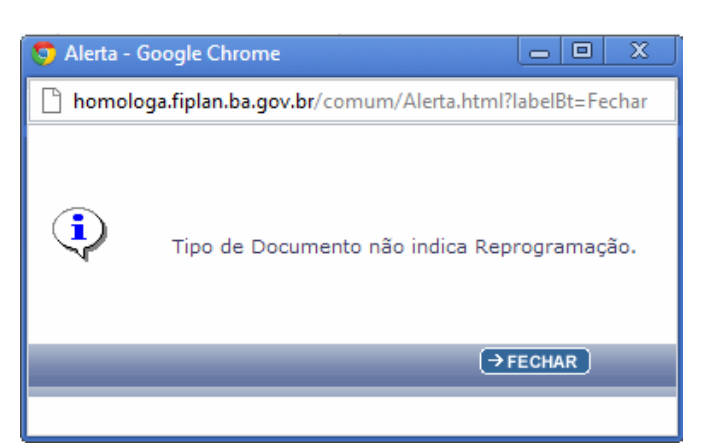

#### **c)**

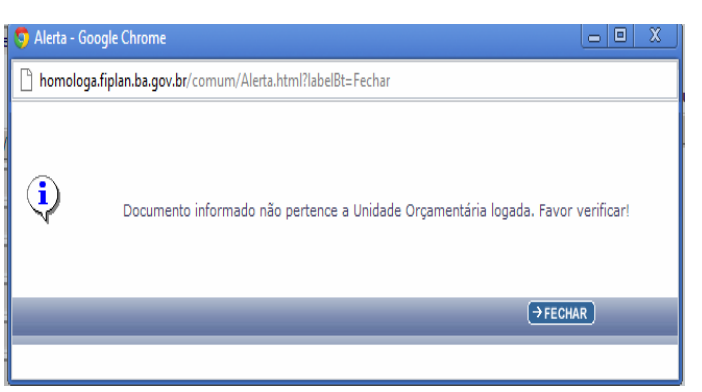

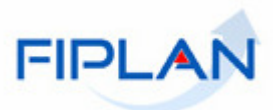

• Detalhes de uma NPD "Para Ajuste" – Consulta feita antes de "AJUSTAR"

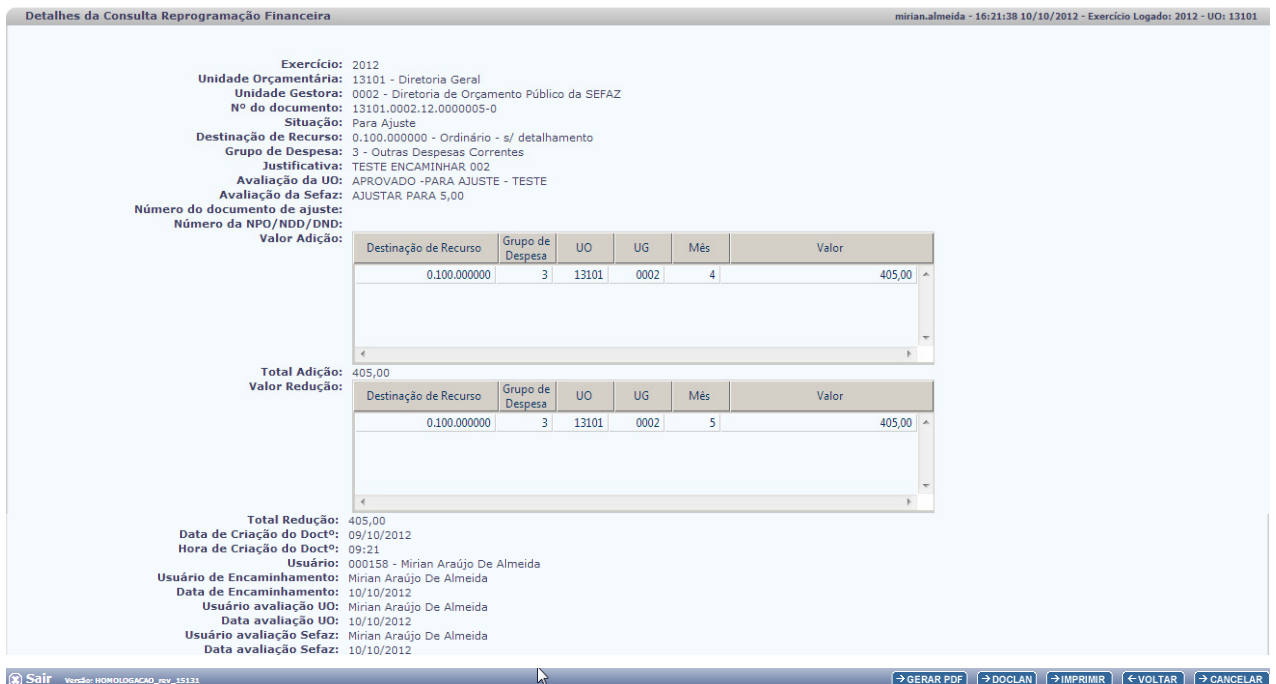

#### • Documento PDF – NPD com situação "Para Ajuste" – Antes de AJUSTAR".

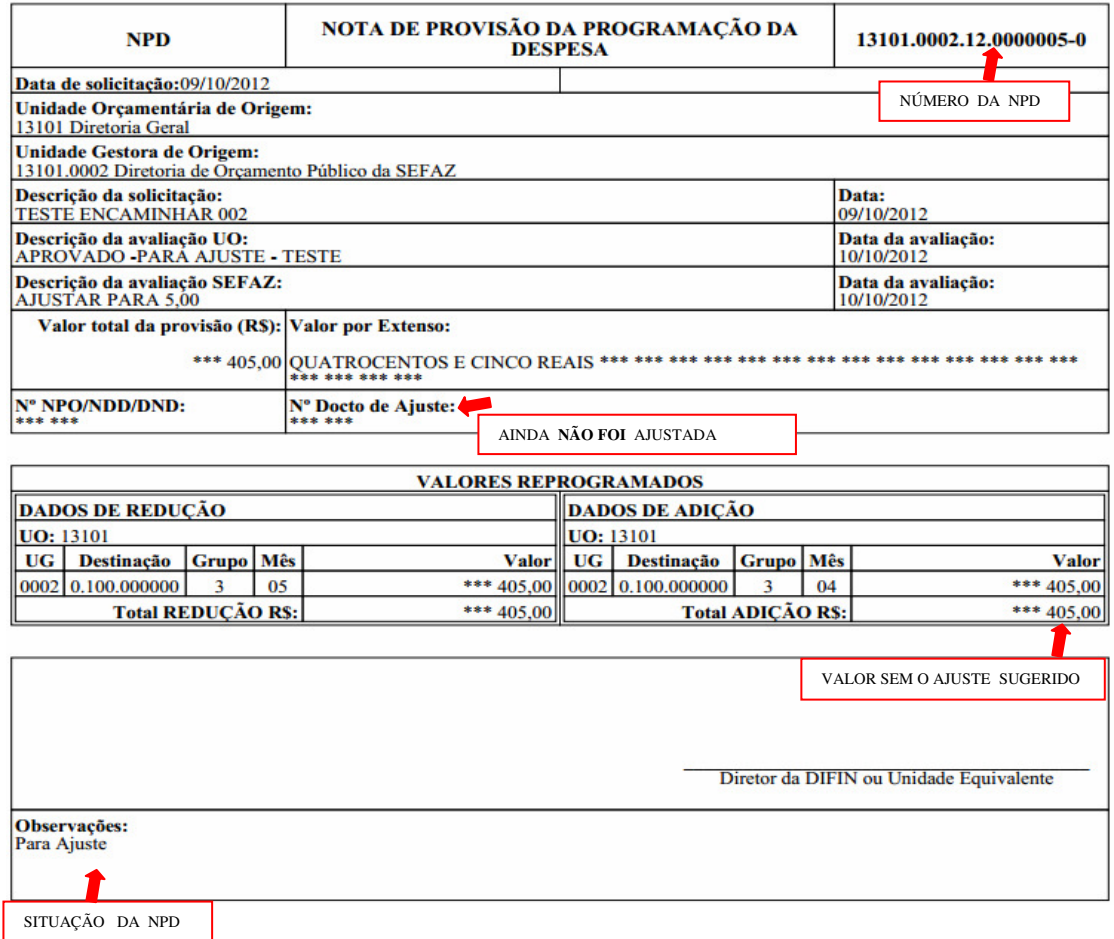

Fagina 48/61 Página 48/61

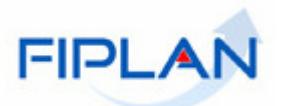

• DOCLAN – NPD com situação "Para Ajuste" - Antes de "AJUSTAR".

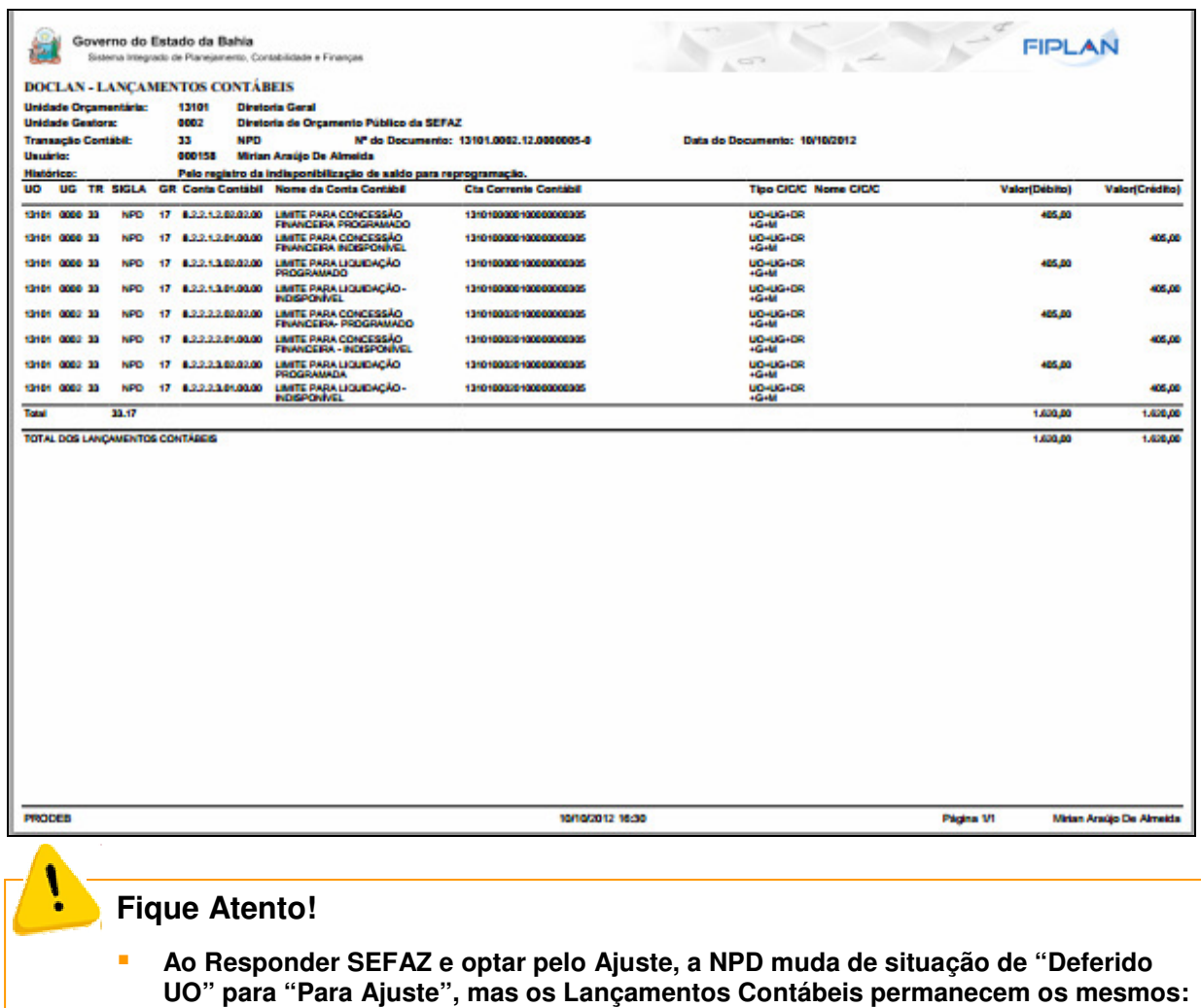

**Redução no Indisponível, até que seja executada a funcionalidade "AJUSTAR".**

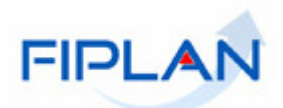

Após informar os dados da NPD, clicar no botão **.** → AJUSTAR.

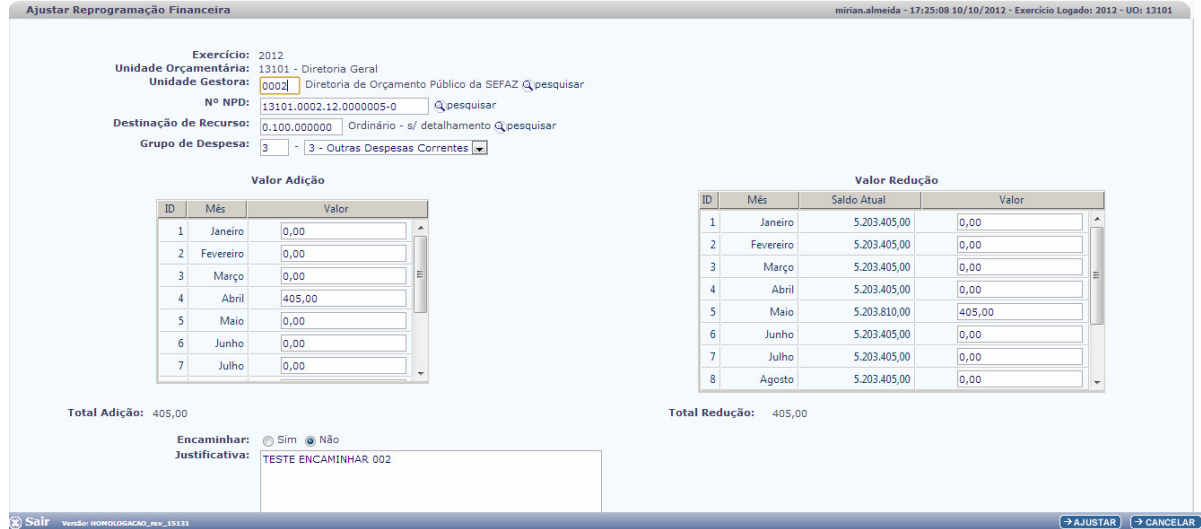

Após realizar as sugestões da SEFAZ, clicar em <a>(→ AJUSTAR)

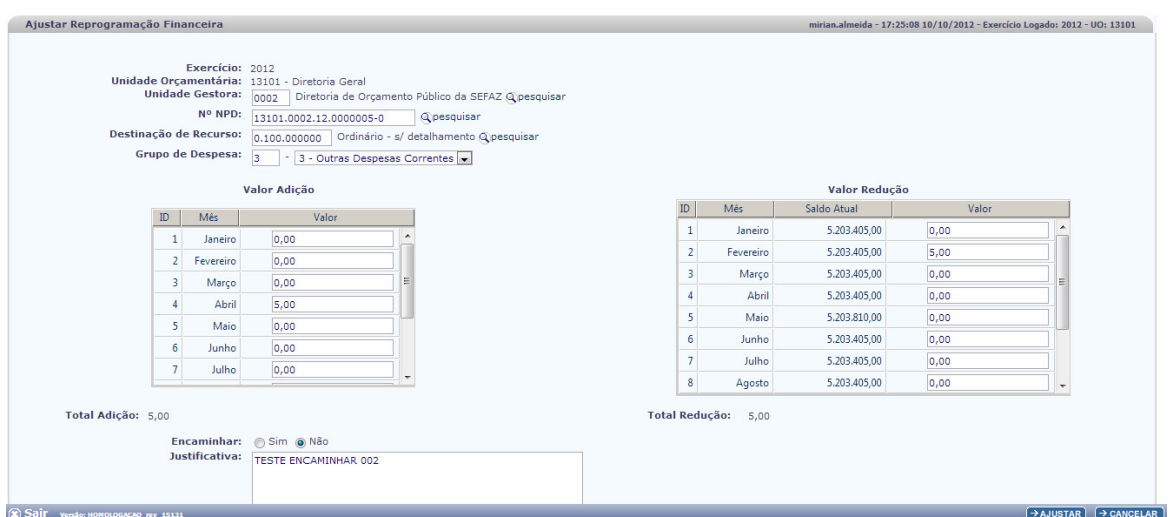

O Sistema apresenta Tela para confirmação:

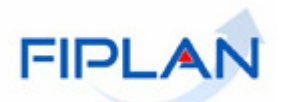

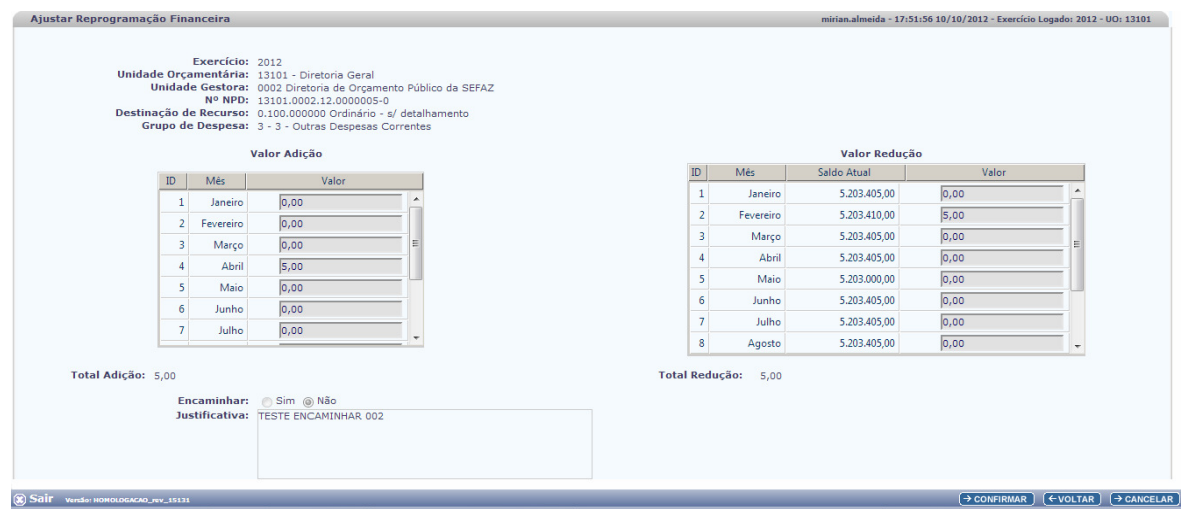

Verifique os dados:

- Se for necessário alterar algum dado, clique no botão **(EVOLTAR)**, o sistema retornará a tela. Faça as alterações necessárias.

- Estando os dados corretos, clique no botão **e confirmare** e o Sistema exibirá mensagem de atualização da NPD exibindo o número da NOVA NPD.

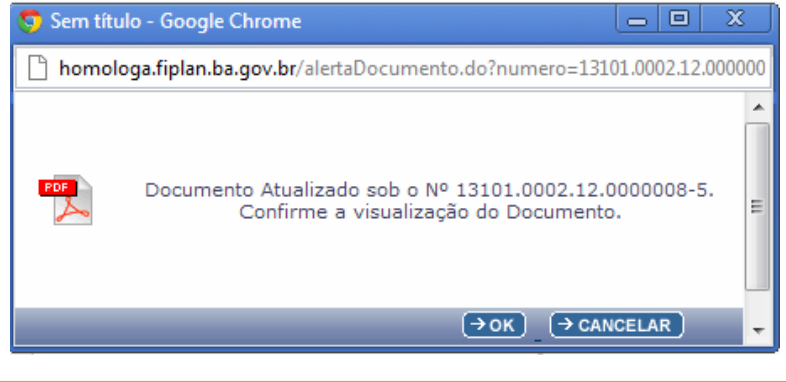

#### **Fique Atento!**

- **Ao confirmar a operação "AJUSTAR" a uma Nova NPD é gerada com a situação de "Registrada", recebe um novo número e grava nela o número da NPD que veio para ajuste.**
- **A NPD anterior modifica a situação de "Para Ajuste" para a situação de "Ajustada" e não é mais tramitada.**

O usuário pode clicar em  $\boxed{\frac{\rightarrow \text{OK}}{\text{e}}$  e visualizar o documento da **NOVA NPD** no formato PDF.

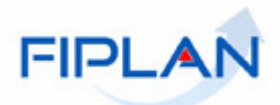

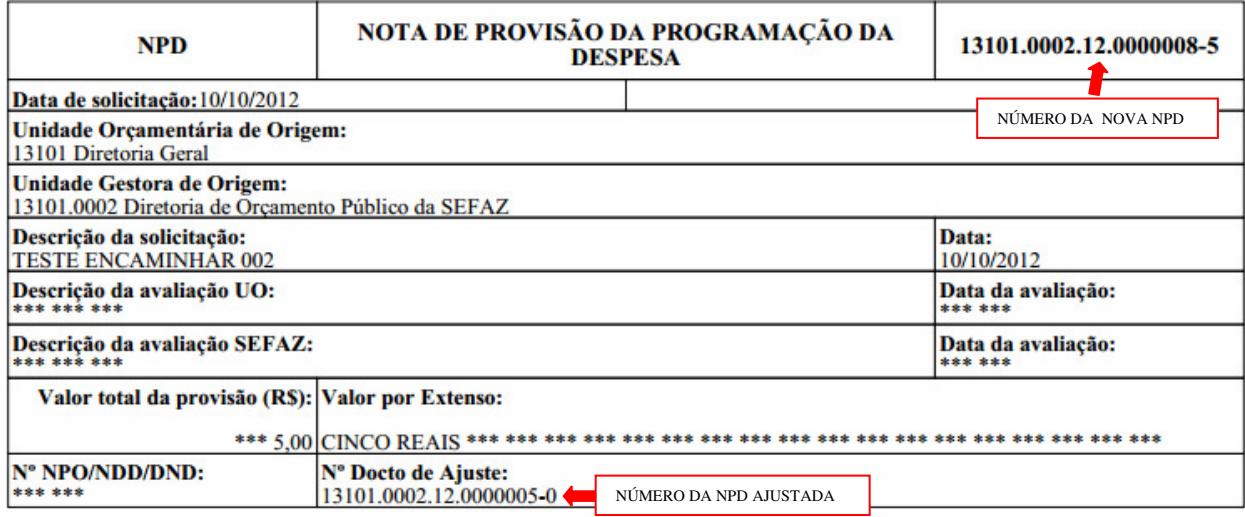

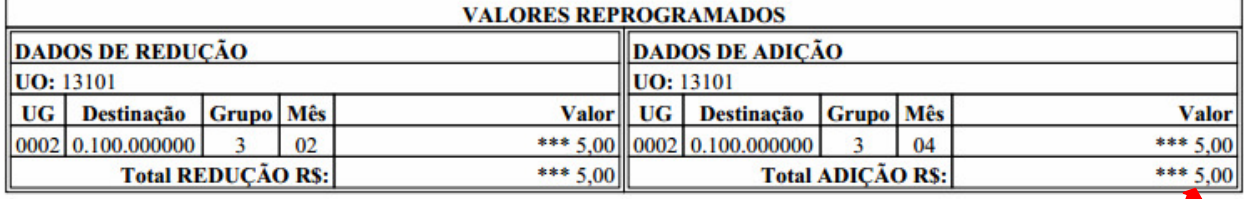

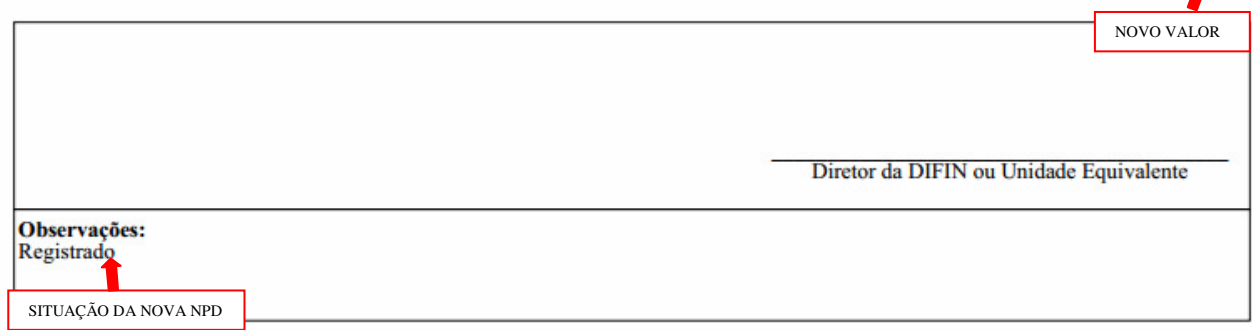

• Detalhes da NOVA NPD gerada após executar a funcionalidade "AJUSTAR"

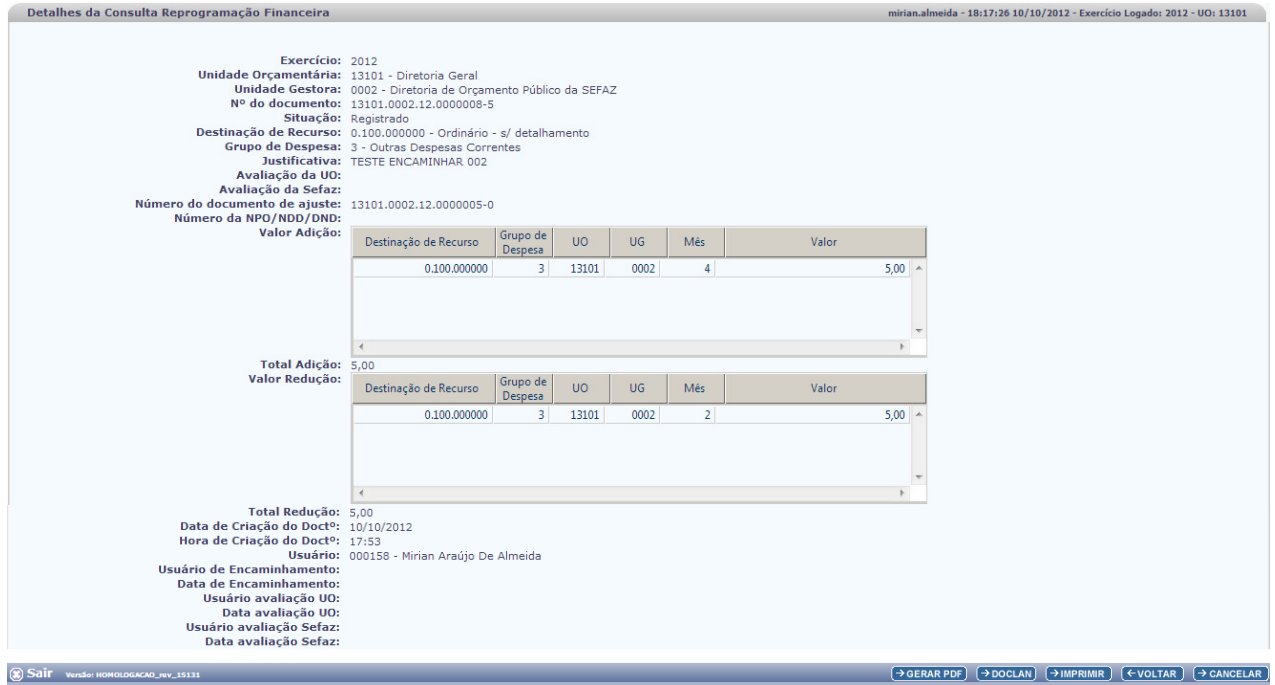

• DOCLAN - Nova NPD gerada

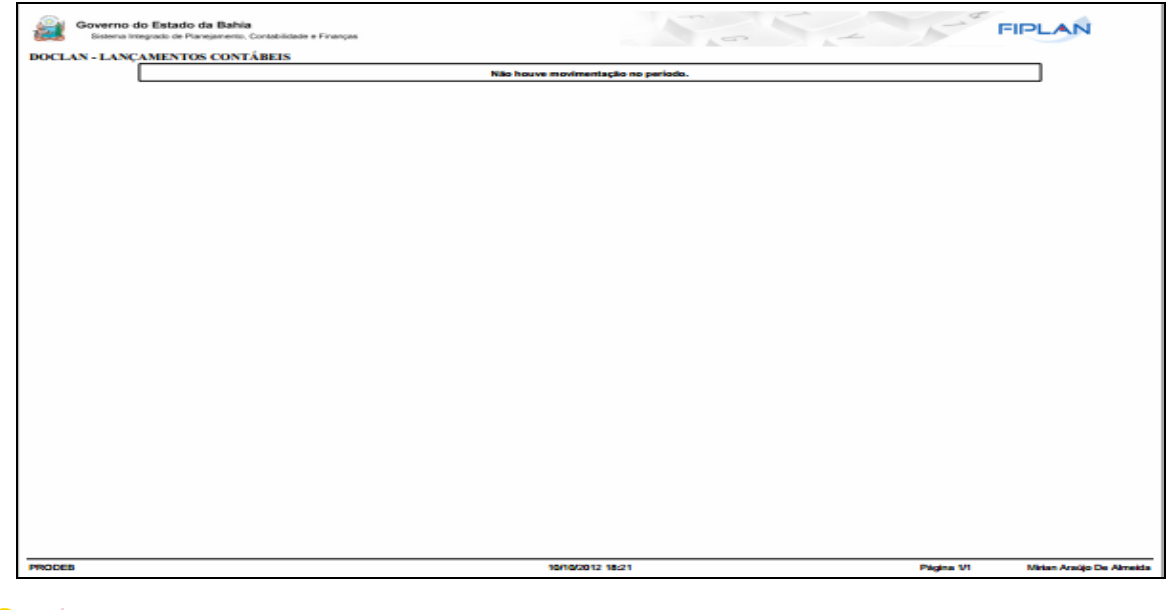

## **NOTA!**

- **A Nova NPD gerada após executar "AJUSTAR" assume a situação de "Registrado", portanto não há Lançamentos Contábeis para essa situação.**
- **A Nova NPD gerada passará por todo o FLUXO novamente: Alterar /Encaminhar/ /Responder UO / Responder SEFAZ até que a solicitação seja Deferida ou Indeferida.**

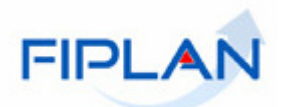

# **5.7. CONSULTAR REPROGRAMAÇÃO**

- No FIPLAN, selecione o caminho **PROGFINANCEIRA => REPROGRAMAÇÃO NPD => CONSULTAR.** 

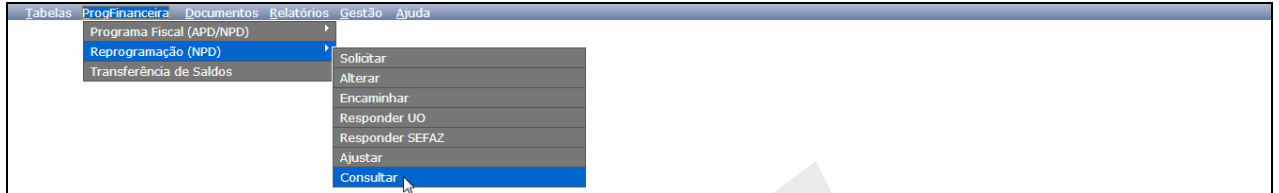

Essa funcionalidade permite Consultas dos documentos de Reprogramação.

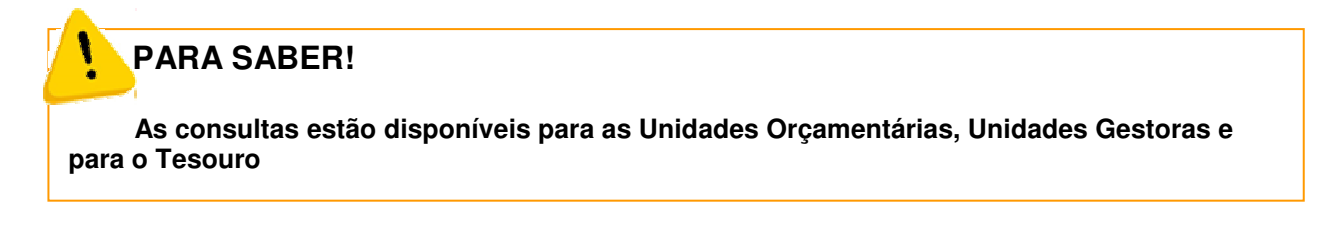

- Clique em  $\overline{ }\cdot$  **CONSULTAR** e o sistema exibirá a tela para **Consulta:** 

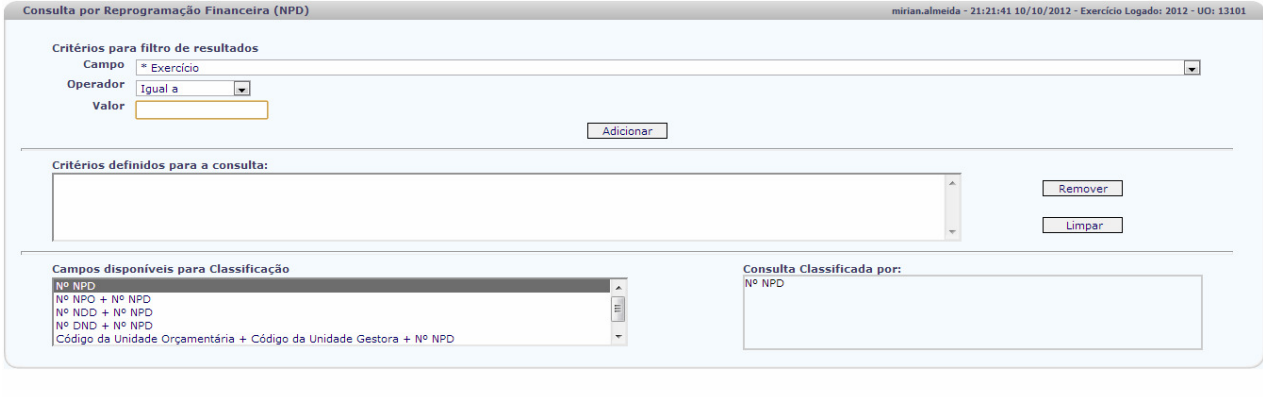

No item **Critérios para filtro de resultados**, selecione os campos que serão utilizados como filtro na pesquisa.<br><sup>\*</sup> Exercício<br>\* Exercício

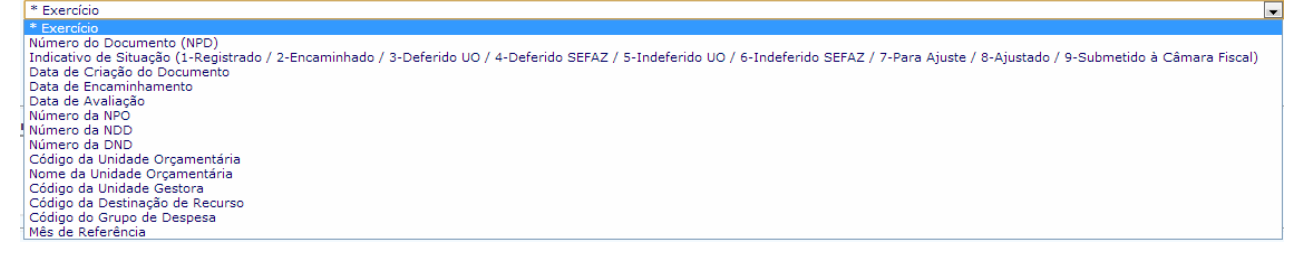

 $\rightarrow$  CONSULTAR  $\rightarrow$  CANCELAR

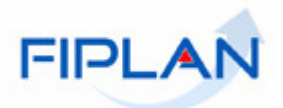

- O campo **Exercício** é obrigatório para todas as consultas.
- Para cada **campo** selecionado informe o **tipo de operador** que será utilizado.

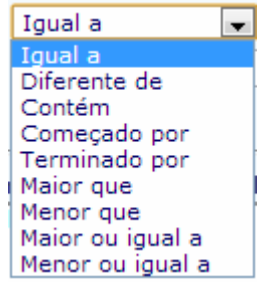

- $\checkmark$  Depois do campo e o operador escolhido: informe o **valor** que servirá de critério para pesquisa.
- ✓ Depois de informar o campo, o operador e o valor clique no botão <u>Ladicionar I</u>
- Poderão ser adicionados vários filtros para a mesma pesquisa.

Para o exemplo abaixo foram Adicionados os filtros:

- o Campo= **exercício** | Operador= igual a | Valor= 2012
- o Campo= **código da Unidade Orçamentária** | Operador=igual a | Valor= 13101

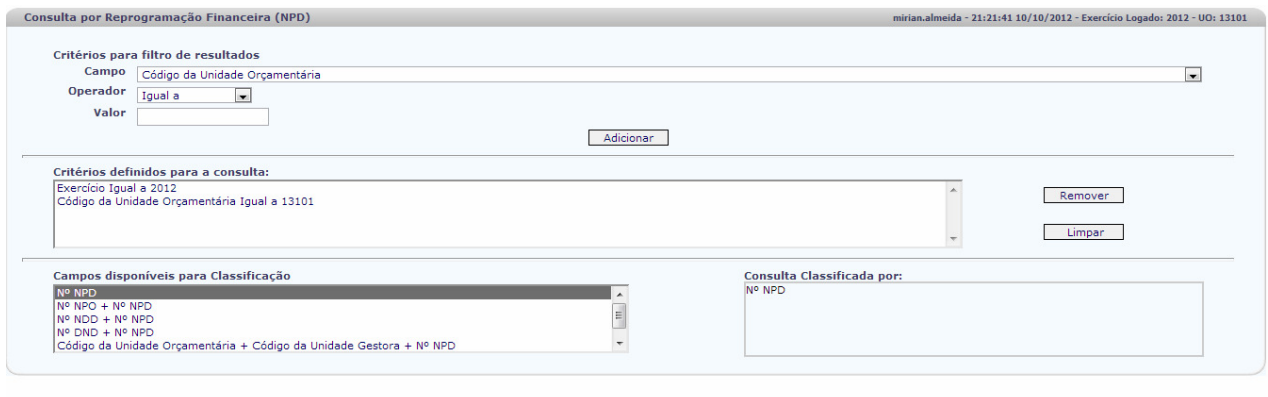

O Resultado da pesquisa trará todos os documentos registrados em 2012 da Unidade Orçamentária 13101.

- Para remover um critério já definido para consulta, selecione o filtro que será removido e clique botão **Remover**
- Para apagar os filtros já definidos para consulta clique no botão  $\Box$  Limpar

No item **Campos disponíveis para classificação,** selecione o campo para classificação do resultado da consulta. As opções disponíveis são:

 $\fbox{2 CONSULTAR} \left( \rightarrow \text{CANCELAR} \right)$ 

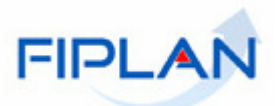

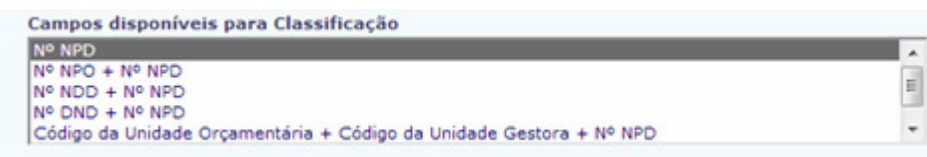

- O padrão de classificação é pelo número da NPD.

Clique no botão + consultar )

O sistema exibirá no resultado da pesquisa dos documentos conforme critérios definidos.

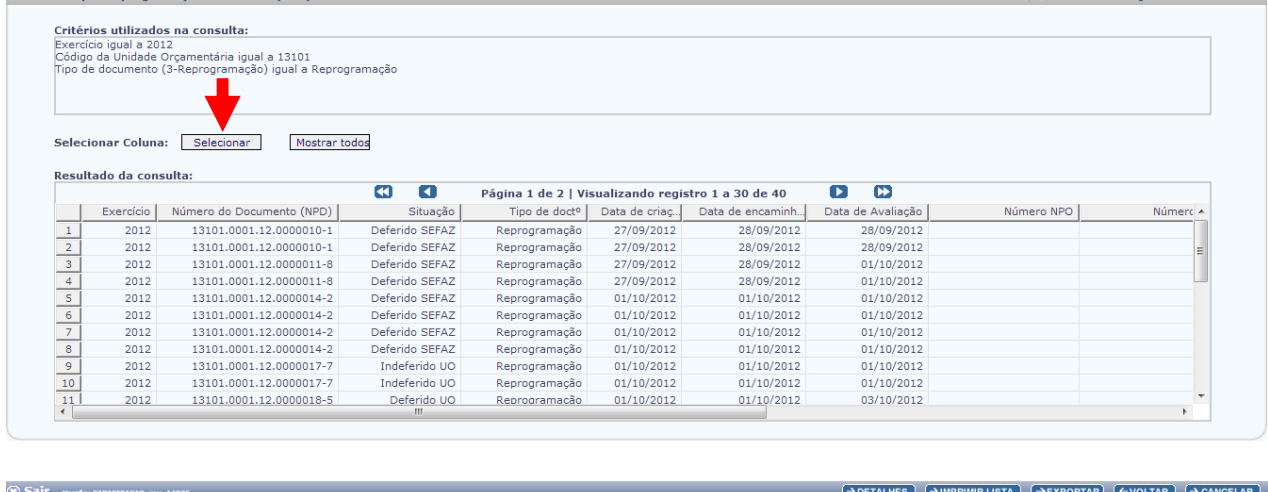

No resultado da consulta cada coluna corresponde a um campo NPD. Para remover os campos que achar desnecessário para a exibição da sua consulta, clique no botão **E** Selecionar

Na janela "Seleção de Campos" desabilite os campos que serão removidos da tabela e clique no botão **Helecionare**, posicionado no rodapé da Janela.

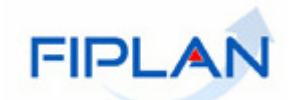

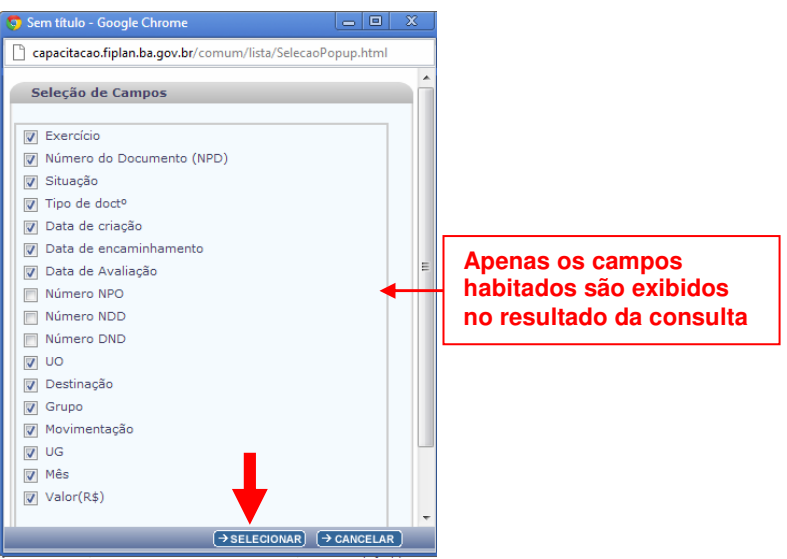

No Resultado da consulta o sistema exibirá os botões:

- Botão

O Resultado dessa operação permite que o usuário imprima uma lista com todos os documentos exibidos no Resultado da Pesquisa.

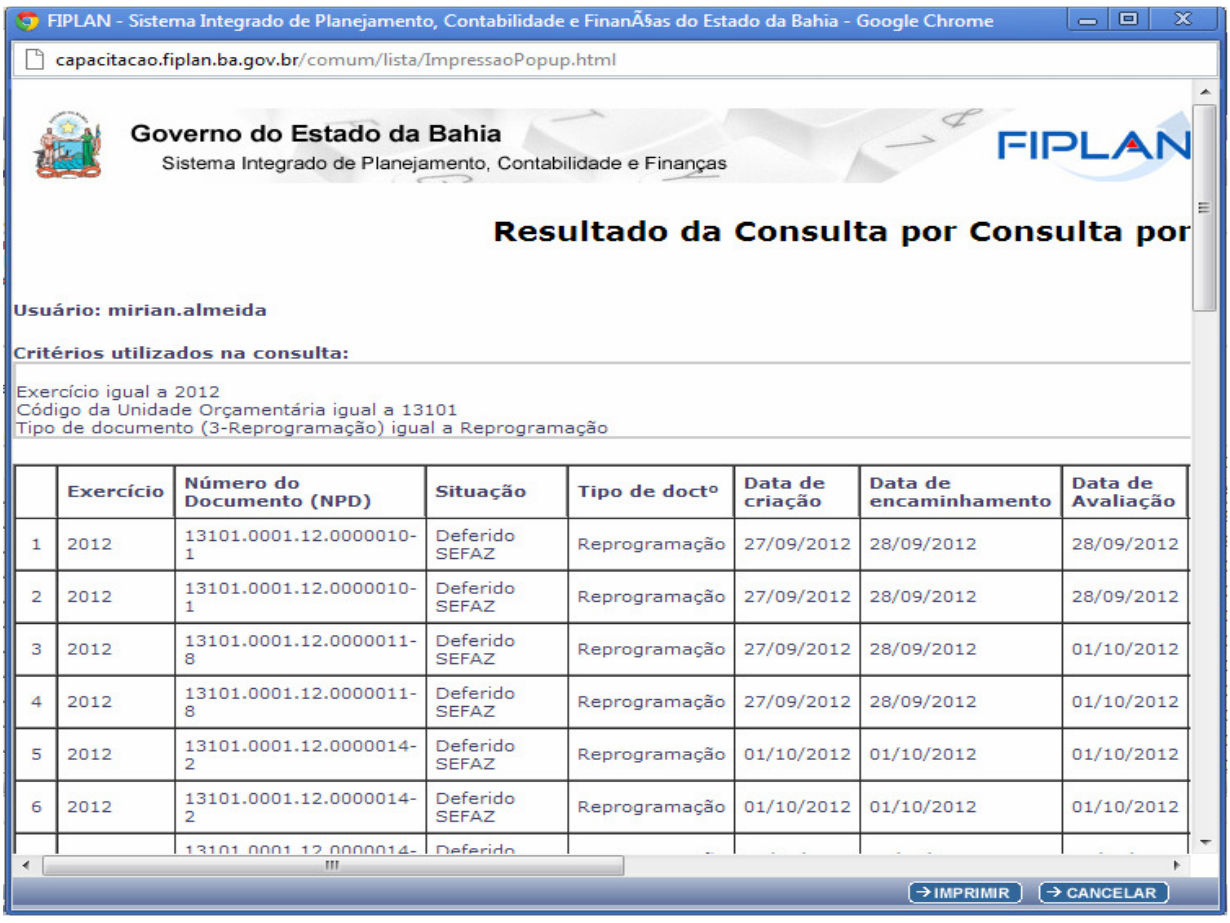

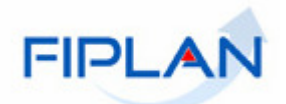

O Usuário pode imprimir a Lista ou Cancelar a operação.

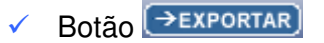

O Resultado dessa operação é um arquivo exportado no formato de EXCEL com todos os documentos exibidos no Resultado da Pesquisa, disponível para salvar em outro local.

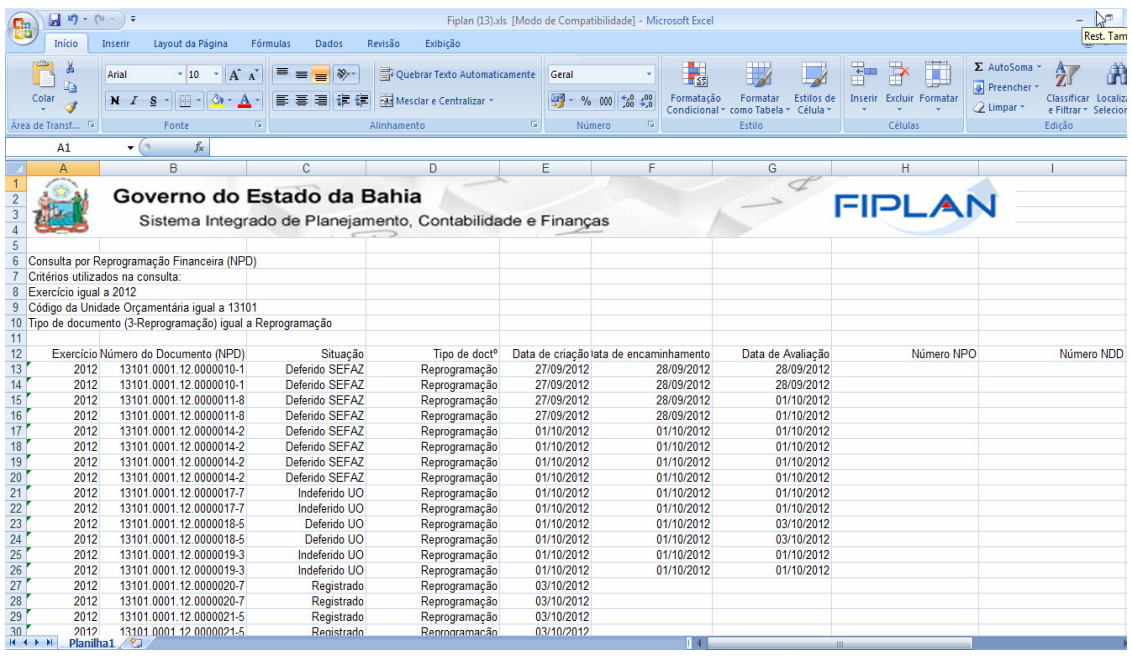

- Botão

Volta para à tela anterior.

- Botão

Para cancelar a operação de **CONSULTAR.** 

- Botão

Permite a visualização dos documentos exibindo as informações do documento que foi selecionado na tela de Resultado da Consulta.

Selecione o documento e clique no botão **ED DETALHES**. O sistema exibirá os dados do documento selecionado, conforme figura abaixo.

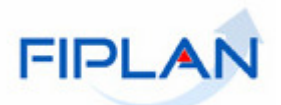

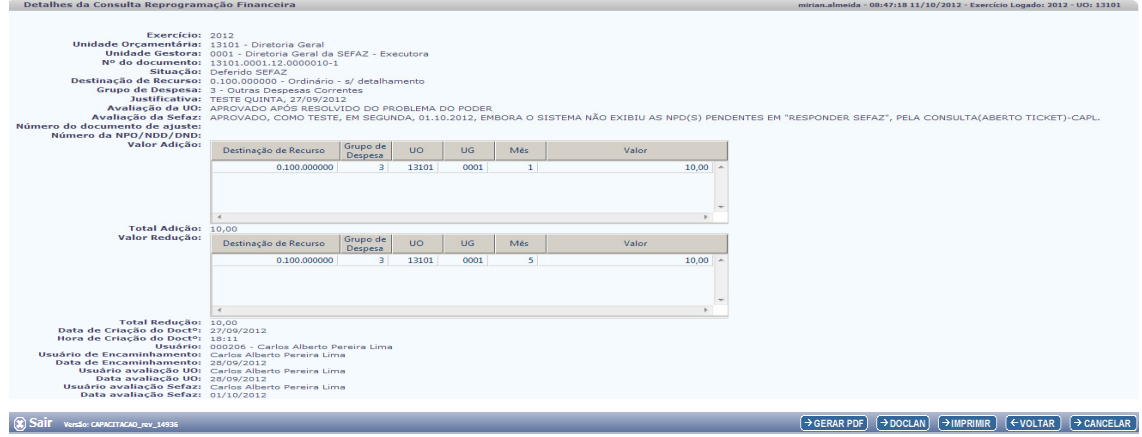

Na tela de Detalhes, clique em **POERAR PDF**, para visualizar o NPD em formato PDF.

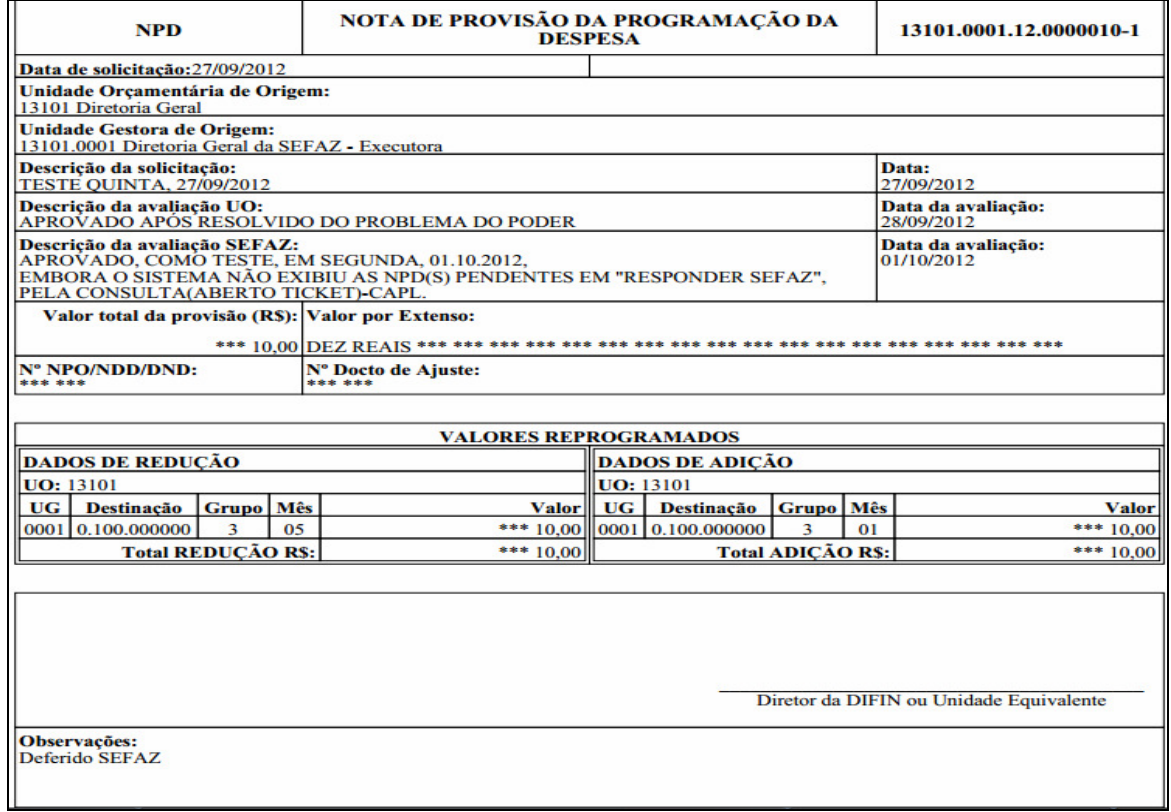

Na tela de Detalhes, clique em **PROGLAN** para gerar o relatório de lançamentos contábeis.

O sistema exibirá o relatório conforme figura abaixo.

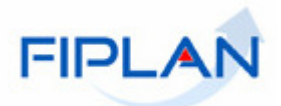

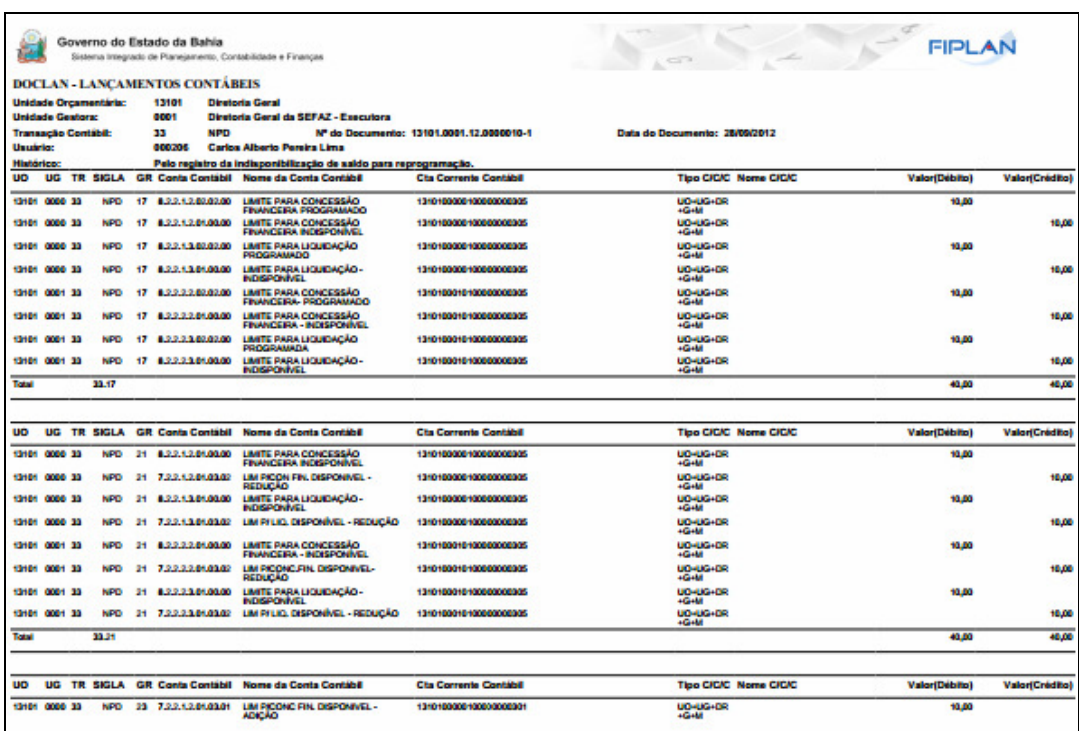

Na tela de Detalhes, clique em **PIMPRIME** para imprimir o documento.

Na tela de Detalhes, clique em **CEVOLTAR** para voltar para tela de resultado da Pesquisa.

Na tela de Detalhes, clique em **→ CANCELAR** para cancelar a operação "CONSULTAR".

## **PARA SABER!**

- **As consultas realizadas pelo Tesouro permitem visualizar todos os documentos gerados em todas as Unidades do Estado. A consulta permite Filtros por Unidade Orçamentária.**
- **As consultas realizadas por uma determinada Unidade Orçamentária permitem visualizar apenas os documentos gerados pela Unidade que o usuário estiver logado. – que tem permissão de acesso.**

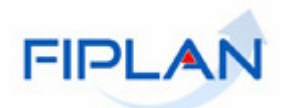

# **6. SIGLAS**

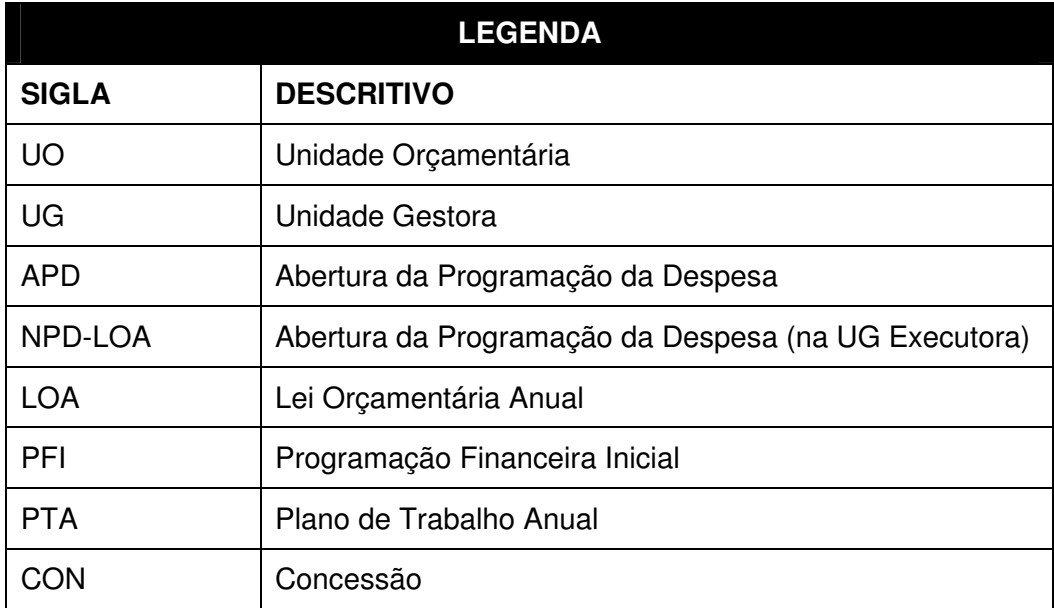